# Oracle® Banking Accounts Cloud Service

**Common Core User Guide** 

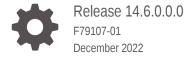

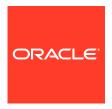

Oracle Banking Accounts Cloud Service Common Core User Guide, Release 14.6.0.0.0

F79107-01

Copyright © 2022, Oracle and/or its affiliates.

This software and related documentation are provided under a license agreement containing restrictions on use and disclosure and are protected by intellectual property laws. Except as expressly permitted in your license agreement or allowed by law, you may not use, copy, reproduce, translate, broadcast, modify, license, transmit, distribute, exhibit, perform, publish, or display any part, in any form, or by any means. Reverse engineering, disassembly, or decompilation of this software, unless required by law for interoperability, is prohibited.

The information contained herein is subject to change without notice and is not warranted to be error-free. If you find any errors, please report them to us in writing.

If this is software, software documentation, data (as defined in the Federal Acquisition Regulation), or related documentation that is delivered to the U.S. Government or anyone licensing it on behalf of the U.S. Government, then the following notice is applicable:

U.S. GOVERNMENT END USERS: Oracle programs (including any operating system, integrated software, any programs embedded, installed, or activated on delivered hardware, and modifications of such programs) and Oracle computer documentation or other Oracle data delivered to or accessed by U.S. Government end users are "commercial computer software," "commercial computer software documentation," or "limited rights data" pursuant to the applicable Federal Acquisition Regulation and agency-specific supplemental regulations. As such, the use, reproduction, duplication, release, display, disclosure, modification, preparation of derivative works, and/or adaptation of i) Oracle programs (including any operating system, integrated software, any programs embedded, installed, or activated on delivered hardware, and modifications of such programs), ii) Oracle computer documentation and/or iii) other Oracle data, is subject to the rights and limitations specified in the license contained in the applicable contract. The terms governing the U.S. Government's use of Oracle cloud services are defined by the applicable contract for such services. No other rights are granted to the U.S. Government.

This software or hardware is developed for general use in a variety of information management applications. It is not developed or intended for use in any inherently dangerous applications, including applications that may create a risk of personal injury. If you use this software or hardware in dangerous applications, then you shall be responsible to take all appropriate fail-safe, backup, redundancy, and other measures to ensure its safe use. Oracle Corporation and its affiliates disclaim any liability for any damages caused by use of this software or hardware in dangerous applications.

Oracle®, Java, and MySQL are registered trademarks of Oracle and/or its affiliates. Other names may be trademarks of their respective owners.

Intel and Intel Inside are trademarks or registered trademarks of Intel Corporation. All SPARC trademarks are used under license and are trademarks or registered trademarks of SPARC International, Inc. AMD, Epyc, and the AMD logo are trademarks or registered trademarks of Advanced Micro Devices. UNIX is a registered trademark of The Open Group.

This software or hardware and documentation may provide access to or information about content, products, and services from third parties. Oracle Corporation and its affiliates are not responsible for and expressly disclaim all warranties of any kind with respect to third-party content, products, and services unless otherwise set forth in an applicable agreement between you and Oracle. Oracle Corporation and its affiliates will not be responsible for any loss, costs, or damages incurred due to your access to or use of third-party content, products, or services, except as set forth in an applicable agreement between you and Oracle.

# Contents

## Preface

| 4 |      | B 4 .   |       |      |
|---|------|---------|-------|------|
| 1 | Core | N/Iair  | ntana | മവ   |
|   | COLE | iviciii | пспа  | 1166 |

| 1.1 Acc  | ount Entitlement Group           | 1-2  |
|----------|----------------------------------|------|
| 1.1.1    | Create Account Entitlement Group | 1-3  |
| 1.1.2    | View Account Entitlement Group   | 1-4  |
| 1.2 Advi | ice                              | 1-4  |
| 1.2.1    | Create Advice                    | 1-4  |
| 1.2.2    | View Advice                      | 1-6  |
| 1.3 Amo  | ount Text Language               | 1-7  |
| 1.3.1    | Create Amount Text Language      | 1-7  |
| 1.3.2    | View Amount Text Language        | 1-8  |
| 1.4 BIC  | Directory                        | 1-9  |
| 1.4.1    | Create BIC Directory             | 1-9  |
| 1.4.2    | View BIC Directory               | 1-11 |
| 1.5 Brar | nch EOD                          | 1-12 |
| 1.5.1    | Configure Branch EOD             | 1-13 |
| 1.5.2    | View Branch EOD                  | 1-13 |
| 1.5.3    | Invoke EOD                       | 1-14 |
| 1.6 Cou  | ntry Code                        | 1-15 |
| 1.6.1    | Create Country Code              | 1-16 |
| 1.6.2    | View Country Code                | 1-17 |
| 1.7 Curr | rency Definition                 | 1-18 |
| 1.7.1    | Create Currency Definition       | 1-18 |
| 1.7.2    | View Currency Definition         | 1-21 |
| 1.8 Curr | rency Exchange Rate              | 1-22 |
| 1.8.1    | Create Currency Exchange Rate    | 1-23 |
| 1.8.2    | View Currency Exchange Rate      | 1-25 |
| 1.9 Curr | rency Holiday Master             | 1-26 |
| 1.9.1    | Create Currency Holiday Master   | 1-26 |
| 1.9.2    | View Currency Holiday Master     | 1-27 |
| 1.10 Cu  | rrency Pair Definition           | 1-28 |

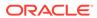

| 1.10.1    | Create Currency Pair Definition                     | 1-29 |
|-----------|-----------------------------------------------------|------|
| 1.10.2    | View Currency Pair Definition                       | 1-30 |
| 1.11 Curr | rency Rate Type                                     | 1-31 |
| 1.11.1    | Create Currency Rate Type                           | 1-32 |
| 1.11.2    | View Currency Rate Type                             | 1-32 |
| 1.12 Cus  | tomer Access Group                                  | 1-33 |
| 1.12.1    | Create Customer Access Group                        | 1-33 |
| 1.12.2    | View Customer Access Group                          | 1-34 |
| 1.13 Cus  | tomer Category                                      | 1-35 |
| 1.13.1    | Create Customer Category                            | 1-35 |
| 1.13.2    | View Customer Category                              | 1-36 |
| 1.14 ECA  | A System                                            | 1-37 |
| 1.14.1    | Create ECA System                                   | 1-37 |
| 1.14.2    | View ECA System                                     | 1-38 |
| 1.15 Exte | ernal Bank Parameters                               | 1-39 |
| 1.15.1    | Create External Bank Parameters                     | 1-39 |
| 1.15.2    | View External Bank Parameters                       | 1-40 |
| 1.16 Exte | ernal Branch Parameters                             | 1-41 |
| 1.16.1    | Create External Branch Parameters                   | 1-41 |
| 1.16.2    | View External Branch Parameters                     | 1-43 |
| 1.17 Exte | ernal Chart Account                                 | 1-44 |
| 1.17.1    | Create External Chart Account                       | 1-44 |
| 1.17.2    | View External Chart Account                         | 1-45 |
| 1.18 Exte | ernal Customer                                      | 1-46 |
| 1.18.1    | Create External Customer                            | 1-47 |
| 1.18.2    | View External Customer                              | 1-48 |
| 1.19 Exte | ernal Customer Account                              | 1-49 |
| 1.19.1    | Create External Customer Account                    | 1-49 |
| 1.19.2    | View External Customer Account                      | 1-51 |
| 1.20 Exte | ernal Customer Account Structured Address           | 1-52 |
| 1.20.1    | Create External Customer Account Structured Address | 1-52 |
| 1.20.2    | View External Customer Account Structured Address   | 1-54 |
| 1.21 Exte | ernal Virtual Account Structured Address            | 1-55 |
| 1.21.1    | View External Virtual Account Structured Address    | 1-55 |
| 1.22 Forg | get Process                                         | 1-56 |
| 1.22.1    | Forget Customer                                     | 1-56 |
| 1.22.2    | View Forgotten Customers                            | 1-57 |
|           | t Code                                              | 1-58 |
| 1.23.1    | Create Host Code                                    | 1-58 |
| 1.23.2    | View Host Code                                      | 1-59 |
| 1.24 Lan  | guage Code                                          | 1-60 |
| ,         |                                                     |      |

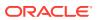

| 1.24.1     | Create Language Code            | 1-60        |
|------------|---------------------------------|-------------|
| 1.24.2     | View Language Code              | 1-61        |
| 1.25 Loca  | al Holiday                      | 1-62        |
| 1.25.1     | Create Local Holiday            | 1-62        |
| 1.25.2     | View Local Holiday              | 1-64        |
| 1.26 Med   | ia                              | 1-65        |
| 1.26.1     | Create Media                    | 1-65        |
| 1.26.2     | View Media                      | 1-67        |
| 1.27 Mult  | i-Currency Account Linkage      | 1-67        |
| 1.27.1     | Create MCA Linkage              | 1-68        |
| 1.27.2     | View MCA Linkage                | 1-69        |
| 1.28 Prici | ng Source System                | 1-70        |
| 1.28.1     | Create Pricing Source System    | 1-70        |
| 1.28.2     | View Pricing Source System      | 1-71        |
| 1.29 Proc  | cess Code                       | 1-72        |
| 1.29.1     | Create Process Code             | 1-72        |
| 1.29.2     | View Process Code               | 1-73        |
| 1.30 Syst  | em Dates                        | 1-74        |
| 1.30.1     | View System Dates               | 1-74        |
| 1.31 Tran  | saction Code                    | 1-75        |
| 1.31.1     | Create Transaction Code         | 1-76        |
| 1.31.2     | View Transaction Code           | 1-76        |
| 1.32 Uplo  | pad Source                      | 1-77        |
| 1.32.1     | Create Upload Source            | 1-78        |
| 1.32.2     | View Upload Source              | 1-78        |
| 1.33 Uplo  | ad Source Preference            | 1-79        |
| 1.33.1     | Create Upload Source Preference | 1-80        |
| 1.33.2     | View Upload Source Preference   | 1-81        |
| File Uplo  | pad                             |             |
| 2.1 Bank   | Core Parameters File Upload     | 2-1         |
| 2.2 BIC D  | Directory File Upload           | 2-2         |
| 2.3 Brand  | ch Core Parameters File Upload  | 2-4         |
| 2.4 Count  | try Code File Upload            | 2-5         |
| 2.5 Curre  | ncy Definition File Upload      | 2-6         |
| 2.6 Curre  | ncy Holiday File Upload         | 2-8         |
|            | ange Dete File Unleed           | 2.0         |
| 2.7 Excha  | ange Rate File Upload           | 2-8         |
|            | nal Customer File Upload        | 2-9<br>2-10 |

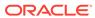

2

| 3.1 Fac  | et                 |  |
|----------|--------------------|--|
| 3.1.1    | Create Fact        |  |
| 3.1.2    | View Fact          |  |
| 3.2 Rule | е                  |  |
| 3.2.1    | Create Rule        |  |
| 3.2.2    | Create Rule Group  |  |
| 3.2.3    | View Rule          |  |
| 3.2.4    | View Rule Group    |  |
| Error C  | Codes and Messages |  |

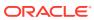

Index

# **Preface**

#### **Purpose**

This guide is designed to help the user to quickly get acquainted with the Customer Standard Instructions maintenance process.

#### **Audience**

This guide is intended for the central administrator of the Bank who controls the system and application parameters and ensures smooth functionality and flexibility of the banking application.

#### **Acronyms and Abbreviations**

The list of the acronyms and abbreviations used in this guide are as follows:

Table 1 Acronyms and Abbreviations

| Abbreviation | Description                     |
|--------------|---------------------------------|
| System       | Core Maintenance Module         |
| NLP          | Natural Language Processing     |
| REST         | Representational State Transfer |

#### **List of Topics**

This guide is organized as follows:

**Table 2** List of Topics

| Topics                     | Description                                                           |
|----------------------------|-----------------------------------------------------------------------|
| Core Maintenance           | This topic provides the information about core maintenance.           |
| NLP Framework              | This topic provides the information about NLP Framework.              |
| Machine Learning Framework | This topic provides the information about machine learning framework. |
| File Upload                | This topic provides the information about File Upload.                |
| Error Codes and Messages   | This topic provides the information about Error Codes and Messages.   |
| Functional Activity Codes  | This topic provides the information about Functional Activity Codes.  |

#### **Symbols and Icons**

The following symbols and icons are used in the screens.

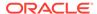

Table 3 Symbols and Icons - Common

| Symbol/Icon | Function                        |
|-------------|---------------------------------|
| ald.        | Minimize                        |
| 28          | Maximize                        |
| ×           | Close                           |
| Q           | Perform Search                  |
| •           | Open a list                     |
| +           | Add a new record                |
| K           | Navigate to the first record    |
| K           | Navigate to the last record     |
| <           | Navigate to the previous record |

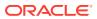

Table 3 (Cont.) Symbols and Icons - Common

| Symbol/Icon | Function                                                       |
|-------------|----------------------------------------------------------------|
|             | Navigate to the next record                                    |
| >           |                                                                |
|             |                                                                |
|             | Grid view                                                      |
| <b></b>     |                                                                |
|             | List view                                                      |
|             |                                                                |
|             | Refresh                                                        |
| C           |                                                                |
|             | Click this icon to add a new row.                              |
| +           |                                                                |
|             | Click this icon to delete an existing row.                     |
| -           |                                                                |
| Ę           | Click to view the created record.                              |
|             |                                                                |
| 6           | Click to modify the fields.                                    |
| 6           |                                                                |
|             | Click to unlock, delete, authorize or view the created record. |
|             |                                                                |
|             |                                                                |

Table 4 Symbols and Icons - Audit Details

| Function |
|----------|
| A user   |
|          |
|          |

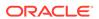

Table 4 (Cont.) Symbols and Icons - Audit Details

| Symbol/Icon | Function                      |
|-------------|-------------------------------|
| <b>#</b>    | Date and time                 |
| 0           | Unauthorized or Closed status |
| <b>Ø</b>    | Authorized or Open status     |

Table 5 Symbols and Icons - Widget

| Symbol/Icon | Function            |
|-------------|---------------------|
|             | Open status         |
|             | Unauthorized status |
|             | Closed status       |
| <b>B</b>    | Authorized status   |

**Basic Actions** 

**Table 6 Basic Actions** 

| Action    | Description                                                                                                    |
|-----------|----------------------------------------------------------------------------------------------------|
| Approve   | Used to approve the initiated report. This button is displayed, once the user click <b>Authorize</b> .                                                         |
| Audit     | Used to view the maker details, checker details, and report status.                                                                                            |
| Authorize | Used to authorize the report created. A maker of the screen is not allowed to authorize the report. Only a checker can authorize a report, created by a maker. |
| Close     | Used to close a record. This action is available only when a record is created.                                                                                |

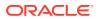

Table 6 (Cont.) Basic Actions

| Action               | Description                                                                                                    |
|----------------------|----------------------------------------------------------------------------------------------------|
| Confirm              | Used to confirm the performed action.                                                                                                    |
| Cancel               | Used to cancel the performed action.                                                                                                    |
| Compare              | Used to view the comparison through the field values of old record and the current record.  This button is displayed in the widget, once the user click <b>Authorize</b> .                   |
| Collapse All         | Used to hide the details in the sections. This button is displayed, once the user click <b>Compare</b> .                                                                                     |
| Expand All           | Used to expand and view all the details in the sections. This button is displayed, once the user click <b>Compare</b> .                                                                      |
| New                  | Used to add a new record.  When the user click <b>New</b> , the system displays a new record enabling to specify the required data.                                                          |
|                      | Note:  The fields which are marked with asterisk are mandatory.                                                                                                    |
| ок                   | Used to confirm the details in the screen.                                                                                                    |
| Save                 | Used to save the details entered or selected in the screen.                                                                                                    |
| View                 | Used to view the report details in a particular modification stage. This button is displayed in the widget, once the user click <b>Authorize</b> .                                           |
| View Difference only | Used to view a comparison through the field element values of old record and the current record, which has undergone changes. This button is displayed, once the user click <b>Compare</b> . |
| Unlock               | Used to update the details of an existing record. System displays an existing record in editable mode.                                                                                       |

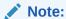

The fields, which are marked as **Required**, are mandatory.

#### **Related Documentation**

The related documents are as follows:

- Security Management System User Guide
- Getting Started User Guide

#### **Screenshot Disclaimer**

Sample information used in the interface or documents are dummy, it does not exist in real world, and it is for reference purpose only.

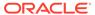

1

## Core Maintenance

This topic helps you quickly get acquainted with the many functions routinely executed everyday.

#### Account Entitlement Group

This topic describes the information to configure the various account entitlement groups that are available for the process.

#### Advice

This topic describes the information to configure the various BIP advices that are available for the process.

#### Amount Text Language

This topic describes the information to configure an amount text language.

#### BIC Directory

This topic describes the information to configure the BIC directory for a customer.

#### Branch EOD

This topic describes the information to configure Branch workflow

#### Country Code

This topic describes the information to configure the Country code.

#### Currency Definition

This topic describes the information to define the currency using Currency Definition maintenance.

#### Currency Exchange Rate

This topic describes the information to configure a Currency Exchange Rate.

#### Currency Holiday Master

This topic describes the information to configure a Currency Holiday.

#### Currency Pair Definition

This topic describes the information to define a Currency Pair.

#### Currency Rate Type

This topic describes the information to configure a Currency Rate.

#### Customer Access Group

This topic describes the information to configure the customer access group.

#### Customer Category

This topic describes the information to configure a Customer Category

#### ECA System

This topic describes the information to configure ECA system.

#### External Bank Parameters

This topic describes the information to configure bank level parameters.

#### External Branch Parameters

This topic describes the information to configure branch level parameters.

#### • External Chart Account

This topic describes the information to configure an external chart.

#### External Customer

This topic describes the information to configure the external customer details.

#### External Customer Account

This topic helps to configure the external customer account details.

#### External Customer Account Structured Address

This topic describes the information to configure the external customer account structured address details.

#### External Virtual Account Structured Address

This topic describes the information to configure the external virtual account structured address details.

#### Forget Process

This topic describes the information to configure a customer detail who wants to be forgotten using forget process.

#### Host Code

This topic describes the information to configure the host code.

#### Language Code

This topic describes the information to configure a language code.

#### Local Holiday

This topic describes the information to configure a local holiday.

#### Media

This topic describes the information to configure the media.

#### Multi-Currency Account Linkage

This topic describes the information to link the sub-accounts to a core multicurrency account.

#### Pricing Source System

This topic describes the information to configure the pricing source system.

#### Process Code

This topic describes the information to set the process code to the individual stages according to the process.

#### System Dates

This topic describes the information to view the system date details.

#### Transaction Code

This topic describes the information to configure the transaction code.

#### Upload Source

This topic describes the information to upload a source code

#### Upload Source Preference

This topic describes the information to configure upload source preference.

# 1.1 Account Entitlement Group

This topic describes the information to configure the various account entitlement groups that are available for the process.

This topic contains the following subtopics:

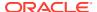

Create Account Entitlement Group
 This topic describes the systematic instructions to create the Account Entitlement Groups.

View Account Entitlement Group
 This topic describes the systematic instructions to view the list of configured account entitlement groups.

## 1.1.1 Create Account Entitlement Group

This topic describes the systematic instructions to create the Account Entitlement Groups.

Specify User ID and Password, and login to Home screen.

- 1. On Home screen, click Core Maintenance. Under Core Maintenance, click Account Entitlement Group.
- Under Account Entitlement Group, click Create Account Entitlement Group button.
   The Create Account Entitlement Group screen displays.

Figure 1-1 Create Account Entitlement Group

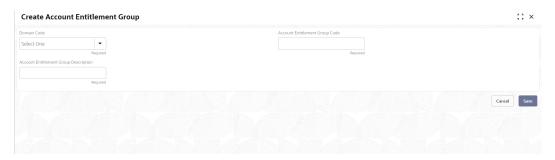

3. Specify the fields on **Create Account Entitlement Group** screen.

For more information on fields, refer to the field description table.

Table 1-1 Create Account Entitlement Group – Field Description

| Field                                    | Description                                                                                |
|------------------------------------------|--------------------------------------------------------------------------------------------|
| Domain Code                              | Click the drop-down and select a <b>Domain Code</b> from the list.                         |
| Account Entitlement Group Code           | Specify the code for the Account Entitlement Group.                                        |
| Account Entitlement<br>Group Description | Specify the description for the <b>Account Entitlement Group</b> , and it can be modified. |

4. Click Save to save the details.

The user can view the entitlement groups in the **View Account Entitlement Group** screen.

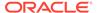

## 1.1.2 View Account Entitlement Group

This topic describes the systematic instructions to view the list of configured account entitlement groups.

The user can configure an Account Entitlement Group for a process using the Create Account Entitlement Group screen.

Specify User ID and Password, and login to Home screen.

- On Home screen, click Core Maintenance. Under Core Maintenance, click Account Entitlement Group.
- Under Account Entitlement Group, click View Account Entitlement Group.
   The View Account Entitlement Group screen displays.

Figure 1-2 View Account Entitlement Group

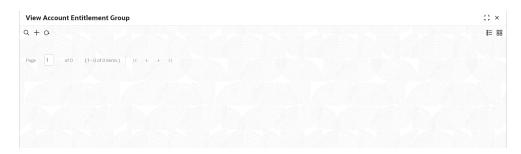

## 1.2 Advice

This topic describes the information to configure the various BIP advices that are available for the process.

This topic contains the following subtopics:

- Create Advice
   This topic describes the systematic instructions to configure advices.
- View Advice
   This topic describes the systematic instructions to view the list of configured advices.

## 1.2.1 Create Advice

This topic describes the systematic instructions to configure advices.

Specify User ID and Password, and login to Home screen.

- On Home screen, click Core Maintenance. Under Core Maintenance, click Advice.
- 2. Under Advice, click Create Advice.

The Create Advice screen displays.

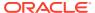

Figure 1-3 Create Advice

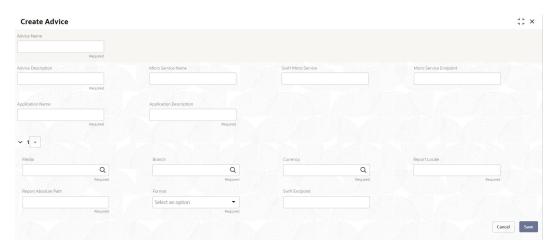

3. Specify the fields on **Create Advice** screen.

For more information on fields, refer to the field description table.

Table 1-2 Create Advice – Field Description

| Field                          | Description                                                                                                    |
|--------------------------------|----------------------------------------------------------------------------------------------------|
| Advice Name                    | Specify the name of the advice.                                                                                       |
| Advice Description             | Specify the information about the advice.                                                                             |
| Micro Service Name             | Specify the name of the micro service.                                                                                |
| Swift Micro Service            | Specify the information about the swift micro service.                                                                |
| Micro Service Endpoint         | Specify the endpoint micro service.                                                                                   |
| Application Name               | Specify the application name for which advice is generated.                                                           |
| <b>Application Description</b> | Specify the additional information about the application.                                                             |
| Media                          | Search and select the required media.                                                                                 |
| Branch                         | Search and select the required branch.                                                                                |
| Currency                       | Search and select the required currency.                                                                              |
| Report Locale                  | Specify the locale report details.                                                                                    |
| Report Absolute Path           | Specify the report absolute path.                                                                                     |
| Format                         | Select a download file format for an advice from the drop-down list. The available options are: PDF PPTX HTML XLS RTF |
| Swift Endpoint                 | Specify the swift endpoint.                                                                                           |

4. Click **Save** to save the details.

The advice is successfully created and can be viewed using the **View Advice** screen.

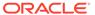

### 1.2.2 View Advice

This topic describes the systematic instructions to view the list of configured advices.

The user can configure an advice for a process using the Create Advice screen.

Specify **User ID** and **Password**, and login to **Home** screen.

- On Home screen, click Core Maintenance. Under Core Maintenance, click Advice.
- Under Advice, click View Advice.

The View Advice screen displays.

Figure 1-4 View Advice

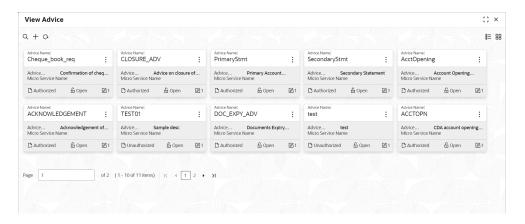

Table 1-3 View Advice - Field Description

| Field                | Description                                                             |
|----------------------|-------------------------------------------------------------------------|
| Advice Name          | Displays the name of the advice.                                        |
| Advice Description   | Displays information about the advice.                                  |
| Micro Service Name   | Displays the name of the micro service.                                 |
| Authorization Status | Displays the authorization status of the record. The options are:       |
| Record Status        | Displays the status of the record. The options are:     Open     Closed |
| Modification Number  | Displays the number of modification performed on the record.            |

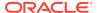

# 1.3 Amount Text Language

This topic describes the information to configure an amount text language.

This topic contains the following subtopics:

- Create Amount Text Language
   This topic describes the systematic instructions to configure the amount text language.
- View Amount Text Language
   This topic describes the systematic instructions to view the list of configured amount text language.

## 1.3.1 Create Amount Text Language

This topic describes the systematic instructions to configure the amount text language.

Specify **User ID** and **Password**, and login to **Home** screen.

- On Home screen, click Core Maintenance. Under Core Maintenance, click Amount Text Language.
- Under Amount Text Language, click Create Amount Text Language.

The Create Amount Text Language screen displays.

Figure 1-5 Create Amount Text Language

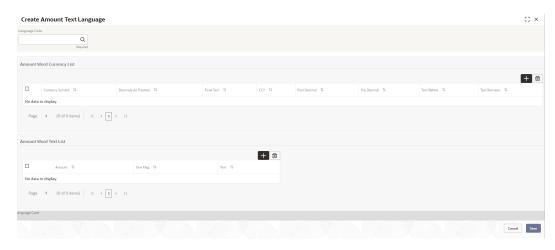

3. Specify the fields on Create Amount Text Language screen.

Table 1-4 Create Amount Text Language - Field Description

| Field                | Description                                                  |
|----------------------|--------------------------------------------------------------|
| Language Code        | Search and select the required language code.                |
| Currency Symbol      | Specify the currency symbols.                                |
| Decimals As Fraction | Select a decimals as fraction value from the drop-down list. |
| Final Text           | Specify the final text for the amount word currency list.    |

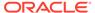

Table 1-4 (Cont.) Create Amount Text Language – Field Description

| Field        | Description                                                              |
|--------------|--------------------------------------------------------------------------|
| CCY          | Search and select the CCY.                                               |
| Post Decimal | Specify the post decimal details.                                        |
| Pre Decimal  | Specify the pre decimal details.                                         |
| Text Before  | Select an option for the before text.                                    |
| Text Between | Specify the text that must appear between the amount word currency list. |
| Amount       | Select the amount details.                                               |
| One Flag     | Select an option for the amount word text list.                          |
| Text         | Specify the text for the amount word.                                    |

- 4. Click + icon to add a new row.
- 5. Click **Save** to save the details.

The amount text language is successfully created and can be viewed using the **View Amount Text Language** screen.

## 1.3.2 View Amount Text Language

This topic describes the systematic instructions to view the list of configured amount text language.

The user can configure an amount text language using Create Amount Text Language screen.

Specify User ID and Password, and login to Home screen.

- On Home screen, click Core Maintenance. Under Core Maintenance, click Amount Text Language.
- 2. Under Amount Text Language, click View Amount Text Language.

The View Amount Text Language screen displays.

Figure 1-6 View Amount Text Language

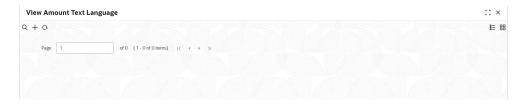

**Table 1-5** View Amount Text Language – Field Description

| Field         | Description                                                 |
|---------------|-------------------------------------------------------------|
| Language Code | Displays the language code associated with the amount word. |

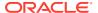

Table 1-5 (Cont.) View Amount Text Language – Field Description

| Field                   | Description                                                             |
|-------------------------|-------------------------------------------------------------------------|
| Authorization<br>Status | Displays the authorization status of the record. The options are:       |
| Record Status           | Displays the status of the record. The options are:     Open     Closed |
| Modification<br>Number  | Displays the number of modification performed on the record.            |

# 1.4 BIC Directory

This topic describes the information to configure the BIC directory for a customer.

As part of setting up basic information, the user must maintain Bank Identifier Codes (BIC).

This topic contains the following subtopics:

- Create BIC Directory
   This topic describes the systematic instructions to configure a BIC directory for a customer.
- View BIC Directory
   This topic describes the systematic instructions to view the list of configured BIC directory.

## 1.4.1 Create BIC Directory

This topic describes the systematic instructions to configure a BIC directory for a customer.

Specify User ID and Password, and login to Home screen.

- On Home screen, click Core Maintenance. Under Core Maintenance, click BIC Directory.
- 2. Under BIC Directory, click Create BIC Directory.

The Create BIC Directory screen displays.

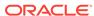

Figure 1-7 Create BIC Directory

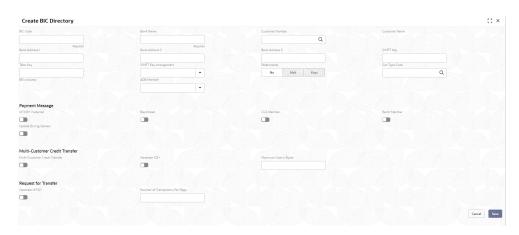

3. Specify the fields on **Create BIC Directory** screen.

Table 1-6 Create BIC Directory – Field Description

| Field                    | Description                                                                                                    |
|--------------------------|----------------------------------------------------------------------------------------------------|
| BIC Code                 | Specify the unique BIC Code by which the bank is identified by SWIFT.                                                                                                    |
| Bank Name                | Specify the name for the bank.                                                                                                    |
| Customer Number          | Click <b>Search</b> icon to view and select the required customer number.                                                                                                    |
| Customer Name            | Displays the customer name based on the selected <b>Customer Number</b> .                                                                                                    |
| Bank Address 1-3         | Displays the bank address 1-3 based on the selected Customer Number.                                                                                                    |
| SWIFT Key                | Specify the swift key details.                                                                                                    |
| Telex Key                | Specify the unique telex key for the BIC directory.                                                                                                    |
| SWIFT Key<br>Arrangement | Select the SWIFT key arrangement from the drop-down list. The available options are:  Yes  No                                                                                                    |
| Relationship             | Select one of the following options:  No: If selected, indicates that the BIC Entity is not a customer of your bank  Mail: If selected, the BIC entity is not a recognized SWIFT entity but an address internal to your bank. In such cases, all correspondence directed to the particular BIC entity is sent as mail messages.  Keys: If selected, a SWIFT/Telex connectivity exists between your bank and the bank for which you are maintaining details. Subsequently, you must specify the SWIFT/Telex Key in the adjacent field. |
| Sub-type Code            | Click <b>Search</b> icon to view and select the required sub-type code.                                                                                                    |
| BEI Indicator            | Displays BEI Indicator based on the selected <b>Sub-type Code</b> .                                                                                                    |

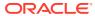

Table 1-6 (Cont.) Create BIC Directory – Field Description

| Field                              | Description                                                                                                    |
|------------------------------------|----------------------------------------------------------------------------------------------------|
| ADB Member                         | Select the ADB member from the drop-down list. The available options are:  Not applicable  Yes  No                                                                           |
| MT103+ Preferred                   | By default, this is disabled. If selected, indicates the counter party whose BIC code details you are capturing capacitate to receive payment messages in the MT 103 format. |
| Blacklisted                        | By default, this is disabled. If selected, indicates the BIC entity is blacklisted.                                                                                          |
| CUG Member                         | By default, this is disabled. If selected, indicates the BIC entity is a closed user group member.                                                                           |
| Remit Member                       | By default, this is disabled. If selected, indicates the customer is registered with MT 103 extended remittance information multiple user group.                             |
| Update During Upload               | By default, this is disabled. If selected, updated the BIC directory during an upload.                                                                                       |
| Multi-Customer Credit<br>Transfer  | By default, this is disabled. If selected, indicates multiple credit transfer feature (MT102 support) exists between the bank and the BIC entity.                            |
| Generate 102+                      | By default, this is disabled. If selected, generates 102+ message.                                                                                                    |
| Maximum Size in Bytes              | Specify the maximum size.                                                                                                    |
| Generate MT101                     | By default, this is disabled. If selected, indicates MT101 can be sent/received from this BIC. Select to generate MT101 message.                                             |
| Number of Transactions<br>Per Page | Specify the number of transactions to view per page. If not specified, the value is defaulted to 10.                                                                         |
| Real Customer Number               | Click <b>Search</b> icon to view and select the required real customer number.                                                                                               |
| Real Customer Name                 | Based on the Real Customer Number selected, the information is auto-populated.                                                                                               |

4. Click **Save** to save the details.

The BIC directory is successfully created and can be viewed using the **View BIC Directory** screen.

## 1.4.2 View BIC Directory

This topic describes the systematic instructions to view the list of configured BIC directory.

The user can configure BIC directory using **Create BIC Directory** screen.

Specify User ID and Password, and login to Home screen.

 On Home screen, click Core Maintenance. Under Core Maintenance, click BIC Directory.

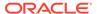

#### 2. Under BIC Directory, click View BIC Directory.

The View BIC Directory screen displays.

Figure 1-8 View BIC Directory

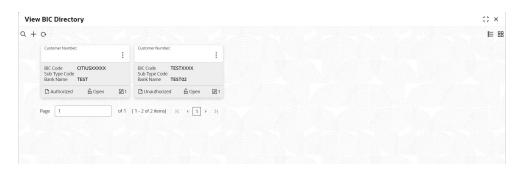

For more information on fields, refer to the field description table.

Table 1-7 View BIC Directory - Field Description

| Field                   | Description                                                             |
|-------------------------|-------------------------------------------------------------------------|
| Customer Number         | Displays the number of the customer.                                    |
| Sub-type Code           | Displays the sub-type code associated with the customer number.         |
| BIC Code                | Displays the defined BIC code for the associated customer.              |
| Authorization<br>Status | Displays the authorization status of the record. The options are:       |
| Record Status           | Displays the status of the record. The options are:     Open     Closed |
| Modification<br>Number  | Displays the number of modification performed on the record.            |

## 1.5 Branch EOD

This topic describes the information to configure Branch workflow

The user can invoke EOD to indicate that all the activities for the day are complete. Activities can be performed on the system only after the system date is changed to the next working day and authorized.

Most of the automated functions are part of the beginning of day operations. Thereafter, some of them must be executed when the system is in the EOTI stage.

This topic contains the following subtopics:

Configure Branch EOD

This topic describes the systematic instructions to create / configure the EOD work-flow with a branch.

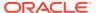

View Branch EOD

This topic describes the systematic instructions to view the list of branch work-flow mappings.

Invoke EOD

This topic describes the systematic instructions to invoke the branch EOD process as per the branch.

# 1.5.1 Configure Branch EOD

This topic describes the systematic instructions to create / configure the EOD work-flow with a branch.

Specify User ID and Password, and login to Home screen.

- On Home screen, click Core Maintenance. Under Core Maintenance, click Branch EOD.
- Under Branch EOD, click Configure EOD.

The **Configure EOD** screen displays.

Figure 1-9 Configure EOD

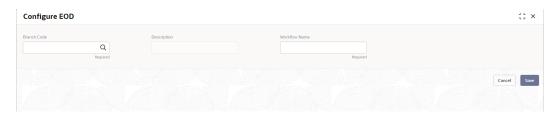

3. Specify the fields on **Configure EOD** screen.

For more information on fields, refer to the field description table.

Table 1-8 Configure EOD – Field Description

| Field         | Description                                                         |
|---------------|---------------------------------------------------------------------|
| Branch Code   | Specify the branch code that is associated with the logged in user. |
| Description   | Displays the description of the branch.                             |
| Workflow Name | Specify the work-flow name that is already created.                 |

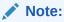

For more information on EOD Workflow creation and related terminologies, refer to *EOD Configuration User Guide* of the respective products.

## 1.5.2 View Branch EOD

This topic describes the systematic instructions to view the list of branch work-flow mappings.

The user can configure EOD using **Configure EOD** screen.

Specify **User ID** and **Password**, and login to **Home** screen.

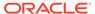

- On Home screen, click Core Maintenance. Under Core Maintenance, click Branch EOD.
- 2. Under Branch EOD, click View EOD.

The View EOD screen displays.

Figure 1-10 View EOD

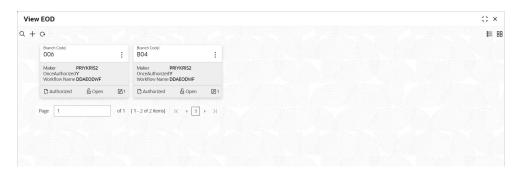

For more information on fields, refer to the field description table.

Table 1-9 View EOD - Field Description

| Field                | Description                                                             |
|----------------------|-------------------------------------------------------------------------|
| Branch Code          | Displays the branch code details.                                       |
| Maker                | Displays the name of the maker.                                         |
| Workflow Name        | Displays the name of the work-flow.                                     |
| Authorization Status | Displays the authorization status of the record. The options are:       |
| Record Status        | Displays the status of the record. The options are:     Open     Closed |
| Modification Number  | Displays the number of modification performed on the record.            |

## 1.5.3 Invoke EOD

This topic describes the systematic instructions to invoke the branch EOD process as per the branch.

The work-flow mapping can be configured using **Configure Branch EOD** screen.

Specify **User ID** and **Password**, and login to **Home** screen.

- On Home screen, click Core Maintenance. Under Core Maintenance, click Branch EOD.
- 2. Under Branch EOD, click Invoke EOD.

The **Invoke EOD** screen displays.

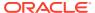

Figure 1-11 Invoke EOD

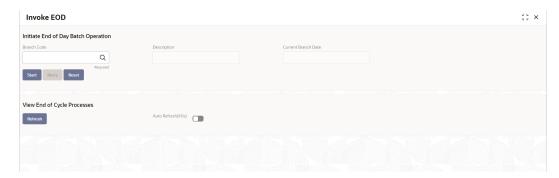

3. specify the fields on **Invoke EOD** screen.

For more information on fields, refer to the field description table.

Table 1-10 Invoke EOD - Field Description

| Field               | Description                                                                |
|---------------------|----------------------------------------------------------------------------|
| Branch Code         | Specify the branch code that is associated with the logged in user.        |
| Description         | Displays the description of the branch, based on the Branch code selected. |
| Current Branch Date | Displays the current branch date, based on the Branch code selected.       |

- Click Start to invoke EOD for selected branch and click Refresh to view the current status of batch.
- 5. Click **Retry** to restart the EOD work-flow from the failed task.

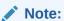

The **Retry** button enables only if the failed task status is encountered.

- 6. Click **Reset** to clear the branch selected.
- 7. Click **Refresh** to view the current status of batch.
- 8. Mouse-hover on the task to view the relevant details such as Start time, End time, and Error if any.

# 1.6 Country Code

This topic describes the information to configure the Country code.

This topic contains the following subtopics:

- Create Country Code
   This topic describes the systematic instructions to configure a country code.
- View Country Code
   This topic describes the systematic instructions to view the list of configured country code.

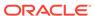

# 1.6.1 Create Country Code

This topic describes the systematic instructions to configure a country code.

Specify **User ID** and **Password**, and login to **Home** screen.

- On Home screen, click Core Maintenance. Under Core Maintenance, click Country Code.
- 2. Under Country Code, click Create Country Code.

The Create Country Code screen displays.

Figure 1-12 Create Country Code

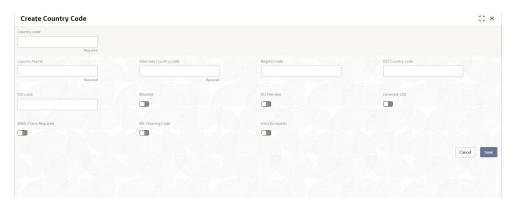

3. Specify the fields on Create Country Code screen.

Table 1-11 Create Country Code - Field Description

| Field                  | Description                                                                                                    |
|------------------------|----------------------------------------------------------------------------------------------------|
| Country Code           | Specify the country code.                                                                                                    |
| Country Name           | Specify the name of the country.                                                                                                    |
| Alternate Country Code | Specify the alternate country code.                                                                                                    |
| Region Code            | Specify the region code.                                                                                                    |
| ISO Country Code       | Specify the ISO country code.                                                                                                    |
| ISO Code               | Specify the ISO code.                                                                                                    |
| Blacklist              | By default, this is disabled. If selected, indicates the country is blacklisted.                                                                                                    |
| EU Member              | By default, this is disabled. If selected, indicates the country is recognized by Swift as a part of the Intra European countries.                                                                                                    |
| Generate 205           | By default, this is disabled. If selected, indicates the cover message 205COV or 205 need to be generated for transactions involving this country. If the user does not select this option, RTGS, 202 or 202COV message is generated. |
| IBAN Check Required    | By default, this is disabled. If selected, indicates check required for an IBAN is mandatory.                                                                                                    |

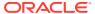

Table 1-11 (Cont.) Create Country Code – Field Description

| Field             | Description                                                                                                    |
|-------------------|----------------------------------------------------------------------------------------------------|
| BIC Clearing Code | By default, this is disabled. If selected, indicates the National ID in the BIC plus file is the clearing code. During upload of clearing codes from BIC plus file, the records belong to countries against which this box is selected. |
| Intra European    | By default, this is disabled. If selected, indicates the country is an intra European country.                                                                                                    |

Click Save to save the details.

The country code is successfully created and can be viewed using the **View Country Code** screen.

## 1.6.2 View Country Code

This topic describes the systematic instructions to view the list of configured country code.

The user can configure country code using **Create Country Code** screen.

Specify User ID and Password, and login to Home screen.

- On Home screen, click Core Maintenance. Under Core Maintenance, click Country Code.
- 2. Under Country Code, click View Country Code.

The View Country Code screen displays.

Figure 1-13 View Country Code

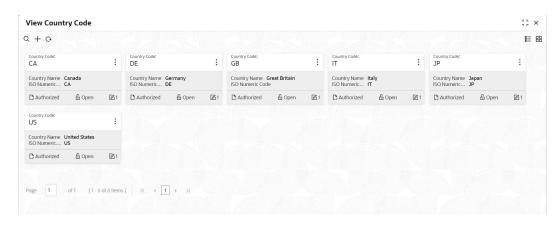

Table 1-12 View Country Code – Field Description

| Field        | Description                       |
|--------------|-----------------------------------|
| Country Code | Displays the code of the country. |
| Country Name | Displays the name of the country. |

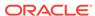

Table 1-12 (Cont.) View Country Code – Field Description

| Field                | Description                                                             |
|----------------------|-------------------------------------------------------------------------|
| ISO Numeric Code     | Displays the ISO numeric code details of the country code.              |
| Authorization Status | Displays the authorization status of the record. The options are:       |
| Record Status        | Displays the status of the record. The options are:     Open     Closed |
| Modification Number  | Displays the number of modification performed on the record.            |

# 1.7 Currency Definition

This topic describes the information to define the currency using Currency Definition maintenance.

The user can define the attributes of the currencies in which the bank can deal. For each currency, you can define the attributes such as the SWIFT code for the currency, the country to which the currency belongs, the interest method, the spot days, the settlement days, and so on.

Currencies can be maintained only at the Head Office. The list of currencies is available to the branches based on the currencies defined for the country linked to the branch.

This topic contains the following subtopics:

- Create Currency Definition
   This topic describes the systematic instructions to define currency.
- View Currency Definition
   This topic describes the systematic instructions to view a list of the defined currency.

## 1.7.1 Create Currency Definition

This topic describes the systematic instructions to define currency.

Specify User ID and Password, and login to Home screen.

- On Home screen, click Core Maintenance. Under Core Maintenance, click Currency Definition.
- 2. Under Currency Definition, click Create Currency Definition.

The Create Currency Definition screen displays.

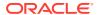

Figure 1-14 Create Currency Definition

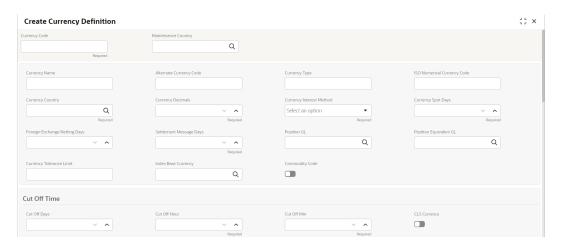

Figure 1-15 Create Currency Definition (cont.)

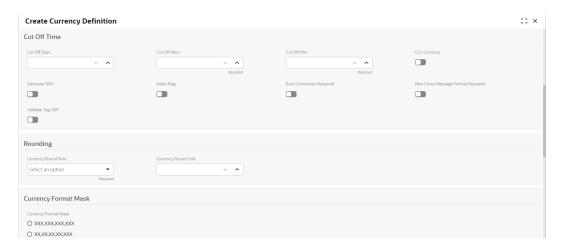

Figure 1-16 Create Currency Definition (cont.)

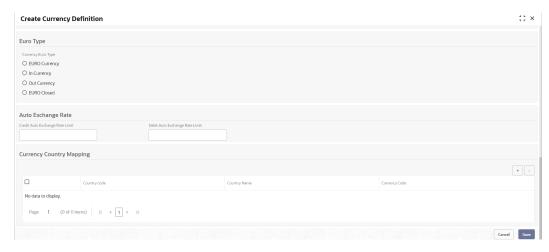

3. Specify the fields on **Create Currency Definition** screen.

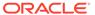

Table 1-13 Create Currency Definition – Field Description

| Field                                | Description                                                                                                    |
|--------------------------------------|----------------------------------------------------------------------------------------------------|
| Currency Code                        | Specify the currency code.                                                                                                    |
| Maintenance Country                  | Click <b>Search</b> and select the required maintenance country.                                                                                                    |
| Currency Name                        | Specify the name of the currency.                                                                                                    |
| Alternate Currency Code              | Specify the code of the alternate currency.                                                                                                    |
| Currency Type                        | Specify the currency type.                                                                                                    |
| ISO Numerical Currency Code          | Specify the International Standardization Organization numerical currency code.                                                                                                    |
| Currency Country                     | Click <b>Search</b> icon to view and select the required currency country.                                                                                                    |
| <b>Currency Decimals</b>             | Specify the currency decimals.                                                                                                    |
| Currency Interest<br>Method          | Select the currency interest method from the drop-down list.                                                                                                    |
| Currency Spot Days                   | Specify the number of spot working days applicable for the currency.                                                                                                    |
| Foreign Exchange<br>Netting Days     | Specify the number of days for the foreign exchange netting.                                                                                                    |
| Settlement Message Days              | Select the settlement message days.                                                                                                    |
| Position GL                          | Click <b>Search</b> icon to view and select the required position GL.                                                                                                    |
| Position Equivalent GL               | Search and select the required position equivalent GL.                                                                                                    |
| Currency Tolerance<br>Limit          | Specify the currency tolerance limit.                                                                                                    |
| Index Base Currency                  | Click <b>Search</b> icon to view and select the required index base currency.                                                                                                    |
| Commodity Code                       | By default, this is disabled. If selected, enables a commodity code.                                                                                                    |
| Cut Off Days                         | Specify the cut off days for the payment transaction involving the currency.                                                                                                    |
| Cut Off Hour                         | Specify the hour of the day for the cut off.                                                                                                    |
| Cut Off Min                          | Specify the minute of the hour for the cut off.                                                                                                    |
| CLS Currency                         | By default, this is disabled. If selected, allow customers of the bank to settle their FX deals via the CLS (Continuous Linked Settlements) Bank, you can identify the currency to be a CLS Currency. FX deals in the CLS currency is only eligible to be routed through the CLS bank. |
| Generate 103+                        | By default, this is disabled. If selected, generate outgoing MT 103 messages in the MT 103 + format.                                                                                                    |
| Index Flag                           | By default, this is disabled. If selected, derives index rate of the currency.                                                                                                    |
| Euro Conversion<br>Required          | By default, this is disabled. If selected, indicates the Euro conversion is required.                                                                                                    |
| New Cover Message<br>Format Required | By default, this is disabled.<br>If selected, indicates a new cover message format is required.                                                                                                    |

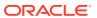

Table 1-13 (Cont.) Create Currency Definition – Field Description

| Field                              | Description                                                                                                    |
|------------------------------------|----------------------------------------------------------------------------------------------------|
| Validate Tag-50F                   | By default, this is disabled. If selected, indicates validations must be performed for the 50F details captured for the ordering customer during contract input. |
| Currency Round Rule                | Select the currency round rule from the drop-down list.                                                                                                    |
| Currency Round Unit                | Specify the currency round unit.                                                                                                    |
| Currency Format Mask               | Select one of the currency format.                                                                                                    |
| Currency Euro Type                 | Select one of the currency Euro type. The available options are: EURO Currency In Currency Out Currency EUTO Closed                                              |
| Credit Auto Exchange<br>Rate Limit | Specify the credit automatic exchange rate limit.                                                                                                    |
| Debit Auto Exchange<br>Rate Limit  | Specify the debit automatic exchange rate limit.                                                                                                    |
| Country Code                       | Click <b>Search</b> icon to view and select the required country code.                                                                                           |
| Country Name                       | Specify the name of the country.                                                                                                    |
| Currency Code                      | Click <b>Search</b> icon to view and select the required currency code.                                                                                          |

**Cut Off Time**: It refers to the time by which all transactions involving a currency should be generated. For a currency, the user can indicate the cut-off hour and minute. This time should be expressed in the local time of the bank.

The maintenance of a cut-off time for a currency has particular reference to outgoing funds transfers involving it.

**For example**, the value date of a funds transfer transaction (incoming payment) involving USD, is 3rd June 2018. The number of cut-off days specified for the currency is 2. This means that the payment must be received on or before 1st June 2018. If the payment is received on 1st June, it must be received before the cut-off time specified for USD.

If the USD cut-off time is 12:00 hrs, if the payment is received on 1st June 2018, it must be received before 12:00 hrs.

4. Click Save to save the details.

The Currency definition is successfully created and can be viewed using the **View Currency Definition** screen.

## 1.7.2 View Currency Definition

This topic describes the systematic instructions to view a list of the defined currency.

The user can configure currency definition using Create Currency Definition screen.

Specify User ID and Password, and login to Home screen.

 On Home screen, click Core Maintenance. Under Core Maintenance, click Currency Definition.

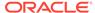

2. Under Currency Definition, click View Currency Definition.

The View Currency Definition screen displays.

Figure 1-17 View Currency Definition

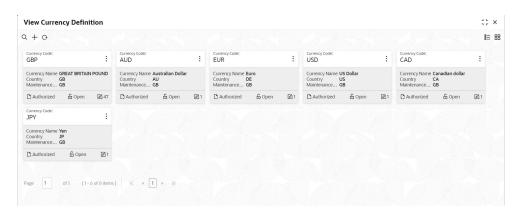

For more information on fields, refer to the field description table.

**Table 1-14** View Currency Definition – Field Description

| Field                      | Description                                                             |
|----------------------------|-------------------------------------------------------------------------|
| Currency Code              | Displays the code of the currency.                                      |
| Currency Name              | Displays the name of the currency.                                      |
| Alternate Currency<br>Code | Displays the code of the alternate currency.                            |
| Country                    | Displays the country associated with the currency.                      |
| Maintenance Country        | Displays the maintenance country.                                       |
| Authorization Status       | Displays the authorization status of the record. The options are:       |
| Record Status              | Displays the status of the record. The options are:     Open     Closed |
| Modification Number        | Displays the number of modification performed on the record.            |

# 1.8 Currency Exchange Rate

This topic describes the information to configure a Currency Exchange Rate.

The user can maintain exchange rates for a currency pair, the rates at which the user buy and sell one currency for another. A bank determines its buy and sell rate for a currency pair by applying a spread (that is, its profit margin) to the mid-rate of the currency pair. Mid-rate is the basic rate at which a currency pair is exchanged.

The spread applied for a currency pair varies with the transaction type, while the midrate usually remains constant. Consequently, different rates are applicable to different

transaction types. For instance dollars in currency are purchased at a certain rate, while USD traveler's checks are bought at a different rate. The user can define a rate type which you would like to associate with a transaction type. For example: CASH, TRAVCHKS, and so on.

The user can define the mid-rate, buy, and sell spread applicable to each rate type; the buy and sell exchange rates are computed by the system. Buy rates and sell rates can either be maintained by individual branches or can be input by the HO and propagated to all the branches.

If the branch for which the rate is being uploaded or maintained is the head office branch, then the rate would be copied to all those branches that have the same country code as the head office branch.

If the branch for which the rate is being uploaded or maintained is not the head office branch, but it has the same country code as the head office branch, then the rate being uploaded or maintained would be specific to the branch and would not be copied to any other branch.

If the branch for which the rate is being uploaded or maintained is not the head office branch and also does not have the same country code as the head office branch, then the rate being maintained would be copied to all the branches that has the same country code linked as the branch for which the rate is being maintained or uploaded.

This topic contains the following subtopics:

- Create Currency Exchange Rate
   This topic describes the systematic instructions to configure a currency exchange rate.
- View Currency Exchange Rate
   This topic describes the systematic instructions to view the list of configured currency exchange rates.

## 1.8.1 Create Currency Exchange Rate

This topic describes the systematic instructions to configure a currency exchange rate.

Specify **User ID** and **Password**, and login to **Home** screen.

- 1. On Home screen, click Core Maintenance. Under Core Maintenance, click Currency Exchange Rate.
- 2. Under Currency Exchange Rate, click Create Currency Exchange Rate.

The Create Currency Exchange Rate screen displays.

Figure 1-18 Create Currency Exchange Rate

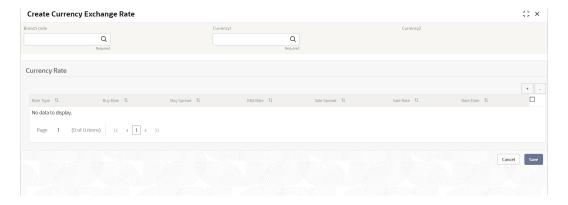

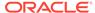

3. Specify the fields on **Create Currency Exchange Rate** screen.

Table 1-15 Create Currency Exchange Rate – Field Description

| Field         | Description                                                                                                    |
|---------------|----------------------------------------------------------------------------------------------------|
| Branch Code   | Click <b>Search</b> icon to view and select the required branch code.                                                                                                    |
| Currency 1    | Click <b>Search</b> icon to view and select the required currency.                                                                                                    |
| Currency 2    | Displays the currency 2 based on selected Currecny1.                                                                                                    |
| Currency Rule | Specify the currency rule details.                                                                                                    |
| Rate Type     | Select a rate type from the drop-down list.                                                                                                    |
| Buy Rate      | Displays the Buy Rate for the Currency Exchange. Buy Rate is calculated based on Spread Definition maintained in the Currency Pair Maintenance screen.  The effective spread is calculated using any of the following two methods:                                                                                                    |
|               | a. Percentage: If the Spread Definition is selected as Percentage, then the buy rate is calculated as below:                                                                                                    |
|               | Buy Rate = Mid Rate-Buy Spread%                                                                                                    |
|               | Buy Spread% = Mid Rate*Buy Spread/100                                                                                                    |
|               | For example, 50*5/100 is 2.5 which is Buy Spread. Now Buy Rate will be 50-2.5 which is 47.5.                                                                                                    |
|               | b. Points If you select Spread Definition as Points then the buy rate is calculated as below:                                                                                                    |
|               | Buy Rate = Mid Rate-Buy Spread                                                                                                    |
|               | For example, if Buy Spread is 5, then Buy Rate is 50-5 = 45                                                                                                    |
| Buy Spread    | Specify the buy spread details.                                                                                                    |
| Mid Rate      | Specify the mid-rate details.                                                                                                    |
| Sale Spread   | Specify the sale spread details.                                                                                                    |
| Sale Rate     | Displays the Sale Rate for the Currency Exchange. Sale Rate is calculated based on Spread Definition maintained in the Currency Pair Maintenance screen.  The effective spread is calculated using any of the following two methods:                                                                                                    |
|               | <ul> <li>a. Percentage If the Spread Definition is selected as Percentage, then the sale rate is calculated as below: Sale Rate = Mid Rate+Sale Spread% Sale Spread% = Mid Rate*Sale Spread/100 For example, 50*5/100 is 2.5 which is Sale Spread. Now Sale Rate will be 50+2.5 which is 52.5.</li> <li>b. Points If you select Spread Definition as Points then the sale rate is calculated as below: Sale Rate = Mid Rate+Sale Spread For example, if Sale Spread is 5 then Sale Rate is 50+5 = 55.</li> </ul> |

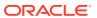

Table 1-15 (Cont.) Create Currency Exchange Rate – Field Description

| Field     | Description                                     |
|-----------|-------------------------------------------------|
| Rate Date | Select a rate date from the drop-down calendar. |

4. Click **Save** to save the details.

The currency exchange rate is successfully created and can be viewed using the **View Currency Exchange Rate** screen.

## 1.8.2 View Currency Exchange Rate

This topic describes the systematic instructions to view the list of configured currency exchange rates.

The user can configure currency exchange rate using **Create Currency Exchange Rate** screen.

Specify **User ID** and **Password**, and login to **Home** screen.

- 1. On Home screen, click Core Maintenance. Under Core Maintenance, click Currency Exchange Rate.
- Under Currency Exchange Rate, click View Currency Exchange Rate.
   The View Currency Exchange Rate screen displays.

Figure 1-19 View Currency Exchange Rate

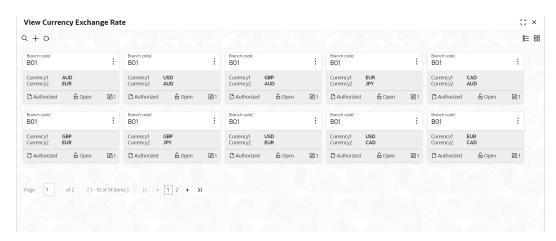

Table 1-16 View Currency Exchange Rate – Field Description

| Field        | Description                                            |
|--------------|--------------------------------------------------------|
| Branch Code  | Displays the code of the branch.                       |
| Currency 1-2 | Displays the currency associated with the branch code. |

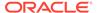

Table 1-16 (Cont.) View Currency Exchange Rate – Field Description

| Field                | Description                                                             |
|----------------------|-------------------------------------------------------------------------|
| Authorization Status | Displays the authorization status of the record. The options are:       |
| Record Status        | Displays the status of the record. The options are:     Open     Closed |
| Modification Number  | Displays the number of modification performed on the record.            |

# 1.9 Currency Holiday Master

This topic describes the information to configure a Currency Holiday.

The user can configure a yearly list of holidays, for the currencies, defined in the currency screen. The system uses the information maintained to check if any settlement involving a foreign currency (in the foreign Exchange, Money market, and Funds Transfer, Loans, and Deposit modules) falls on that currency holiday. If yes, the system displays a message stating and ask the user for an override.

For any schedule or contract maturing at a future date is five years. Hence, the user can input the future date, only if the calendar for that year is maintained. The currency holiday is maintained at the bank level by the Head Office.

This topic contains the following subtopics:

- Create Currency Holiday Master
   This topic describes the systematic instructions to configure a currency holiday.
- View Currency Holiday Master
   This topic describes the systematic instructions to view the list of configured currency holiday.

#### 1.9.1 Create Currency Holiday Master

This topic describes the systematic instructions to configure a currency holiday.

Specify **User ID** and **Password**, and login to **Home** screen.

- On Home screen, click Core Maintenance. Under Core Maintenance, click Currency Holiday Master.
- 2. Under Currency Holiday Master, click Create Currency Holiday Master.

The Create Currency Holiday Master screen displays.

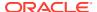

Figure 1-20 Create Currency Holiday Master

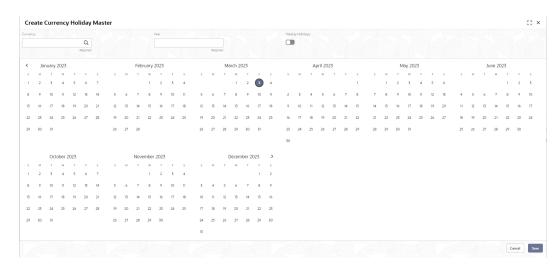

3. Specify the fields on Create Currency Holiday Master screen.

For more information on fields, refer to the field description table.

Table 1-17 Create Currency Holiday Master – Field Description

| Field           | Description                                                               |
|-----------------|---------------------------------------------------------------------------|
| Currency        | Click <b>Search</b> icon to view and select the required currency.        |
| Year            | Specify the year details.                                                 |
| Weekly Holidays | By default, this is disabled. If selected, indicates the weekly holidays. |

4. Select the dates using the calendar.

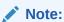

The selected dates displays in blue highlighted circle.

5. Click **Save** to save the details.

The currency holiday master is successfully created and can be viewed using the **View Currency Holiday Master** screen.

### 1.9.2 View Currency Holiday Master

This topic describes the systematic instructions to view the list of configured currency holiday.

The user can configure currency holiday master using **Create Currency Holiday Master** screen.

Specify User ID and Password, and login to Home screen.

- 1. On Home screen, click Core Maintenance. Under Core Maintenance, click Currency Holiday Master.
- 2. Under Currency Holiday Master, click View Currency Holiday Master.

The View Currency Holiday Master screen displays.

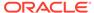

Figure 1-21 View Currency Holiday Master

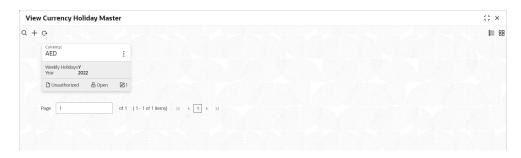

Table 1-18 View Currency Holiday Master – Field Description

| Field                | Description                                                             |
|----------------------|-------------------------------------------------------------------------|
| Currency             | Displays the currency details.                                          |
| Weekly Holidays      | Displays the weekly holidays associated with the currency.              |
| Year                 | Displays the year.                                                      |
| Authorization Status | Displays the authorization status of the record. The options are:       |
| Record Status        | Displays the status of the record. The options are:     Open     Closed |
| Modification Number  | Displays the number of modification performed on the record.            |

# 1.10 Currency Pair Definition

This topic describes the information to define a Currency Pair.

In the foreign exchange markets, the exchange rates for some currency pairs such as the USD-GBP or USD-JPY are easily obtainable, since these are frequently traded. The exchange rates of other currencies such as the ZAR-INR (South African Rand - Indian Rupee), which is not traded very often, are determined through a third currency. The third currency is usually the US dollar since the US dollar is quoted in all trading centers.

The user can define the static attributes of currency pairs for which a regular market quote is readily available. For other pairs, which do not have a regular market quote, you need to specify the third currency through which the system should compute the exchange rate. The currency pair is maintained at the bank level by the Head Office branch.

This topic contains the following subtopics:

Create Currency Pair Definition
 This topic describes the systematic instructions to define currency pair.

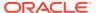

View Currency Pair Definition
 This topic describes the systematic instructions to view the list of define a currency pair.

## 1.10.1 Create Currency Pair Definition

This topic describes the systematic instructions to define currency pair.

Specify **User ID** and **Password**, and login to **Home** screen.

- 1. On Home screen, click Core Maintenance. Under Core Maintenance, click Currency Pair Definition.
- 2. Under Currency Pair Definition, click Create Currency Pair Definition.

The Create Currency Pair Definition screen displays.

Figure 1-22 Create Currency Pair Definition

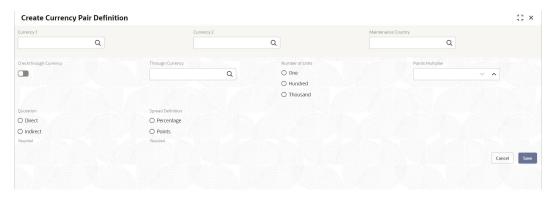

3. Specify the fields on **Create Currency Pair Definition** screen.

Table 1-19 Create Currency Pair Definition – Field Description

| Field                  | Description                                                                                                    |
|------------------------|----------------------------------------------------------------------------------------------------|
| Field                  | Description                                                                                                    |
| Currency 1-2           | Click <b>Search</b> icon to view and select the required currency. A currency pair (specified as currency 1 and currency 2, in the currency pair) represents the two currencies for which the user need to maintain exchange rates.                                                                                                    |
|                        | To specify the pair, choose from the list provided against Currency 1. Select the pair for which you want to maintain parameters. The pair must be selected according to the quotation method followed by the market, which can be direct or indirect. Exchange rates can be defined for currency 1 against currency 2 or currency 2 against currency 1. |
| Maintenance Country    | Click <b>Search</b> icon to view and select the required maintenance country.                                                                                                    |
| Check through Currency | By default, this is disabled. If selected, it indicates a check through currency.                                                                                                    |
| Through Currency       | Click <b>Search</b> icon to view and select the required through currency for which the exchange rate between the currencies must be calculated.                                                                                                    |

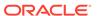

Table 1-19 (Cont.) Create Currency Pair Definition – Field Description

| Field             | Description                                                                                                    |
|-------------------|----------------------------------------------------------------------------------------------------|
| Number of Units   | Select one of the number of units. The available options are below:     One     Hundred     Thousand                                                                                                    |
| Points Multiplier | Specify the points multiplier.                                                                                                    |
| Quotation         | Select one of the required quotation:  Direct: The exchange rate for the currency pair is quoted as follows:  Buy rate = mid rate - buy spread  Sell rate = mid rate + sell spread  Ccy 1 = Rate x Ccy 2  Indirect: The exchange rate for the currency pair is quoted as follows:  Buy rate = mid rate + buy spread  Sell rate = mid rate - sell spread  Ccy 2 = Rate x Ccy 1                        |
| Spread Definition | Select the required spread definition. The effective spread can be calculated using any of the following two methods:  • Percentage: Spread/100 x mid rate  • Points: Spread x points multiplier  The method of Spread Definition that user specify applies to two instances:  • While maintaining exchange rates for the currency pair.  • While maintaining customer spread for the currency pair. |

Click Save to save the details.

The currency pair definition is successfully created and can be viewed using the **View Currency Pair Definition** screen.

### 1.10.2 View Currency Pair Definition

This topic describes the systematic instructions to view the list of define a currency pair.

The user can configure currency pair definition using **Create Currency Pair Definition** screen.

Specify **User ID** and **Password**, and login to **Home** screen.

- On Home screen, click Core Maintenance. Under Core Maintenance, click Currency Pair Definition.
- 2. Under Currency Pair Definition, click View Currency Pair Definition.

The View Currency Pair Definition screen displays.

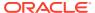

Figure 1-23 View Currency Pair Definition

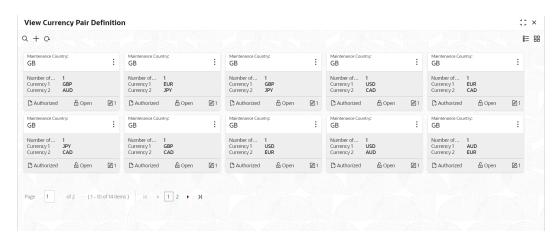

**Table 1-20 View Currency Pair Definition – Field Description** 

| Field                | Description                                                             |
|----------------------|-------------------------------------------------------------------------|
| Field                | Description                                                             |
| Maintenance Country  | Displays the maintenance country details.                               |
| Number of Units      | Displays the number of units.                                           |
| Currency 1-2         | Displays the currency associated with the country.                      |
| Authorization Status | Displays the authorization status of the record. The options are:       |
| Record Status        | Displays the status of the record. The options are:     Open     Closed |
| Modification Number  | Displays the number of modification performed on the record.            |

# 1.11 Currency Rate Type

This topic describes the information to configure a Currency Rate.

This topic contains the following subtopics:

- Create Currency Rate Type
   This topic describes the systematic instructions to configure currency rate type.
- View Currency Rate Type
   This topic describes the systematic instructions to view the list of configured currency rate type.

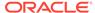

### 1.11.1 Create Currency Rate Type

This topic describes the systematic instructions to configure currency rate type.

Specify **User ID** and **Password**, and login to **Home** screen.

- On Home screen, click Core Maintenance. Under Core Maintenance, click Currency Rate Type.
- 2. Under Currency Rate Type, click Create Currency Rate Type.

The Create Currency Rate Type screen displays.

Figure 1-24 Create Currency Rate Type

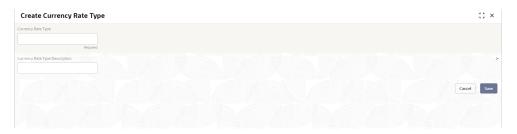

3. Specify the fields on **Create Currency Rate Type** screen.

For more information on fields, refer to the field description table.

Table 1-21 Create Currency Rate Type – Field Description

| Field                             | Description                                                  |
|-----------------------------------|--------------------------------------------------------------|
| Currency Rate Type                | Specify the currency rate type.                              |
| Currency Rate Type<br>Description | Specify additional information about the currency rate type. |

4. Click Save to save the details.

The currency rate type is successfully created and can be viewed using the **View Currency Rate Type** screen.

#### 1.11.2 View Currency Rate Type

This topic describes the systematic instructions to view the list of configured currency rate type.

The user can configure currency rate type using **Create Currency Rate Type** screen.

Specify User ID and Password, and login to Home screen.

- On Home screen, click Core Maintenance. Under Core Maintenance, click Currency Rate Type.
- 2. Under Currency Rate Type, click View Currency Rate Type.

The View Currency Rate Type screen displays.

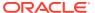

Figure 1-25 View Currency Rate Type

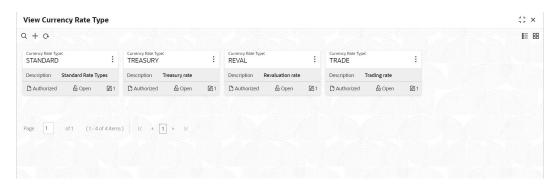

**Table 1-22** View Currency Rate Type – Field Description

| Field                | Description                                                             |
|----------------------|-------------------------------------------------------------------------|
| Currency Rate Type   | Displays the currency rate type.                                        |
| Authorization Status | Displays the authorization status of the record. The options are:       |
| Record Status        | Displays the status of the record. The options are:     Open     Closed |
| Modification Number  | Displays the number of modification performed on the record.            |

# 1.12 Customer Access Group

This topic describes the information to configure the customer access group.

This topic contains the following subtopics:

- Create Customer Access Group
   This topic describes the systematic instructions to configure a customer access group.
- View Customer Access Group
   This topic describes the systematic instructions to view the list of configured customer access group.

### 1.12.1 Create Customer Access Group

This topic describes the systematic instructions to configure a customer access group.

- 1. On Home screen, click Core Maintenance. Under Core Maintenance, click Customer Access Group.
- 2. Under Customer Access Group, click Create Customer Access Group.

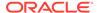

The Create Customer Access Group screen displays.

Figure 1-26 Create Customer Access Group

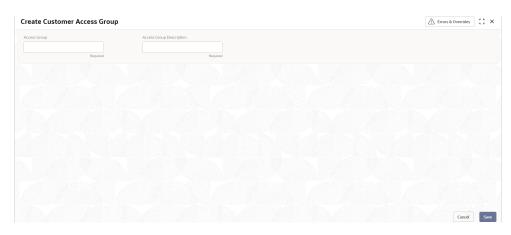

3. Specify the fields on **Create Customer Access Group** screen.

For more information on fields, refer to the field description table.

Table 1-23 Create Customer Access Group – Field Description

| Field                       | Description                                                |
|-----------------------------|------------------------------------------------------------|
| Access Group                | Specify the access group.                                  |
| Access Group<br>Description | Specify the additional information about the access group. |

4. Click **Save** to save the details.

The customer access group is successfully created and can be viewed using the **View Customer Access Group** screen.

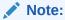

Customer Access Group can be linked at the user level to restrict unauthorized access to Customer details. Refer **Oracle Banking Security Management System User Guide** for more details.

#### 1.12.2 View Customer Access Group

This topic describes the systematic instructions to view the list of configured customer access group.

The user can configure customer access group using **Create Customer Access Group** screen.

- 1. On Home screen, click Core Maintenance. Under Core Maintenance, click Customer Access Group.
- Under Customer Access Group, click View Customer Access Group.
   The View Customer Access Group screen displays.

Figure 1-27 View Customer Access Group

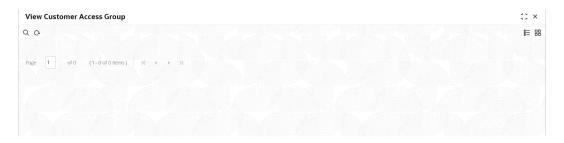

Table 1-24 View Customer Access Group – Field Description

| Field                       | Description                                                                                              |
|-----------------------------|----------------------------------------------------------------------------------------------------|
| Access Group                | Displays the access group.                                                                               |
| Access Group<br>Description | Displays the additional information about the customer access group.                                     |
| Authorization Status        | Displays the authorization status of the access group. The options are: Authorized Rejected Unauthorized |
| Record Status               | Displays the record status of the access group. The options are:     Open     Closed                     |
| Modification Number         | Displays the number of modification performed on the record.                                             |

# 1.13 Customer Category

This topic describes the information to configure a Customer Category

This topic contains the following subtopics:

- Create Customer Category
   This topic describes the systematic instructions to configure a customer category.
- View Customer Category
   This topic describes the systematic instructions to view the list of configured customer category.

### 1.13.1 Create Customer Category

This topic describes the systematic instructions to configure a customer category.

- From Home screen, click Core Maintenance. Under Core Maintenance, click Customer Category.
- 2. Under Customer Category, click Create Customer Category.

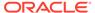

The Create Customer Category screen displays.

Figure 1-28 Create Customer Category

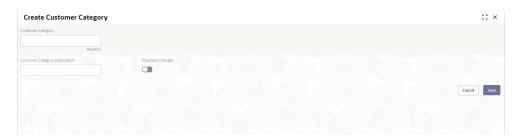

3. Specify the fields on **Create Customer Category** screen.

For more information on fields, refer to the field description table.

Table 1-25 Create Customer Category – Field Description

| Field                         | Description                                                      |
|-------------------------------|------------------------------------------------------------------|
| <b>Customer Category</b>      | Specify the customer category.                                   |
| Customer Category Description | Specify the additional information about the customer category.  |
| Populate Changes              | By default, this is disabled. If selected, displays the changes. |

4. Click **Save** to save the details.

The customer category is successfully created and can be viewed using the **View Customer Category** screen.

### 1.13.2 View Customer Category

This topic describes the systematic instructions to view the list of configured customer category.

The user can configure customer category using Create Customer Category screen.

Specify **User ID** and **Password**, and login to **Home** screen.

- From Home screen, click Core Maintenance. Under Core Maintenance, click Customer Category.
- 2. Under Customer Category, click View Customer Category.

The View Customer Category screen displays.

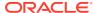

Figure 1-29 View Customer Category

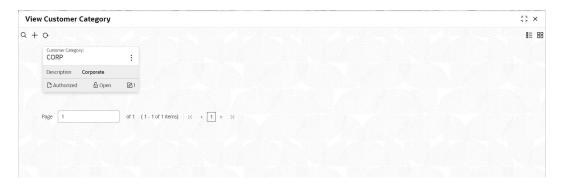

Table 1-26 View Customer Category – Field Description

| Field                | Description                                                                    |
|----------------------|--------------------------------------------------------------------------------|
| Customer Category    | Displays the customer category.                                                |
| Authorization Status | Displays the authorization status of the report. The options are:              |
| Record Status        | Displays the record status of the report. The options are:     Open     Closed |
| Modification Number  | Displays the number of modification performed on the record.                   |

# 1.14 ECA System

This topic describes the information to configure ECA system.

This topic contains the following subtopics:

- Create ECA System
   This topic describes the systematic instructions to configure ECA system details.
- View ECA System
   This topic describes the systematic instructions to view the list of configured ECA system.

### 1.14.1 Create ECA System

This topic describes the systematic instructions to configure ECA system details.

- From Home screen, click Core Maintenance. Under Core Maintenance, click ECA System.
- 2. Under ECA System, click Create ECA System.

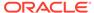

The Create ECA System screen displays.

Figure 1-30 Create ECA System

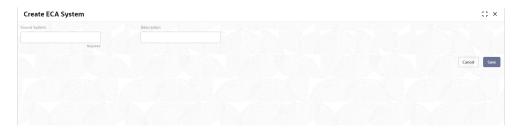

3. Specify the fields on **Create ECA System** screen.

For more information on fields, refer to the field description table.

Table 1-27 Create ECA System – Field Description

| Field         | Description                                              |
|---------------|----------------------------------------------------------|
| Source System | Specify the source system.                               |
| Description   | Specify the additional information about the ECA system. |

Click Save to save details.

The ECA system is successfully created and can be viewed using the **View ECA System** screen.

### 1.14.2 View ECA System

This topic describes the systematic instructions to view the list of configured ECA system.

The user can configure ECA system using Create ECA System screen.

Specify User ID and Password, and login to Home screen.

- From Home screen, click Core Maintenance. Under Core Maintenance, click ECA System.
- 2. Under ECA System, click View ECA System.

The View ECA System screen displays.

Figure 1-31 View ECA System

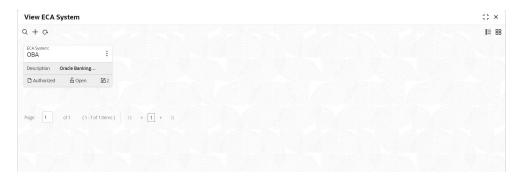

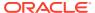

Table 1-28 View ECA System - Field Description

| Field                | Description                                                                                                    |
|----------------------|----------------------------------------------------------------------------------------------------|
| ECA System           | Displays the name of the ECA system.                                                                           |
| Description          | Displays any additional information of the ECA system.                                                         |
| Authorization Status | Displays the authorization status of the record. The options are:     Authorized     Rejected     Unauthorized |
| Record Status        | Displays the status of the record. The options are:     Open     Closed                                        |
| Modification Number  | Displays the number of modification performed on the record.                                                   |

# 1.15 External Bank Parameters

This topic describes the information to configure bank level parameters.

This topic contains the following subtopics:

- Create External Bank Parameters
   This topic describes the systematic instructions to configure external bank parameters.
- View External Bank Parameters
   This topic describes the systematic instructions to view the list of configured external bank parameters.

#### 1.15.1 Create External Bank Parameters

This topic describes the systematic instructions to configure external bank parameters.

The **Bank Code** is auto-created for an entity when the entity is created.

Specify **User ID** and **Password**, and login to **Home** screen.

- 1. From Home screen, click Core Maintenance. Under Core Maintenance, click External Bank Parameters.
- 2. Under External Bank Parameters, click Create External Bank Parameters.

The Create External Bank Parameters screen displays.

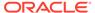

Figure 1-32 Create External Bank Parameters

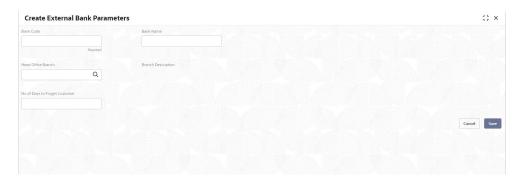

3. Specify the fields on **Create External Bank Parameters** screen.

For more information on fields, refer to the field description table.

Table 1-29 Create External Bank Parameters – Field Description

| Field                                   | Description                                                                       |
|-----------------------------------------|-----------------------------------------------------------------------------------|
| Bank Code                               | Specify the code of the bank.                                                     |
| Bank Name                               | Specify the name of the bank.                                                     |
| Head Office<br>Branch                   | Click <b>Search</b> icon to view and select the required head office branch.      |
| Branch<br>Description                   | Displays the branch description based on the selected <b>Head Office Branch</b> . |
| Number of<br>Days to Forget<br>Customer | Specify the number of days to inactive/forget the customer.                       |

4. Click **Save** to save the details.

The external bank parameters is successfully created and can be viewed using the **View External Bank Parameters** screen.

#### 1.15.2 View External Bank Parameters

This topic describes the systematic instructions to view the list of configured external bank parameters.

The user can configure external bank parameters using **Create External Bank Parameters** screen.

Specify **User ID** and **Password**, and login to **Home** screen.

- 1. From Home screen, click Core Maintenance. Under Core Maintenance, click External Bank Parameters.
- 2. Under External Bank Parameters, click View External Bank Parameters.

The View External Bank Parameters screen displays.

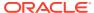

Figure 1-33 View External Bank Parameters

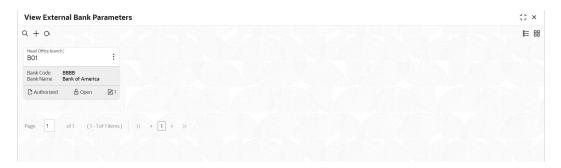

Table 1-30 View External Bank Parameters – Field Description

| Field                | Description                                                             |
|----------------------|-------------------------------------------------------------------------|
| Head Office Branch   | Displays the head office branch details.                                |
| Maker                | Displays the name of the user who has configured the bank details.      |
| Bank Code            | Displays the code of the bank.                                          |
| Bank Name            | Displays the name of the bank.                                          |
| Authorization Status | Displays the authorization status of the record. The options are:       |
| Record Status        | Displays the status of the record. The options are:     Open     Closed |
| Modification Number  | Displays the number of modification performed on the record.            |

### 1.16 External Branch Parameters

This topic describes the information to configure branch level parameters.

This topic contains the following subtopics:

- Create External Branch Parameters
   This topic describes the systematic instructions to configure the external branch parameters.
- View External Branch Parameters
   This topic describes the systematic instructions to view the list of configured external bank parameters.

### 1.16.1 Create External Branch Parameters

This topic describes the systematic instructions to configure the external branch parameters.

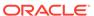

- 1. From Home screen, click Core Maintenance. Under Core Maintenance, click External Branch Parameters.
- Under External Branch Parameters, click Create External Branch Parameters.
   The Create External Branch Parameters screen displays.

Figure 1-34 Create External Branch Parameters

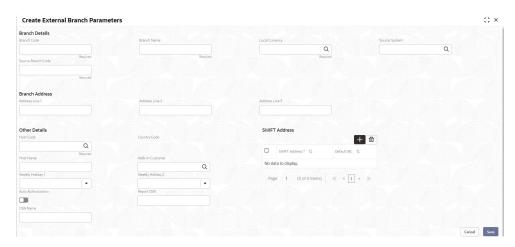

3. Specify the fields on **Create External Branch Parameters** screen.

Table 1-31 Create External Branch Parameters – Field Description

| Field                 | Description                                                                     |
|-----------------------|---------------------------------------------------------------------------------|
| Branch Code           | Specify a branch code.                                                          |
| Branch Name           | Specify a name for the branch.                                                  |
| Local Currency        | Click <b>Search</b> icon to view and select the required local currency.        |
| Source System         | Click <b>Search</b> icon to view and select the required source system.         |
| Source Branch<br>Code | Specify a source branch code.                                                   |
| Address Line<br>1-3   | Specify the address details.                                                    |
| Host Code             | Click <b>Search</b> and select the required host code.                          |
| Country Code          | Displays the country code based on the selected <b>Host Code</b> .              |
| <b>Host Name</b>      | Specify the name for the host.                                                  |
| Walk-in<br>Customer   | Click <b>Search</b> icon to view and select the required walk-in customer.      |
| Weekly Holiday<br>1-2 | Select a weekly holiday from the drop-down list.                                |
|                       | Note:  There are two days of weekly holiday depending on the geographical zone. |

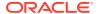

Table 1-31 (Cont.) Create External Branch Parameters – Field Description

| Field                 | Description                                                                      |
|-----------------------|----------------------------------------------------------------------------------|
| Auto<br>Authorization | By default, it is disabled. If selected, the record is automatically authorized. |
| Report DSN            | Specify the details of the report DSN.                                           |
| DSN Name              | Specify the DSN name.                                                            |
| SWIFT Address         | Search and select the required SWIFT address.                                    |
| Default BIC           | If selected, indicates the selected SWIFT address as the default BIC.            |

4. Click **Save** to save the details.

The external branch parameters is successfully created and can be viewed using the **View External Branch Parameters** screen.

#### 1.16.2 View External Branch Parameters

This topic describes the systematic instructions to view the list of configured external bank parameters.

The user can configure external branch parameters using **Create External Branch Parameters** screen.

Specify User ID and Password, and login to Home screen.

- 1. From Home screen, click Core Maintenance. Under Core Maintenance, click External Branch Parameters.
- 2. Under External Branch Parameters, click View External Branch Parameters.

The View External Branch Parameters screen displays.

Figure 1-35 View External Branch Parameters

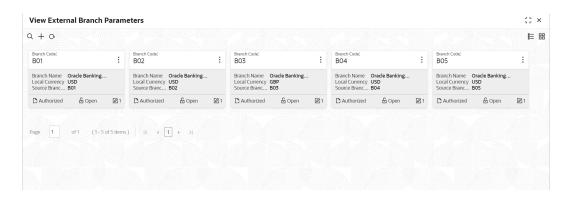

Table 1-32 View External Branch Parameters – Field Description

| Field       | Description                    |
|-------------|--------------------------------|
| Branch Code | Displays the code of the bank. |

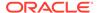

Table 1-32 (Cont.) View External Branch Parameters – Field Description

| Field                | Description                                                       |
|----------------------|-------------------------------------------------------------------|
| Branch Name          | Displays the name of the bank.                                    |
| Local Currency       | Displays the local currency details.                              |
| Source Branch Code   | Displays the code of the source branch.                           |
| Authorization Status | Displays the authorization status of the record. The options are: |
| Record Status        | Displays the status of the record. The options are: Open Closed   |
| Modification Number  | Displays the number of modification performed on the record.      |

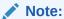

The Branch Parameters for the Head Office (HO) Branch of the entity gets auto-created when the entity is defined in the Multi-Entity Maintenance. Further changes/configuration of the HO Branch can be performed by modifying the record for the HO Branch's Parameters.

## 1.17 External Chart Account

This topic describes the information to configure an external chart.

This topic contains the following subtopics:

- Create External Chart Account
   This topic describes the systematic instructions to configure external chart accounts.
- View External Chart Account
   This topic describes the systematic instructions to view the list of configured external chart accounts.

#### 1.17.1 Create External Chart Account

This topic describes the systematic instructions to configure external chart accounts.

Specify **User ID** and **Password**, and login to **Home** screen.

- From Home screen, click Core Maintenance. Under Core Maintenance, click External Chart Account.
- 2. Under External Chart Account, click Create External Chart Account.

The Create External Chart Account screen displays.

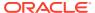

Figure 1-36 Create External Chart Account

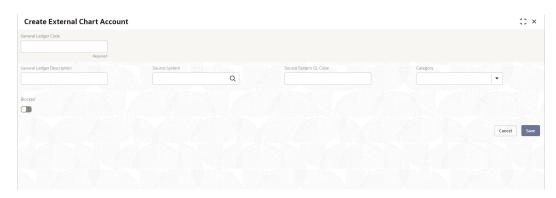

3. Specify the fields on **Create External Chart Account** screen.

For more information on fields, refer to the field description table.

Table 1-33 Create External Chart Account - Field Description

| Field                         | Description                                                                                 |
|-------------------------------|---------------------------------------------------------------------------------------------|
| General Ledger<br>Code        | Specify the general ledger code.                                                            |
| General Ledger<br>Description | Specify the additional information about the general ledger.                                |
| Source System                 | Click <b>Search</b> icon to view and select the required source system.                     |
| Source System GL Code         | Specify the source system GL code.                                                          |
| Category                      | Select the category from the drop-down list.                                                |
| Blocked                       | By default, this is disabled. If selected, indicates the external chart account is blocked. |

4. Click **Save** to save the details.

The external chart account is successfully created and can be viewed using the **View External Chart Account** screen.

#### 1.17.2 View External Chart Account

This topic describes the systematic instructions to view the list of configured external chart accounts.

The user can configure external chart account using **Create External Chart Account** screen. Specify **User ID** and **Password**, and login to **Home** screen.

- From Home screen, click Core Maintenance. Under Core Maintenance, click External Chart Account.
- 2. Under External Chart Account, click View External Chart Account.

The View External Chart Account screen displays.

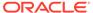

Figure 1-37 View External Chart Account

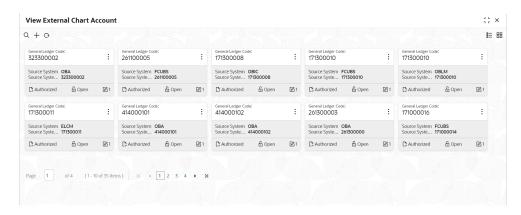

Table 1-34 View External Chart Account - Field Description

| Field                    | Description                                                             |
|--------------------------|-------------------------------------------------------------------------|
| General Ledger Code      | Displays the code of the general ledger.                                |
| Source System            | Displays the source system details.                                     |
| Source System GL<br>Code | Displays the GL code of the source system.                              |
| Authorization Status     | Displays the authorization status of the record. The options are:       |
| Record Status            | Displays the status of the record. The options are:     Open     Closed |
| Modification Number      | Displays the number of modification performed on the record.            |

### 1.18 External Customer

This topic describes the information to configure the external customer details.

This topic contains the following subtopics:

#### Create External Customer

This topic describes the systematic instructions to configure the external customer details.

#### View External Customer

This topic describes the systematic instructions to view the list of configured external customer details.

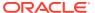

#### 1.18.1 Create External Customer

This topic describes the systematic instructions to configure the external customer details.

Specify **User ID** and **Password**, and login to **Home** screen.

- 1. From Home screen, click Core Maintenance. Under Core Maintenance, click External Customer.
- 2. Under External Customer, click Create External Customer.

The Create External Customer screen displays.

Figure 1-38 Create External Customer

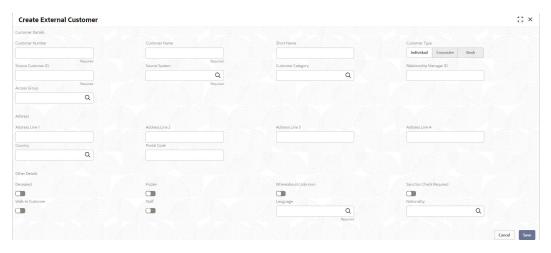

3. Specify the fields on Create External Customer screen.

Table 1-35 Create External Customer – Field Description

| Field                      | Description                                                                                                    |
|----------------------------|----------------------------------------------------------------------------------------------------|
| Customer<br>Number         | Specify the number for the customer.                                                                                                    |
| Customer Name              | Specify the name for the customer.                                                                                                    |
| Short Name                 | Specify the short name for the customer.                                                                                                    |
| Customer Type              | Select one of the options: Individual: If selected, the customer is an individual customer. Corporate: If selected, the customer is a corporate customer. Bank: If selected, the customer is a bank employee. |
| Source<br>Customer ID      | Specify the source customer ID.                                                                                                    |
| Source System              | Click <b>Search</b> icon to view and select the required source system.                                                                                                    |
| Customer<br>Category       | Click <b>Search</b> icon to view and select the required customer category.                                                                                                    |
| Relationship<br>Manager ID | Specify the relationship manager ID.                                                                                                    |
| Access Group               | Search and select the required access group.                                                                                                    |

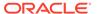

Table 1-35 (Cont.) Create External Customer – Field Description

| Field                   | Description                                                                                 |
|-------------------------|---------------------------------------------------------------------------------------------|
| Address Line 1-4        | Specify the customer address details.                                                       |
| Country                 | Click <b>Search</b> icon to view and select the required country.                           |
| Postal Code             | Specify the postal code.                                                                    |
| Deceased                | By default, this is disabled. If selected, indicates the customer is deceased.              |
| Frozen                  | By default, this is disabled. If selected, indicates the customer account is frozen.        |
| Whereabouts<br>Unknown  | By default, this is disabled. If selected, indicates the customers whereabouts are unknown. |
| Sanction Check Required | By default, this is disabled. If selected, indicates the sanction check is required.        |
| Walk-in<br>Customer     | By default, this is disabled. If selected, indicates a walk-in customer.                    |
| Staff                   | By default, this is disabled. If selected, indicates a staff customer.                      |
| Language                | Click <b>Search</b> icon to view and select the required language.                          |
| Nationality             | Click <b>Search</b> icon to view and select the required nationality.                       |

4. Click **Save** to save the details.

The external customer is successfully created and can be viewed using the **View External Customer** screen. In addition, the external customers can be directly replicated from the host system using service API.

### 1.18.2 View External Customer

This topic describes the systematic instructions to view the list of configured external customer details.

The user can configure external customer using Create External Customer screen.

Specify **User ID** and **Password**, and login to **Home** screen.

- From Home screen, click Core Maintenance. Under Core Maintenance, click External Customer.
- 2. Under External Customer, click View External Customer.

The View External Customer screen displays.

Figure 1-39 View External Customer

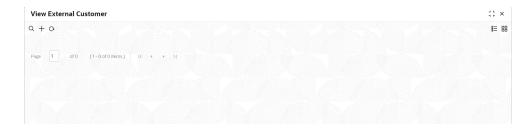

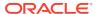

Table 1-36 View External Customer - Field Description

| Field                | Description                                                                                        |
|----------------------|----------------------------------------------------------------------------------------------------|
| Customer Name        | Displays the name of the customer.                                                                 |
| Source System        | Displays the source system details.                                                                |
| Customer Type        | Displays the type of the customer.                                                                 |
| Customer Number      | Displays the customer number associated with the customer name.                                    |
| Source Customer ID   | Displays the source of the customer ID associated with the customer name.                          |
| Authorization Status | Displays the authorization status of the record. The options are: Authorized Rejected Unauthorized |
| Record Status        | Displays the status of the record. The options are:     Open     Closed                            |
| Modification Number  | Displays the number of modification performed on the record.                                       |

### 1.19 External Customer Account

This topic helps to configure the external customer account details.

This topic contains the following subtopics:

- Create External Customer Account
  - This topic describes the systematic instructions to configure external customer account details.
- View External Customer Account
  - This topic describes the systematic instructions to view the list of configured external customer accounts.

#### 1.19.1 Create External Customer Account

This topic describes the systematic instructions to configure external customer account details.

Specify **User ID** and **Password**, and login to **Home** screen.

- 1. From Home screen, click Core Maintenance. Under Core Maintenance, click External Customer Account.
- 2. Under External Customer Account, click Create External Customer Account.

The Create External Customer Account screen displays.

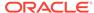

Create External Customer Account

Account Details

Account Name

Account Name

Account Name

Account Name

Account Name

Account Name

Account Name

Account Name

Account Name

Account Name

Account Name

Account Name

Account Name

Account Name

Account Name

Account Name

Account Name

Account Name

Account Name

Account Name

Account Name

Account Name

Account Name

Account Name

Account Name

Account Name

Account Name

Account Name

Account Name

Account Name

Account Name

Account Name

Account Name

Account Name

Account Name

Account Name

Account Name

Account Name

Account Name

Account Name

Account Name

Account Name

Account Name

Account Name

Account Name

Account Name

Account Name

Account Name

Account Name

Account Name

Account Name

Account Name

Account Name

Account Name

Account Name

Account Name

Account Name

Account Name

Account Name

Account Name

Account Name

Account Name

Account Name

Account Name

Account Name

Account Name

Account Name

Account Name

Account Name

Account Name

Account Name

Account Name

Account Name

Account Name

Account Name

Account Name

Account Name

Account Name

Account Name

Account Name

Account Name

Account Name

Account Name

Account Name

Account Name

Account Name

Account Name

Account Name

Account Name

Account Name

Account Name

Account Name

Account Name

Account Name

Account Name

Account Name

Account Name

Account Name

Account Name

Account Name

Account Name

Account Name

Account Name

Account Name

Account Name

Account Name

Account Name

Account Name

Account Name

Account Name

Account Name

Account Name

Account Name

Account Name

Account Name

Account Name

Account Name

Account Name

Account Name

Account Name

Account Name

Account Name

Account Name

Account Name

Account Name

Account Name

Account Name

Account Name

Account Name

Account Name

Account Name

Account Name

Account Name

Account Name

Account Name

Account Name

Account Name

Account Name

Account Name

Account Name

Account Name

Account Name

Account

Figure 1-40 Create External Customer Account

3. Specify the fields on **Create External Customer Account** screen.

Table 1-37 Create External Customer Account – Field Description

| Field                         | Description                                                                                         |
|-------------------------------|----------------------------------------------------------------------------------------------------|
| Customer<br>Account<br>Number | Specify the customer account number.                                                                |
| Account Name                  | Specify the name for an account.                                                                    |
| Customer<br>Number            | Click <b>Search</b> icon to view and select the required customer number.                           |
| Customer<br>Name              | Displays the customer name based on the selected <b>Customer Number</b> .                           |
| Account Class                 | Select the account class from the drop-down list.                                                   |
| Account<br>Currency           | Click <b>Search</b> icon to view and select the required account currency.                          |
| Source<br>Account<br>Branch   | Click <b>Search</b> icon to view and select the required source account branch.                     |
| Source<br>Customer<br>Account | Displays the source customer account based on the selected <b>Source Account Branch</b> .           |
| Account IBAN                  | Specify the account IBAN details.                                                                   |
| Address Line<br>1-4           | Specify the address details.                                                                        |
| Country                       | Click <b>Search</b> icon to view and select the required country.                                   |
| No Credit                     | By default, this is disabled. If selected, indicates the account does not have any credit facility. |
| No Debit                      | By default, this is disabled. If selected, indicates the account does not have any debit facility.  |
| Blocked                       | By default, this is disabled. If selected, indicates the account status is blocked.                 |
| Frozen                        | By default, this is disabled.<br>If selected, indicates the account status is frozen.               |

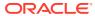

Table 1-37 (Cont.) Create External Customer Account – Field Description

| Field                                   | Description                                                                                                   |
|-----------------------------------------|----------------------------------------------------------------------------------------------------|
| Dormant                                 | By default, this is disabled. If selected, indicates the account status is dormant.                           |
| External Credit<br>Approval<br>Required | By default, this is disabled. If selected, indicates ECA check is required for the external customer account. |
| External Credit<br>Approval<br>System   | Click <b>Search</b> icon to view and select the required external credit approval system.                     |
| Host Code                               | Click <b>Search</b> icon to view and select the required host code.                                           |
| Account Open Date                       | Select an effective date for the account from the drop-down calendar.                                         |

Click Save to save the details.

The external customer account is successfully created and can be viewed using the **View External Customer Account** screen. In addition, the external customers can be directly replicated from the host system using service API.

#### 1.19.2 View External Customer Account

This topic describes the systematic instructions to view the list of configured external customer accounts.

The user can configure external customer account using **Create External Customer Account** screen.

Specify **User ID** and **Password**, and login to **Home** screen.

- 1. From Home screen, click Core Maintenance. Under Core Maintenance, click External Customer Account.
- 2. Under External Customer Account, click View External Customer Account.

The View External Customer Account screen displays.

Figure 1-41 View External Customer Account

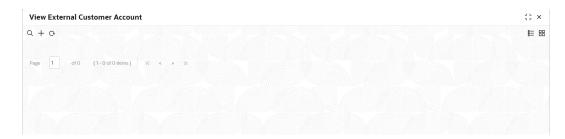

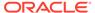

| Field                      | Description                                                                                                    |
|----------------------------|----------------------------------------------------------------------------------------------------|
| Customer Account<br>Number | Displays the customer account number associated with the account name.                                         |
| Customer Number            | Displays the customer number associated with the account name.                                                 |
| Authorization Status       | Displays the authorization status of the record. The options are:     Authorized     Rejected     Unauthorized |
| Record Status              | Displays the status of the record. The options are:     Open     Closed                                        |
| Modification Number        | Displays the number of modification performed on the record.                                                   |

**Table 1-38 View External Customer Account – Field Description** 

### 1.20 External Customer Account Structured Address

This topic describes the information to configure the external customer account structured address details.

This topic contains the following subtopics:

- Create External Customer Account Structured Address
   This topic describes the systematic instructions to configure external customer account structured address.
- View External Customer Account Structured Address
   This topic describes the systematic instructions to view the list of configured external customer account structured addresses.

#### 1.20.1 Create External Customer Account Structured Address

This topic describes the systematic instructions to configure external customer account structured address.

Specify **User ID** and **Password**, and login to **Home** screen.

- From Home screen, click Core Maintenance. Under Core Maintenance, click External Customer Account Structured Address.
- 2. Under External Customer Account Structured Address, click Create External Customer Account Structured Address.

The Create External Customer Account Structured Address screen displays.

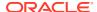

Create External Customer Account Structured Address

Customer Account

Account Name

Structured Address

Department

Sub Department

Sub Department

Street Name

Building Number

Building Number

Floor

Post Box

Room

Country Sub Division

Country

Required

Country

Required

Country

Cancel

Save

Figure 1-42 Create External Customer Account Structured Address

Specify the fields on Create External Customer Account Structured Address screen.For more information on fields, refer to the field description table.

Table 1-39 Create External Customer Account Structured Address – Field Description

| Field                   | Description                                                                  |
|-------------------------|------------------------------------------------------------------------------|
| Fielu                   | Description                                                                  |
| Customer<br>Account     | Click <b>Search</b> icon to view and select the required customer account.   |
| Account Name            | Displays the Account Name, Based on the <b>Customer Account</b> is selected. |
| Department              | Specify the department.                                                      |
| Sub Department          | Search and select the required country.                                      |
| Street Name             | Specify the street name.                                                     |
| <b>Building Number</b>  | Specify the building number.                                                 |
| <b>Building Name</b>    | Specify the building name.                                                   |
| Floor                   | Specify the floor.                                                           |
| Post Box                | Specify the post box details.                                                |
| Room                    | Specify the room number.                                                     |
| Post Code               | Specify the post code.                                                       |
| Town Name               | Specify the town name.                                                       |
| Town Location Name      | Specify the town location name.                                              |
| District Name           | Specify the district name.                                                   |
| Country Sub<br>Division | Specify the country sub division.                                            |
| Country                 | Click <b>Search</b> icon to view and select the required country name.       |

4. Click Save to save the details.

The external customer account structured address is successfully created and can be viewed using the **View External Customer Account Structured Address** screen.

#### 1.20.2 View External Customer Account Structured Address

This topic describes the systematic instructions to view the list of configured external customer account structured addresses.

The user can configure external customer account structured address account using **Create External Customer Account Structured Address** screen.

Specify **User ID** and **Password**, and login to **Home** screen.

- On Home screen, click Core Maintenance. Under Core Maintenance, click External Customer Account Structured Address.
- 2. Under External Customer Account Structured Address, click View External Customer Account Structured Address.

The View External Customer Account Structured Address screen displays.

Figure 1-43 View External Customer Account Structured Address

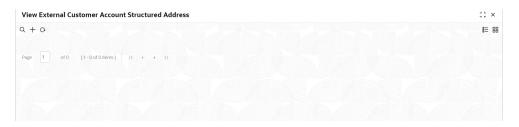

Table 1-40 View External Customer Account Structured Address – Field Description

| Field                | Description                                                             |
|----------------------|-------------------------------------------------------------------------|
| Customer Number      | Displays the customer number.                                           |
| Town Name            | Displays the town name of the customer.                                 |
| Country              | Displays the country of the customer.                                   |
| Authorization Status | Displays the authorization status of the record. The options are:       |
| Record Status        | Displays the status of the record. The options are:     Open     Closed |
| Modification Number  | Displays the number of modification performed on the record.            |

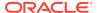

### 1.21 External Virtual Account Structured Address

This topic describes the information to configure the external virtual account structured address details.

This topic contains the following subtopics:

View External Virtual Account Structured Address
 This topic describes the systematic instructions to view the list of configured virtual account structured addresses.

#### 1.21.1 View External Virtual Account Structured Address

This topic describes the systematic instructions to view the list of configured virtual account structured addresses.

Specify User ID and Password, and login to Home screen.

- From Home screen, click Core Maintenance. Under Core Maintenance, click External Virtual Account Structured Address.
- Under External Virtual Account Structured Address, click View External Virtual Account Structured Address.

The View External Virtual Account Structured Address screen displays.

Figure 1-44 View External Virtual Account Structured Address

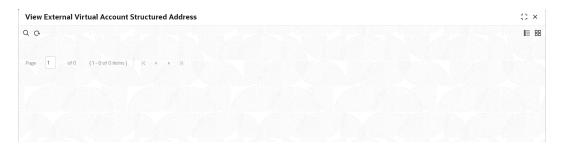

Table 1-41 View External Virtual Account Structured Address – Field Description

| Field                | Description                                                       |
|----------------------|-------------------------------------------------------------------|
| Customer Number      | Displays the customer number.                                     |
| Town Name            | Displays the town name of the customer.                           |
| Country              | Displays the country name of the customer.                        |
| Authorization Status | Displays the authorization status of the record. The options are: |

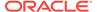

Table 1-41 (Cont.) View External Virtual Account Structured Address – Field Description

| Field               | Description                                                             |
|---------------------|-------------------------------------------------------------------------|
| Record Status       | Displays the status of the record. The options are:     Open     Closed |
| Modification Number | Displays the number of modification performed on the record.            |

The user can click on the specific tile to view the structured address details.

# 1.22 Forget Process

This topic describes the information to configure a customer detail who wants to be forgotten using forget process.

The Personally identifiable information (PII) is any data that could potentially identify a specific individual. PII data access can be controlled based on the user role and you can configure details of a customer who wants to be forgotten if the customer withdraws/does not avail the virtual account facility.

This topic contains the following subtopics:

Forget Customer

This topic describes the systematic instructions to configure a customer to be forgotten.

View Forgotten Customers

This topic describes the systematic instructions to view the list of the customers to be forgotten.

### 1.22.1 Forget Customer

This topic describes the systematic instructions to configure a customer to be forgotten.

Specify **User ID** and **Password**, and login to **Home** screen.

- On Home screen, click Core Maintenance. Under Core Maintenance, click Forget Process.
- 2. Under Forget Process, click Forget Customer.

The Forget Customer screen displays.

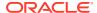

Figure 1-45 Forget Customer

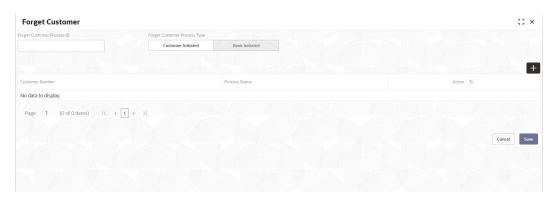

3. Specify the fields on **Forget Customer** screen.

For more information on fields, refer to the field description table.

**Table 1-42 Forget Customer – Field Description** 

| Field                        | Description                                                                                                    |
|------------------------------|----------------------------------------------------------------------------------------------------|
| Forget Customer Process ID   | Specify a forget customer process ID.                                                                                                    |
| Forget Customer Process Type | Select one of the options:  Customer Initiated: If selected, indicates the customer has initiated the process.  Bank Initiated: If selected, indicates the bank has initiated the process. |
| Customer Number              | Click <b>Search</b> icon to view and select the customer number.                                                                                                    |
| Process Status               | Displays the process status.                                                                                                    |

- 4. Click + to specify the customer/bank details.
- Click Save to save the details.

The forget customer is successfully done and can be viewed using the **View Forgotten Customer** screen.

# 1.22.2 View Forgotten Customers

This topic describes the systematic instructions to view the list of the customers to be forgotten.

The user can configure a customer detail who wants to be forgotten using the **Forget Customer**.

Specify **User ID** and **Password**, and login to **Home** screen.

- On Home screen, click Core Maintenance. Under Core Maintenance, click Forget Process.
- 2. Under Forget Process, click View Forgotten Customers.

The View Forgotten Customers screen displays.

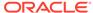

Figure 1-46 View Forgotten Customers

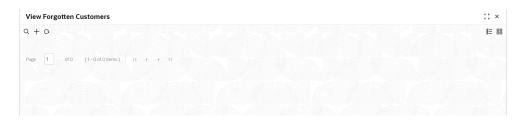

**Table 1-43** View Forgotten Customers – Field Description

| Field                | Description                                                                      |
|----------------------|----------------------------------------------------------------------------------|
| Process Type         | Indicates if the process is initiated by the customer/bank                       |
| Process ID           | Displays the forgotten customer process ID.                                      |
| Maker                | Displays the name of the user who has configured the forgotten customer details. |
| Authorization Status | Displays the authorization status of the record. The options are:                |
| Record Status        | Displays the status of the record. The options are:     Open     Closed          |
| Modification Number  | Displays the number of modification performed on the record.                     |

### 1.23 Host Code

This topic describes the information to configure the host code.

The user can group branches in the same zone or region under a host for specific processing. The user can have multiple hosts depending on processing requirements.

This topic contains the following subtopics:

- Create Host Code
   This topic describes the systematic instructions to configure host code.
- View Host Code
   This topic describes the systematic instructions to view the list of configured host codes.

#### 1.23.1 Create Host Code

This topic describes the systematic instructions to configure host code.

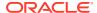

- 1. From Home screen, click Core Maintenance. Under Core Maintenance, click Host Code.
- 2. Under Host Code, click Create Host Code.

The **Create Host Code** screen displays.

Figure 1-47 Create Host Code

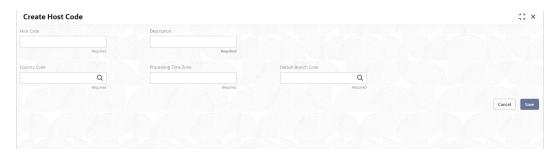

3. Specify the fields on Create Host Code screen.

For more information on fields, refer to the field description table.

Table 1-44 Create Host Code - Field Description

| Field                  | Description                                                                   |
|------------------------|-------------------------------------------------------------------------------|
| Host Code              | Specify the host code details.                                                |
| Description            | Specify the additional information about the host code.                       |
| Country Code           | Click <b>Search</b> icon to view and select the required country code.        |
| Processing Time Zone   | Specify the processing time zone details.                                     |
| Default Branch<br>Code | Click <b>Search</b> icon to view and select the required default branch code. |

Click Save to save the details.

The host code is successfully created and can be viewed using the **View Host Code** screen.

#### 1.23.2 View Host Code

This topic describes the systematic instructions to view the list of configured host codes.

The user can configure host code using **Create Host Code** screen.

Specify **User ID** and **Password**, and login to **Home** screen.

- 1. From Home screen, click Core Maintenance. Under Core Maintenance, click Host Code.
- 2. Under Host Code, click View Host Code.

The View Host Code screen displays.

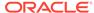

Figure 1-48 View Host Code

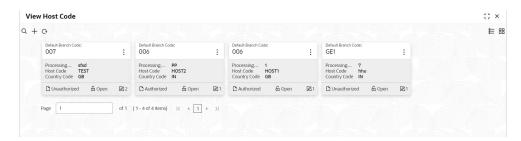

Table 1-45 View Host Code – Field Description

| Field                | Description                                                             |
|----------------------|-------------------------------------------------------------------------|
| Default Branch Code  | Displays the default branch code associated with the host code.         |
| Processing Time Zone | Displays the processing time zone.                                      |
| Host Code            | Displays the host code details.                                         |
| Country Code         | Displays the country code details.                                      |
| Authorization Status | Displays the authorization status of the record. The options are:       |
| Record Status        | Displays the status of the record. The options are:     Open     Closed |
| Modification Number  | Displays the number of modification performed on the record.            |

# 1.24 Language Code

This topic describes the information to configure a language code.

This topic contains the following subtopics:

- Create Language Code
   This topic describes the systematic instructions to configure a language code.
- View Language Code
   This topic describes the systematic instructions to view the list of configured host codes.

## 1.24.1 Create Language Code

This topic describes the systematic instructions to configure a language code.

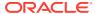

- 1. On Home screen, click Core Maintenance. Under Core Maintenance, click Language Code.
- 2. Under Language Code, click Create Language Code.

The Create Language Code screen displays.

Figure 1-49 Create Language Code

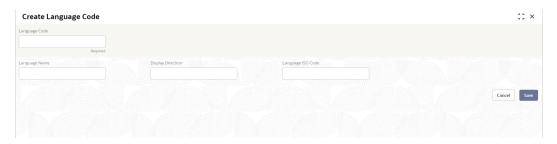

3. Specify the fields on Create Language Code screen.

For more information on fields, refer to the field description table.

Table 1-46 Create Language Code – Field Description

| Field                | Description                                                          |
|----------------------|----------------------------------------------------------------------|
| Language Code        | Specify the code for the language.                                   |
| Language Name        | Specify the name for the language associated with the language code. |
| Display<br>Direction | Specify the display direction.                                       |
| Language ISO<br>Code | Specify the language ISO code.                                       |

4. Click Save to save the details.

The language code is successfully created and can be viewed using the **View Language Code** screen.

# 1.24.2 View Language Code

This topic describes the systematic instructions to view the list of configured host codes.

The user can configure language code using **Create Language Code** screen.

Specify **User ID** and **Password**, and login to **Home** screen.

- On Home screen, click Core Maintenance. Under Core Maintenance, click Language Code.
- 2. Under Language Code, click View Language Code.

The View Language Code screen displays.

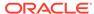

Figure 1-50 View Language Code

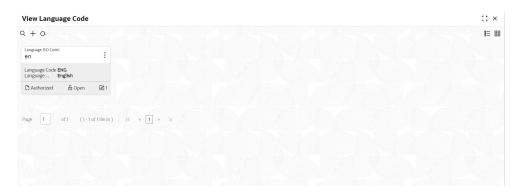

For more information on fields, refer to the field description table.

Table 1-47 View Language Code - Field Description

| Field                | Description                                                             |
|----------------------|-------------------------------------------------------------------------|
| Language ISO Code    | Displays the default branch code associated with the host code.         |
| Language Code        | Displays the processing time zone.                                      |
| Language Name        | Displays the host code details.                                         |
| Authorization Status | Displays the authorization status of the record. The options are:       |
| Record Status        | Displays the status of the record. The options are:     Open     Closed |
| Modification Number  | Displays the number of modification performed on the record.            |

## 1.25 Local Holiday

This topic describes the information to configure a local holiday.

This topic contains the following subtopics:

- Create Local Holiday
   This topic describes the systematic instructions to configure local holidays.
- View Local Holiday
   This topic describes the systematic instructions to view the list of configured local holidays.

## 1.25.1 Create Local Holiday

This topic describes the systematic instructions to configure local holidays.

Specify User ID and Password, and login to Home screen.

- 1. From Home screen, click Core Maintenance. Under Core Maintenance, click Local Holiday.
- 2. Under Local Holiday, click Create Local Holiday.

The **Create Local Holiday** screen displays.

Figure 1-51 Create Local Holiday

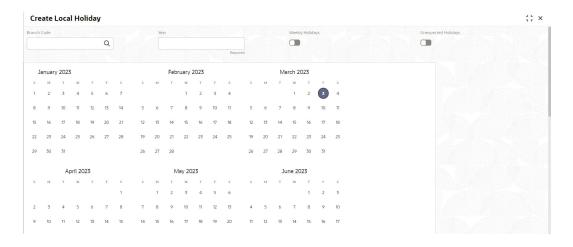

Figure 1-52 Create Local Holiday (cont.)

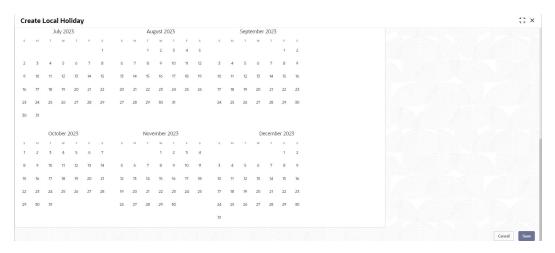

3. Specify the fields on **Create Local Holiday** screen.

Table 1-48 Create Local Holiday – Field Description

| Field           | Description                                                                |
|-----------------|----------------------------------------------------------------------------|
| Branch Code     | Click <b>Search</b> icon to view and select the required branch code.      |
| Year            | Specify the year details.                                                  |
| Weekly Holidays | By default, this is disabled. If selected, you can define weekly holidays. |

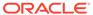

Table 1-48 (Cont.) Create Local Holiday – Field Description

| Field                  | Description                                                                    |
|------------------------|--------------------------------------------------------------------------------|
| Unexpected<br>Holidays | By default, this is disabled. If selected, you can define unexpected holidays. |

4. Select the dates using the calendar.

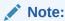

The selected dates appear in blue highlighted circle.

5. Click **Save** to save the details.

The local holiday is successfully created and can be viewed using the **View Local Holiday** screen.

### 1.25.2 View Local Holiday

This topic describes the systematic instructions to view the list of configured local holidays.

The user can configure local holiday using **Create Local Holiday** screen.

Specify **User ID** and **Password**, and login to **Home** screen.

- From Home screen, click Core Maintenance. Under Core Maintenance, click Local Holiday.
- 2. Under Local Holiday, click View Local Holiday.

The View Local Holiday screen displays.

Figure 1-53 View Local Holiday

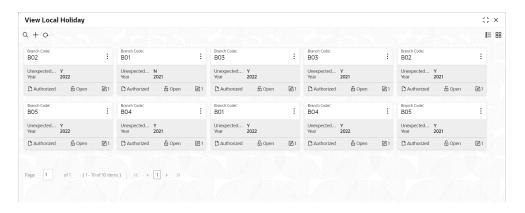

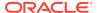

**Table 1-49 View Local Holiday – Field Description** 

| Field                | Description                                                       |
|----------------------|-------------------------------------------------------------------|
| Branch Code          | Displays the code of the branch.                                  |
| Unexpected Holiday   | Indicates if the record is an unexpected holiday.                 |
| Year                 | Displays the year of the holiday.                                 |
| Authorization Status | Displays the authorization status of the record. The options are: |
| Record Status        | Displays the status of the record. The options are: Open Closed   |
| Modification Number  | Displays the number of modification performed on the record.      |

## 1.26 Media

This topic describes the information to configure the media.

This topic contains the following subtopics:

- Create Media
   This topic describes the systematic instructions to configure media.
- View Media
   This topic describes the systematic instructions to view the list of configured media.

### 1.26.1 Create Media

This topic describes the systematic instructions to configure media.

Specify User ID and Password, and login to Home screen.

- 1. From Home screen, click Core Maintenance. Under Core Maintenance, click Media.
- 2. Under Media, click Create Media.

The Create Media screen displays.

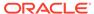

Figure 1-54 Create Media

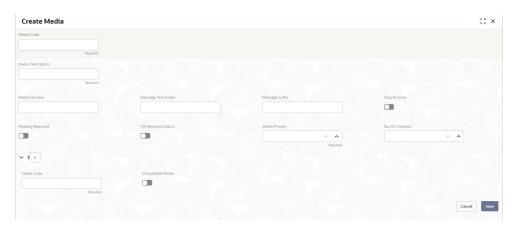

3. Specify the fields on **Create Media** screen.

For more information on fields, refer to the field description table.

**Table 1-50 Create Media – Field Description** 

| Field                                | Description                                                                                                    |
|--------------------------------------|----------------------------------------------------------------------------------------------------|
| Media Code                           | Specify a unique media code to identify while associating with an advice.                                                                                                    |
| Media<br>Description                 | Specify additional information about the media.                                                                                                    |
| Media Number                         | Specify a unique number for the media type.                                                                                                    |
| Message<br>Terminator                | Specify the padded characters to mark the end of an incoming messages.                                                                                                    |
| Message Suffix                       | Specify the padding characters to mark the end of an outgoing messages.                                                                                                    |
| Stop Process                         | By default, this option is disabled. If selected, halts the processing of incoming and outgoing messages.                                                                           |
| Padding<br>Required                  | By default, this option is disabled. If selected, pads the characters in every outgoing messages.                                                                                   |
| TW (Test Word)<br>Required<br>Status | By default, this option is disabled. If selected, enables the option for word testing.                                                                                              |
| Media Priority                       | Specify the media priority from the spin box. When a message is dispatched to the customers, the media type used for sending the messages will be the one that is on high priority. |
| Number of Character                  | Specify the number the padding characters should be repeated for the advice from the spin box.                                                                                      |
| Media Code                           | Specify the unique media code to identify while associating with an advice.                                                                                                    |
| Compatible<br>Media                  | By default, this option is disabled. If selected, indicates the media is compatible.                                                                                                |

- 4. Click + to add media details.
- **5.** Click **Save** to save the details.

The media is successfully created and can be viewed using the **View Media** screen.

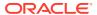

This topic describes the systematic instructions to view the list of configured media.

The user can configure media using **Create Media** screen.

Specify User ID and Password, and login to Home screen.

- 1. From Home screen, click Core Maintenance. Under Core Maintenance, click Media.
- 2. Under Media, click View Media.

The View Media screen displays.

Figure 1-55 View Media

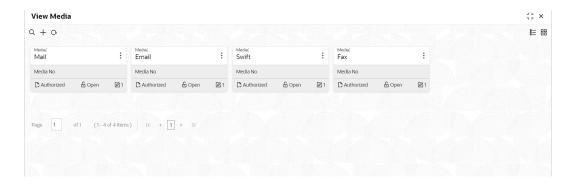

For more information on fields, refer to the field description table.

Table 1-51 View Media – Field Description

| Field                | Description                                                             |
|----------------------|-------------------------------------------------------------------------|
| Media                | Displays the name of the media.                                         |
| Media Number         | Displays the number of the media.                                       |
| Authorization Status | Displays the authorization status of the record. The options are:       |
| Record Status        | Displays the status of the record. The options are:     Open     Closed |
| Modification Number  | Displays the number of modification performed on the record.            |

## 1.27 Multi-Currency Account Linkage

This topic describes the information to link the sub-accounts to a core multi-currency account.

This topic contains the following subtopics:

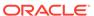

Create MCA Linkage

This topic describes the systematic instructions to link the sub-accounts to a core Multi-Currency Account (MCA).

View MCA Linkage

This topic describes the systematic instructions to view the list of configured sub-accounts to a core multi-currency account.

### 1.27.1 Create MCA Linkage

This topic describes the systematic instructions to link the sub-accounts to a core Multi-Currency Account (MCA).

Specify User ID and Password, and login to Home screen.

- On Home screen, click Core Maintenance. Under Core Maintenance, click Multi-Currency Account Linkage.
- 2. Under Multi-Currency Account Linkage, click Create MCA Linkage.

The Create MCA Linkage screen displays.

Figure 1-56 Create MCA Linkage

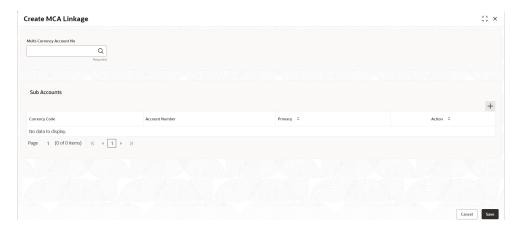

3. Specify the fields on **Create MCA Linkage** screen.

For more information on fields, refer to the field description table.

Table 1-52 Create MCA Linkage – Field Description

| Field                        | Description                                                                                                 |
|------------------------------|----------------------------------------------------------------------------------------------------|
| Multi-Currency<br>Account No | Click <b>Search</b> icon to view and select the multi-currency account number from the list of values.      |
| Sub Accounts                 | Displays the details of the sub accounts.                                                                   |
| Currency Code                | Specify the currency code of the sub account.                                                               |
| Account<br>Number            | Specify the account number of the sub account.                                                              |
| Primary                      | Select <b>Yes</b> , if the sub account is <b>Primary</b> . If it is not <b>Primary</b> , select <b>No</b> . |

4. Click **Save** to save the details.

The MCA linkage is successfully created and can be viewed using the **View MCA Linkage** screen.

## 1.27.2 View MCA Linkage

This topic describes the systematic instructions to view the list of configured sub-accounts to a core multi-currency account.

The user can configure MCA linkage using **Create MCA Linkage** screen.

Specify User ID and Password, and login to Home screen.

- 1. From Home screen, click Core Maintenance. Under Core Maintenance, click Multi-Currency Account Linkage.
- 2. Under Multi-Currency Account Linkage, click View MCA Linkage.

The View MCA Linkage screen displays.

Figure 1-57 View MCA Linkage

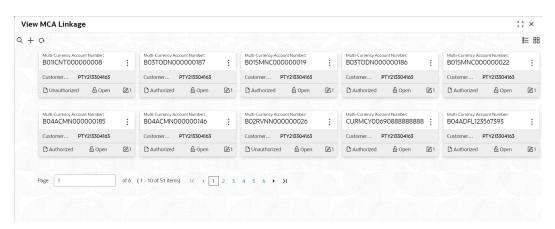

Table 1-53 View MCA Linkage – Field Description

| Field                            | Description                                                             |
|----------------------------------|-------------------------------------------------------------------------|
| Multi-Currency Account<br>Number | Displays the multi-currency account number.                             |
| Customer Number                  | Displays the customer number.                                           |
| Authorization Status             | Displays the authorization status of the record. The options are:       |
| Record Status                    | Displays the status of the record. The options are:     Open     Closed |
| Modification Number              | Displays the number of modification performed on the record.            |

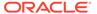

## 1.28 Pricing Source System

This topic describes the information to configure the pricing source system.

This topic contains the following subtopics:

Create Pricing Source System

This topic describes the systematic instructions to configure pricing source system details.

View Pricing Source System

This topic describes the systematic instructions to view the list of configured Pricing Source system.

### 1.28.1 Create Pricing Source System

This topic describes the systematic instructions to configure pricing source system details.

Specify User ID and Password, and login to Home screen.

- From Home screen, click Core Maintenance. Under Core Maintenance, click Pricing Source System.
- 2. Under Pricing Source System, click Create Pricing Source System.

The Create Pricing Source System screen displays.

Figure 1-58 Create Pricing Source System

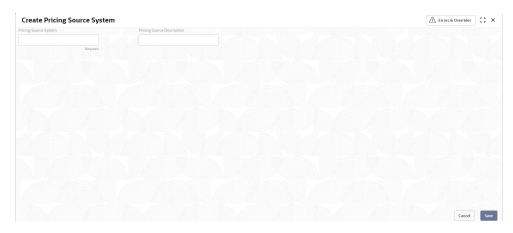

3. Specify the fields on Create Pricing Source System screen.

Table 1-54 Create Pricing Source System - Field Description

| Field                         | Description                                                         |
|-------------------------------|---------------------------------------------------------------------|
| Pricing Source<br>System      | Specify the pricing source system.                                  |
| Pricing Source<br>Description | Specify the additional information about the Pricing Source system. |

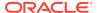

4. Click **Save** to save the details.

The pricing source system is successfully created and can be viewed using the **View Pricing Source System** screen.

## 1.28.2 View Pricing Source System

This topic describes the systematic instructions to view the list of configured Pricing Source system.

The user can configure the pricing source system using **Create Pricing Source System** screen.

Specify **User ID** and **Password**, and login to **Home** screen.

- On Home screen, click Core Maintenance. Under Core Maintenance, click Pricing Source System.
- 2. Under Pricing Source System, click View Pricing Source System.

The View Pricing Source System screen displays.

Figure 1-59 View Pricing Source System

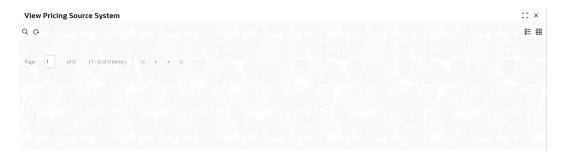

Table 1-55 View Pricing Source System - Field Description

| Field                             | Description                                                             |
|-----------------------------------|-------------------------------------------------------------------------|
| Pricing Source System             | Displays the name of the Pricing Source system.                         |
| Pricing Source System Description | Displays any additional information of the Pricing Source system.       |
| Authorization Status              | Displays the authorization status of the record. The options are:       |
| Record Status                     | Displays the status of the record. The options are:     Open     Closed |

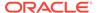

### 1.29 Process Code

This topic describes the information to set the process code to the individual stages according to the process.

This topic contains the following subtopics:

#### Create Process Code

This topic describes the systematic instructions to define the stages for a particular process.

View Process Code

This topic describes the systematic instructions to view the list of configured process codes.

### 1.29.1 Create Process Code

This topic describes the systematic instructions to define the stages for a particular process.

The process code information in this screen will be used in further business processing to construct the stages.

Specify **User ID** and **Password**, and login to **Home** screen.

- On Home screen, click Core Maintenance. Under Core Maintenance, click Process Code.
- 2. Under Process Code, click Create Process Code.

The Create Process Code screen displays.

Figure 1-60 Create Process Code

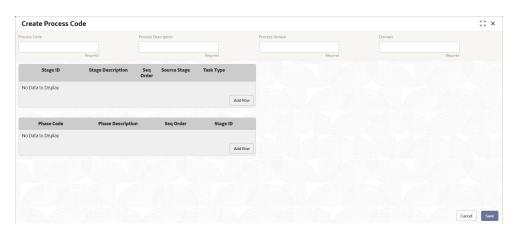

3. Specify the fields on **Create Process Code** screen.

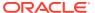

Table 1-56 Create Process Code – Field Description

| Field             | Description                                                                                                    |
|-------------------|----------------------------------------------------------------------------------------------------|
| Process Code      | Specify the code.                                                                                                    |
| Process Name      | Specify the process name.                                                                                                    |
| Process Version   | Specify the process version.                                                                                                    |
| Domain            | Specify the process domain.                                                                                                    |
| Stage ID          | Specify the unique stage ID.                                                                                                    |
| Stage Description | Specify the stage description.                                                                                                    |
| Seq Order         | Displays the sequential order of the stage in the entire process.                                                                          |
| Source Stage      | Select it to indicate if the specific stage is the source stage of the process.                                                            |
| Add Row           | Click <b>Add Row</b> to add a row and to capture the stage details that needs to be mapped to the process code.                            |
| Delete Row        | Click <b>Delete Row</b> to delete a row with stage details.                                                                                |
| Phase Code        | Specify the phase code.                                                                                                    |
| Phase Description | Specify the phase description.                                                                                                    |
| Seq Order         | Displays the sequential order of the phase.                                                                                                |
| Stage ID          | Select the stage ID from the drop down list. Available options in the drop-down will be based on Stage ID mentioned at Process Code level. |
| Add Row           | Click <b>Add Row</b> to add a row and to capture the phase details that needs to be mapped to the process code.                            |
| Delete Row        | Click <b>Delete Row</b> to delete a row with phase details.                                                                                |

4. Click **Save** to save the details.

The process code is successfully created and can be viewed using the **View Process Code** screen.

### 1.29.2 View Process Code

This topic describes the systematic instructions to view the list of configured process codes.

The user can configure process code using **Create Process Code** screen.

Specify **User ID** and **Password**, and login to **Home** screen.

- 1. On Home screen, click Core Maintenance. Under Core Maintenance, click Process Code.
- 2. Under Process Code, click View Process Code.

The View Process Code screen displays.

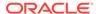

Figure 1-61 View Process Code

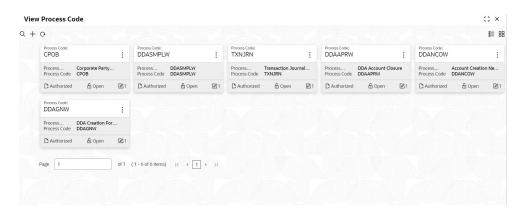

For more information on fields, refer to the field description table.

Table 1-57 View Process Code – Field Description

| Field                       | Description                                                             |
|-----------------------------|-------------------------------------------------------------------------|
| Process Code                | Displays the process code.                                              |
| Process Code<br>Description | Displays the description of process code.                               |
| Authorization Status        | Displays the authorization status of the record. The options are:       |
| Record Status               | Displays the status of the record. The options are:     Open     Closed |
| Modification Number         | Displays the number of modification performed on the record.            |

# 1.30 System Dates

This topic describes the information to view the system date details.

This topic contains the following subtopics:

View System Dates
 This topic describes the systematic instructions to view the list of configured system dates.

## 1.30.1 View System Dates

This topic describes the systematic instructions to view the list of configured system dates.

Specify User ID and Password, and login to Home screen.

- From Home screen, click Core Maintenance. Under Core Maintenance, click System Dates.
- 2. Under System Dates, click View System Dates.

The View System Dates screen displays.

Figure 1-62 View System Dates

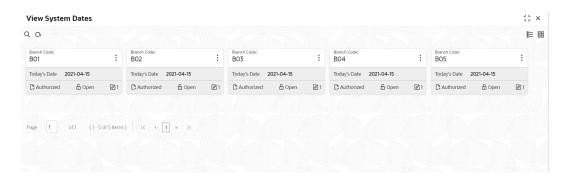

For more information on fields, refer to the field description table.

Table 1-58 View System Dates – Field Description

| Field                | Description                                                                                               |  |  |
|----------------------|----------------------------------------------------------------------------------------------------|--|--|
| Branch Code          | Displays the code of the branch.                                                                          |  |  |
| Today's Date         | Displays system current date.                                                                             |  |  |
| Today's Date in Text | Displays the system current date in words.                                                                |  |  |
| Authorization Status | Displays the authorization status of the record. The options are:  • Authorized • Rejected • Unauthorized |  |  |
| Record Status        | Displays the status of the record. The options are:     Open     Closed                                   |  |  |
| Modification Number  | Displays the number of modification performed on the record.                                              |  |  |

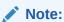

When the entity is created from the Multi-Entity Maintenances, the System Dates for the Head Office (HO) Branch would be automatically created.

## 1.31 Transaction Code

This topic describes the information to configure the transaction code.

This topic contains the following subtopics:

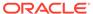

Create Transaction Code

This topic describes the systematic instructions to configure transaction code details.

View Transaction Code

This topic describes the systematic instructions to view the list of configured transaction code.

### 1.31.1 Create Transaction Code

This topic describes the systematic instructions to configure transaction code details.

Specify User ID and Password, and login to Home screen.

- On Home screen, click Core Maintenance. Under Core Maintenance, click Transaction Code.
- 2. Under Transaction Code, click Create Transaction Code.

The **Create Transaction Code** screen displays.

Figure 1-63 Create Transaction Code

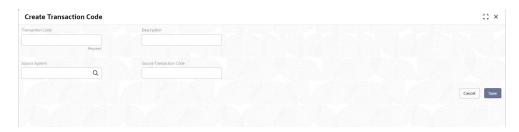

3. Specify the fields on Create Transaction Code screen.

For more information on fields, refer to the field description table.

**Table 1-59 Create Transaction Code – Field Description** 

| Field                         | Description                                                             |  |
|-------------------------------|-------------------------------------------------------------------------|--|
| Transaction Code              | Specify the transaction code details.                                   |  |
| Description                   | Specify additional information about the transaction code.              |  |
| Source System                 | Click <b>Search</b> icon to view and select the required source system. |  |
| Source<br>Transaction<br>Code | Specify the source transaction code details.                            |  |

4. Click **Save** to save the details.

The transaction code is successfully created and can be viewed using the **View Transaction Code** screen.

### 1.31.2 View Transaction Code

This topic describes the systematic instructions to view the list of configured transaction code.

The user can configure transaction code using **Create Transaction Code** screen.

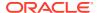

Specify User ID and Password, and login to Home screen.

- On Home screen, click Core Maintenance. Under Core Maintenance, click Transaction Code.
- 2. Under Transaction Code, click View Transaction Code.

The View Transaction Code screen displays.

Figure 1-64 View Transaction Code

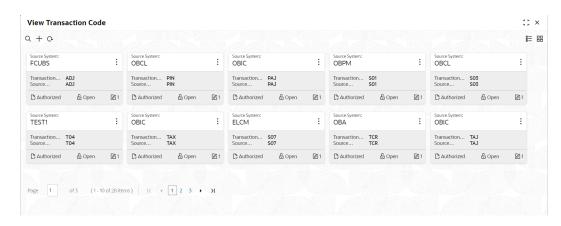

For more information on fields, refer to the field description table.

**Table 1-60** View Transaction Code – Field Description

| Field                   | Description                                                                |  |  |
|-------------------------|----------------------------------------------------------------------------|--|--|
| Source System           | Displays the source system details.                                        |  |  |
| Transaction Code        | Displays the transaction code details.                                     |  |  |
| Source Transaction Code | Displays the source transaction code associated with the transaction code. |  |  |
| Authorization Status    | Displays the authorization status of the record. The options are:          |  |  |
| Record Status           | Displays the status of the record. The options are:     Open     Closed    |  |  |
| Modification Number     | Displays the number of modification performed on the record.               |  |  |

## 1.32 Upload Source

This topic describes the information to upload a source code

This topic contains the following subtopics:

Create Upload Source
 This topic describes the systematic instructions to create upload source.

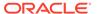

View Upload Source

This topic describes the systematic instructions to view the list of configured source code.

## 1.32.1 Create Upload Source

This topic describes the systematic instructions to create upload source.

Specify User ID and Password, and login to Home screen.

- On Home screen, click Core Maintenance. Under Core Maintenance, click Upload Source.
- 2. Under Upload Source, click Create Upload Source.

The Create Upload Source screen displays.

Figure 1-65 Create Upload Source

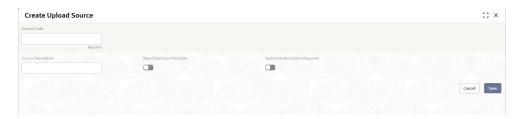

3. Specify the fields on **Create Upload Source** screen.

For more information on fields, refer to the field description table.

Table 1-61 Create Upload Source – Field Description

| Field                               | Description                                                                              |  |
|-------------------------------------|------------------------------------------------------------------------------------------|--|
| Source Code                         | Specify the source code details.                                                         |  |
| Source<br>Description               | Specify additional information of the source code.                                       |  |
| Base Data from<br>Flexcube          | By default, this is disabled.  If selected, indicates the base data is from FLEXCUBE.    |  |
| System<br>Authorization<br>Required | By default, this is disabled.  If selected, indicates the system requires authorization. |  |

4. Click Save to save the details.

The upload source is successfully created and can be viewed using the **View Upload Source** screen.

## 1.32.2 View Upload Source

This topic describes the systematic instructions to view the list of configured source code.

The user can configure upload source using **Create Upload Source** screen.

Specify User ID and Password, and login to Home screen.

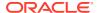

- From Home screen, click Core Maintenance. Under Core Maintenance, click Upload Source.
- 2. Under Upload Source, click View Upload Source.

The View Upload Source screen displays.

Figure 1-66 View Upload Source

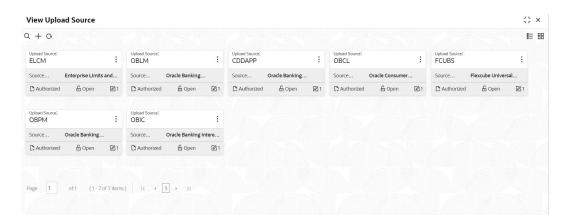

For more information on fields, refer to the field description table.

Table 1-62 View Upload Source – Field Description

| Field                | Description                                                                                               |  |  |
|----------------------|----------------------------------------------------------------------------------------------------|--|--|
| Upload Source        | Displays the upload source details.                                                                       |  |  |
| Source Description   | Displays information about the source code.                                                               |  |  |
| Authorization Status | Displays the authorization status of the record. The options are:  • Authorized • Rejected • Unauthorized |  |  |
| Record Status        | Displays the status of the record. The options are:     Open     Closed                                   |  |  |
| Modification Number  | Displays the number of modification performed on the record.                                              |  |  |

## 1.33 Upload Source Preference

This topic describes the information to configure upload source preference.

This topic contains the following subtopics:

- Create Upload Source Preference
   This topic describes the systematic instructions to configure upload source preference.
- View Upload Source Preference
   This topic describes the systematic instructions to view the list of configured upload source preferences.

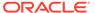

## 1.33.1 Create Upload Source Preference

This topic describes the systematic instructions to configure upload source preference.

Specify **User ID** and **Password**, and login to **Home** screen.

- On Home screen, click Core Maintenance. Under Core Maintenance, click Upload Source Preference.
- Under Upload Source Preference, click Create Upload Source Preference.
   The Create Upload Source Preference screen displays.

Figure 1-67 Create Upload Source Preference

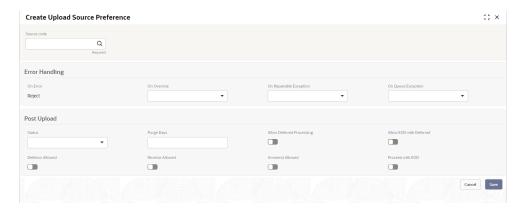

3. Specify the fields on Create Upload Source Preference screen.

Table 1-63 Create Upload Source Preference – Field Description

| Field                     | Description                                                                                              |  |
|---------------------------|----------------------------------------------------------------------------------------------------|--|
| Source Code               | Click <b>Search</b> icon to view and select the required source code.                                    |  |
| On Error                  | Select an error from the drop-down list.                                                                 |  |
| On Override               | Select an override from the drop-down list.                                                              |  |
| On Repairable Exception   | Select the repairable exception from the drop-down list.                                                 |  |
| On Queue<br>Exception     | Select the queue exception from the drop-down list.                                                      |  |
| Status                    | Select a status from the drop-down list.                                                                 |  |
| Purge Days                | Specify the purging days if the user wants to maintain any days to be purged while processing interface. |  |
| Allow Deferred Processing | By default, this is disabled. If selected, defers process the upload source preference.                  |  |
| Allow EOD with Deferred   | By default, this is disabled. If selected, processes the EOD with deferred.                              |  |
| Deletion<br>Allowed       | By default, this is disabled. If selected, deletes the upload source preferences.                        |  |

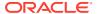

Table 1-63 (Cont.) Create Upload Source Preference – Field Description

| Field              | Description                                                                        |
|--------------------|------------------------------------------------------------------------------------|
| Reverse<br>Allowed | By default, this is disabled. If selected, reverses the upload source preferences. |
| Amend<br>Allowed   | By default, this is disabled. If selected, amends the upload source preferences.   |
| Proceed with EOD   | By default, this is disabled. If selected, proceeds with the EOD.                  |

4. Click **Save** to save the details.

The upload source preference is successfully created and can be viewed using the **View Upload Source Preference** screen.

### 1.33.2 View Upload Source Preference

This topic describes the systematic instructions to view the list of configured upload source preferences.

The user can configure upload source preference using **Create Upload Source Preference** screen.

Specify **User ID** and **Password**, and login to **Home** screen.

- 1. On Home screen, click Core Maintenance. Under Core Maintenance, click Upload Source Preference.
- 2. Under Upload Source Preference, click View Upload Source Preference.

The View Upload Source Preference screen displays.

Figure 1-68 View Upload Source Preference

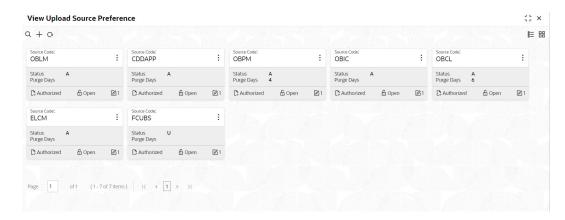

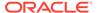

Table 1-64 View Upload Source Preference – Field Description

| Field                | Description                                                             |  |  |
|----------------------|-------------------------------------------------------------------------|--|--|
| Source Code          | Displays the code of the source.                                        |  |  |
| Status               | Displays the status of the post upload.                                 |  |  |
| Purge Days           | Displays the number of purge days.                                      |  |  |
| Authorization Status | Displays the authorization status of the record. The options are:       |  |  |
| Record Status        | Displays the status of the record. The options are:     Open     Closed |  |  |
| Modification Number  | Displays the number of modification performed on the record.            |  |  |

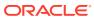

# File Upload

This topic describes about the various **File Upload** features provided in common core.

#### Bank Core Parameters File Upload

This topic describes the information to perform the bulk upload for the bank core maintenance in common core.

#### BIC Directory File Upload

This topic describes the information to perform the bulk upload for the BIC Directory maintenance in common core.

#### Branch Core Parameters File Upload

This topic describes the information to perform the bulk upload for the branch core maintenance in common core.

#### Country Code File Upload

This topic describes the information to perform the bulk upload for the country code maintenance in common core.

#### Currency Definition File Upload

This topic describes the information to perform Currency Definition maintenance in common core.

#### Currency Holiday File Upload

This topic describes the information to perform Currency Holiday maintenance in common core.

#### Exchange Rate File Upload

This topic describes the information to perform Exchange Rate maintenance in common core.

#### External Customer File Upload

This topic describes the information to perform External Customer maintenance in common core.

#### • External Customer Account File Upload

This topic describes the information to perform External Customer Account maintenance in common core.

#### Local Holiday File Upload

This topic describes the information to perform Local Holiday maintenance in common core.

## 2.1 Bank Core Parameters File Upload

This topic describes the information to perform the bulk upload for the bank core maintenance in common core.

File Type Supported - CSV

File Naming Convention - CmcBankMaint\_<UniqueName>.csv

Note:

Replace the <UniqueName> for each file upload.

Note:

The fields, which are marked with an asterisk, are mandatory.

Table 2-1 Bank Core Parameters File Upload – Records

| Seque<br>nce | Attribute Name              | Туре   | Size | Description                                                |
|--------------|-----------------------------|--------|------|------------------------------------------------------------|
| 1            | Action*                     | String | 10   | Denotes file operation type. Allowed values are new/modify |
| 2            | Days To Forget<br>Customer* | String | 4    | Denotes Number of Days to inactive/Forget<br>Customer      |
| 3            | HO Branch*                  | String | 3    | Head Office Branch                                         |
| 4            | Bank Name*                  | String | 35   | Name of the bank                                           |
| 5            | Bank Code*                  | String | 4    | Denotes code for the bank                                  |

## 2.2 BIC Directory File Upload

This topic describes the information to perform the bulk upload for the BIC Directory maintenance in common core.

File Type Supported - CSV

File Naming Convention - CmcBICDirectory\_<UniqueName>.csv

Note:

Replace the <UniqueName> for each file upload.

Note:

Table 2-2 BIC Directory File Upload – Master Records

| Sequence | Field Name | Туре   | Size | Description                                                             |
|----------|------------|--------|------|-------------------------------------------------------------------------|
| 1        | Action*    | String | 10   | Denotes file operation type.<br>Allowed values are new/modify           |
| 2        | BIC Code*  | String | 11   | Indicates the unique BIC Code by which the bank is identified by SWIFT. |

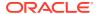

Table 2-2 (Cont.) BIC Directory File Upload – Master Records

| Sequence | Field Name              | Туре   | Size | Description                                                                                                    |
|----------|-------------------------|--------|------|----------------------------------------------------------------------------------------------------|
| 3        | Bank Name*              | String | 35   | Name of the bank                                                                                                    |
| 4        | Customer No             | String | 20   | Customer Number                                                                                                    |
| 5        | Sk Arrangement*         | String | 1    | Denotes the SWIFT key arrangement                                                                                                |
| 6        | Bank Address1*          | String | 35   | Indicates the bank address<br>details of the customer -<br>Address Line 1                                                        |
| 7        | Bank Address2*          | String | 35   | Indicates the bank address<br>details of the customer -<br>Address Line 2                                                        |
| 8        | Bank Address3*          | String | 90   | Indicates the bank address<br>details of the customer -<br>Address Line 3                                                        |
| 9        | Relationship*           | String | 1    | Relationship                                                                                                    |
| 10       | Swift Key*              | String | 50   | Denotes the swift key details                                                                                                    |
| 11       | Telex Key*              | String | 50   | Indicates the unique telex key for the BIC directory                                                                             |
| 12       | Upload Flag*            | String | 1    | Upload Flag for the BIC directory                                                                                                |
| 13       | Upload Update*          | String | 1    | Updated the BIC directory during an upload                                                                                       |
| 14       | Gen Mt103*              | String | 1    | Indicates the counter party whose BIC code details you are capturing capacitate to receive payment messages in the MT 103 format |
| 15       | Blacklisted*            | String | 1    | Indicates the BIC entity is blacklisted                                                                                          |
| 16       | CUG Member*             | String | 1    | Indicates the BIC entity is a closed user group member                                                                           |
| 17       | Gen Mt103p*             | String | 1    | Indicates the counter party whose BIC code details you are capturing capacitate to receive payment messages in the MT 103 format |
| 18       | Multi Cust<br>Transfer* | String | 1    | Denotes the Multi-Customer<br>Credit Transfer details                                                                            |
| 19       | Max Size*               | Number | 38   | Indicates the maximum size                                                                                                    |
| 20       | Remit Member*           | String | 1    | Indicates the customer is registered with MT 103 extended remittance information multiple user group                             |
| 21       | Sub Type Code           | String | 4    | Denotes the Sub-Type Code                                                                                                    |
| 22       | Gen Mt102p*             | String | 1    | Generates 102+ message                                                                                                    |
| 23       | Gen Mt101*              | String | 1    | Indicates MT101 can be sent/<br>received from this BIC                                                                           |
| 24       | Transaction Per<br>Msg* | Number | 40   | Number of Transactions Per<br>Page                                                                                               |

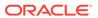

Table 2-2 (Cont.) BIC Directory File Upload – Master Records

| Sequence | Field Name    | Туре   | Size | Description               |
|----------|---------------|--------|------|---------------------------|
| 25       | ADB Member*   | String | 1    | Denotes the ADB member    |
| 26       | BE Indicator* | String | 1    | Denotes the BEI Indicator |

# 2.3 Branch Core Parameters File Upload

This topic describes the information to perform the bulk upload for the branch core maintenance in common core.

File Type Supported - CSV

File Naming Convention - CmcBranchMaint\_<UniqueName>.csv

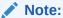

Replace the <UniqueName> for each file upload.

Note:

Table 2-3 Branch Core Parameters File Upload – Master Records

| Sequence | Attribute Name         | Туре   | Size | Description                                                |
|----------|------------------------|--------|------|------------------------------------------------------------|
| 1        | Discriminator*         | String | 1    | Denotes master record type. Default value is always "P"    |
| 2        | Action*                | String | 10   | Denotes file operation type. Allowed values are new/modify |
| 3        | Source Branch<br>Code* | String | 20   | Code of the Source Branch                                  |
| 4        | Source System*         | String | 35   | Source System                                              |
| 5        | Week Hol2              | String | 1    | Denotes the weekly holiday 2                               |
| 6        | Week Hol1              | String | 1    | Denotes the weekly holiday 1                               |
| 7        | Auto Auth*             | String | 1    | Auto Authorization                                         |
| 8        | Walkin Customer        | String | 20   | Denotes Walk-in customer                                   |
| 9        | Branch Lcy*            | String | 3    | Branch Local Currency                                      |
| 10       | Branch Addr3*          | String | 105  | Denotes the branch address details - Address Line 1        |
| 11       | Branch Addr2*          | String | 105  | Denotes the branch address details - Address Line 2        |
| 12       | Branch Addr1*          | String | 105  | Denotes the branch address details - Address Line 3        |
| 13       | Branch Name*           | String | 105  | Name of the branch                                         |
| 14       | Country Code*          | String | 3    | Country Code                                               |

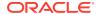

Table 2-3 (Cont.) Branch Core Parameters File Upload – Master Records

| Sequence | Attribute Name | Туре   | Size | Description                |
|----------|----------------|--------|------|----------------------------|
| 15       | Host Code*     | String | 8    | Host Code                  |
| 16       | Branch Code*   | String | 3    | Denotes the Code of Branch |

Table 2-4 Branch Core Parameters File Upload - Child Record 1

| Sequence | Attribute Name | Туре   | Size | Description                                                               |
|----------|----------------|--------|------|---------------------------------------------------------------------------|
| 1        | Discriminator* | String | 10   | Denotes the first child record type. Default value is always "BranchPref" |
| 2        | Report DSN     | String | 35   | Denotes the details of the report DSN                                     |
| 3        | DSN Name       | String | 35   | Name of the DSN                                                           |
| 4        | Host Name      | String | 35   | Host Name                                                                 |
| 5        | Branch Code*   | String | 3    | Denotes the Branch Code                                                   |

Table 2-5 Branch Core Parameters File Upload – Child Record 2

| Sequence | Attribute Name | Туре   | Size | Description                                                                  |
|----------|----------------|--------|------|------------------------------------------------------------------------------|
| 1        | Discriminator* | String | 12   | Denotes the second child record type. Default value is always "SwiftAddress" |
| 2        | Default BIC*   | String | 1    | Denotes the Default BIC                                                      |
| 3        | Swift Address* | String | 12   | Denotes the swift address details                                            |
| 4        | Branch Code*   | String | 3    | Branch Code                                                                  |

# 2.4 Country Code File Upload

This topic describes the information to perform the bulk upload for the country code maintenance in common core.

File Type Supported - CSV

File Naming Convention - CmcCountryMaint\_<UniqueName>.csv

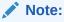

Replace the <UniqueName> for each file upload.

### Note:

Table 2-6 Country Code File Upload – Records

| Seque<br>nce | Attribute Name           | Туре   | Size | Description                                                                            |
|--------------|--------------------------|--------|------|----------------------------------------------------------------------------------------|
| 1            | Action*                  | String | 10   | Denotes file operation type. Allowed values are new/modify                             |
| 2            | Country Code*            | String | 3    | Country Code                                                                           |
| 3            | Description*             | String | 105  | Name of the country                                                                    |
| 4            | Alt Country<br>Code*     | String | 10   | Alternate Country Code                                                                 |
| 5            | Region Code*             | String | 3    | Region Code                                                                            |
| 6            | Blacklisted*             | String | 1    | Indicates the country is blacklisted                                                   |
| 7            | IBAN Check<br>Reqd*      | String | 1    | Indicates check required for an IBAN is mandatory                                      |
| 8            | Intra European*          | String | 1    | Denotes the country is an intra European country                                       |
| 9            | Clr Code Bic*            | String | 1    | BIC Clearing Code Indicates the National ID in the BIC plus file is the clearing code  |
| 10           | Clearing Network         | String | 6    | Indicates the Clearing Network                                                         |
| 11           | ISO Num<br>Country Code* | String | 3    | Denotes the ISO Country Code                                                           |
| 12           | Gen Mt205*               | String | 1    | Indicates the cover message 205COV or 205                                              |
| 13           | ISD Code*                | String | 10   | Denotes the ISD Code                                                                   |
| 14           | EU Country*              | String | 1    | Indicates the country is recognized by Swift as a part of the Intra European countries |

# 2.5 Currency Definition File Upload

This topic describes the information to perform Currency Definition maintenance in common core.

File Type Supported - CSV

File Naming Convention - CmcCurrencyMaint\_<UniqueName>.csv

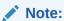

Replace the <UniqueName> for each file upload.

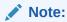

Table 2-7 Currency Definition File Upload – Master Records

| Sequence | Field name              | Туре   | Size | Description                                                     |
|----------|-------------------------|--------|------|-----------------------------------------------------------------|
| 1        | Discriminator*          | String | 1    | Denotes master record type. Default value is always "P"         |
| 2        | Action*                 | String | 10   | Denotes file operation type. Allowed values are new/modify      |
| 3        | Currency Code*          | String | 3    | Denotes Currency Code                                           |
| 4        | Currency Name*          | String | 105  | Name of the currency                                            |
| 5        | Country*                | String | 3    | Currency Country                                                |
| 6        | Currency<br>Decimals*   | Number | 1    | Currency Decimals                                               |
| 7        | Currency Round<br>Rule* | String | 1    | Denotes Currency Round Rule                                     |
| 8        | Currency Round<br>Unit* | Number | 7    | Denotes Currency Round Unit                                     |
| 9        | Currency Format<br>Mask | String | 1    | Denotes Currency Format Mask                                    |
| 10       | Currency Spot<br>Days*  | Number | 3    | Number of spot working days applicable for the currency         |
| 11       | Currency Int<br>Method* | Number | 1    | Currency Interest Method                                        |
| 12       | Position GI             | String | 9    | Position GL                                                     |
| 13       | Position Eqvgl          | String | 9    | Position Equivalent GL                                          |
| 14       | Currency Eur<br>Type*   | String | 1    | Currency Euro Type                                              |
| 15       | Currency Tol Limit      | Number | 7    | Currency Tolerance Limit                                        |
| 16       | Settlement Msg<br>Days* | Number | 3    | Settlement Message Days                                         |
| 17       | Index Flag*             | String | 1    | Derives index rate of the currency                              |
| 18       | Index Base<br>Currency  | String | 3    | Index Base Currency                                             |
| 19       | Cut Off Hr*             | Number | 2    | Hour of the day for the cut off                                 |
| 20       | Cut Off Min*            | Number | 2    | Minute of the hour for the cut of                               |
| 21       | Alt Currency<br>Code*   | String | 10   | Code of the alternate currency                                  |
| 22       | Eur Conversion<br>Reqd* | String | 1    | Euro Conversion Required                                        |
| 23       | Cut Off Days*           | Number | 2    | Cut Off Days for the payment transaction involving the currency |
| 24       | Cr Auto Ex Rate<br>Lmt  | Number | 22   | Credit Auto Exchange Rate Limit                                 |
| 25       | Dr Auto Ex Rate<br>Lmt  | Number | 22   | Debit Auto Exchange Rate Limit                                  |
| 26       | Currency Type           | String | 3    | Denotes Currency Type                                           |
| 27       | Gen 103p*               | String | 1    | Generate outgoing MT 103 messages in the MT 103 + format        |
| 28       | Cls Currency*           | String | 1    | CLS Currency                                                    |
| 29       | Fx Netting Days*        | Number | 3    | Foreign Exchange Netting Days                                   |

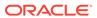

Table 2-7 (Cont.) Currency Definition File Upload – Master Records

| Sequence | Field name               | Туре   | Size | Description                                                              |
|----------|--------------------------|--------|------|--------------------------------------------------------------------------|
| 30       | Iso Num Currency<br>Code | String | 3    | International Standardization<br>Organization numerical currency<br>code |
| 31       | Gen Cust Cov*            | String | 1    | New Cover Message Format<br>Required                                     |
| 32       | Validate 50f*            | String | 1    | Validate Tag-50F                                                         |
| 33       | Maintenance<br>Country*  | String | 3    | Maintenance Country                                                      |
| 34       | Commodity Code*          | String | 1    | Denotes Commodity Code                                                   |

Table 2-8 Currency Definition File Upload – Child Records

| Sequence | Field name              | Туре   | Size | Description                                               |
|----------|-------------------------|--------|------|-----------------------------------------------------------|
| 1        | Discriminator*          | String | 1    | Denotes child record type.<br>Default value is always "C" |
| 2        | Maintenance<br>Country* | String | 3    | Maintenance Country                                       |
| 3        | Country Code*           | String | 3    | Denotes Country Code                                      |
| 4        | Country Desc*           | String | 105  | Name of the Country                                       |
| 5        | Currency Code*          | String | 3    | Denotes Currency Code                                     |

# 2.6 Currency Holiday File Upload

This topic describes the information to perform Currency Holiday maintenance in common core.

File Type Supported - CSV

File Naming Convention - CmcCurrencyHoliday\_<UniqueName>.csv

Note:

Replace the <UniqueName> for each file upload.

Note:

Table 2-9 Currency Holiday File Upload - Master Records

| Sequence | Field Name     | Туре   | Size | Description                                             |
|----------|----------------|--------|------|---------------------------------------------------------|
| 1        | Discriminator* | String | 1    | Denotes master record type. Default value is always "P" |

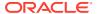

Table 2-9 (Cont.) Currency Holiday File Upload - Master Records

| Sequence | Field Name       | Туре   | Size | Description                                                   |
|----------|------------------|--------|------|---------------------------------------------------------------|
| 2        | Action*          | String | 10   | Denotes file operation type.<br>Allowed values are new/modify |
| 3        | Currency*        | String | 3    | Currency                                                      |
| 4        | Year*            | Number | 4    | Indicates the year details                                    |
| 5        | Weekly Holidays* | String | 7    | Defines weekly holidays                                       |

Table 2-10 Currency Holiday File Upload - Child Records

| Sequence | Field Name     | Туре   | Size | Description                                            |
|----------|----------------|--------|------|--------------------------------------------------------|
| 1        | Discriminator* | String | 1    | Denotes child record type. Default value is always "C" |
| 2        | Currency*      | String | 3    | Currency                                               |
| 3        | Year*          | Number | 4    | Indicates the year details                             |
| 4        | Month*         | Number | 2    | Indicates the month details                            |
| 5        | Holiday List*  | String | 31   | Denotes the Holiday List                               |

# 2.7 Exchange Rate File Upload

This topic describes the information to perform Exchange Rate maintenance in common core.

File Type Supported - CSV

File Naming Convention - CmcCurrencyExchangeRate\_<UniqueName>.csv

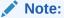

Replace the <UniqueName> for each file upload.

Note:

Table 2-11 Exchange Rate File Upload - Master Records

| Sequence | Field Name     | Туре   | Size | Description                                                    |
|----------|----------------|--------|------|----------------------------------------------------------------|
| 1        | Discriminator* | String | 1    | Denotes master record type.<br>Default value is always<br>"Pâ€ |
| 2        | Action*        | String | 10   | Denotes file operation type.<br>Allowed values are new/modify  |
| 3        | Branch Code*   | String | 3    | Branch for which exchange rate is applicable                   |
| 4        | Currency1*     | String | 3    | From currency pair                                             |

Table 2-11 (Cont.) Exchange Rate File Upload - Master Records

| Sequence | Field Name | Туре   | Size | Description      |
|----------|------------|--------|------|------------------|
| 5        | Currency2* | String | 3    | To currency pair |

Table 2-12 Exchange Rate File Upload - Child Records

| Sequence | Field Name     | Туре   | Size | Description                                             |
|----------|----------------|--------|------|---------------------------------------------------------|
| 1        | Discriminator* | String | 1    | Denotes child record type. Default value is always "Câ€ |
| 2        | Branch Code*   | String | 3    | Branch for which exchange rate is applicable            |
| 3        | Currency1*     | String | 3    | From currency pair                                      |
| 4        | Currency2*     | String | 3    | To currency pair                                        |
| 5        | Rate Type*     | Number | 8    | Denotes rate type defined in the system                 |
| 6        | Mid Rate*      | Number | 25   | Mid rate applicable for the current pair                |
| 7        | Buy Spread*    | Number | 40   | Buy spread applicable for the currency                  |
| 8        | Sale Spread*   | Number | 40   | Sell spread applicable for the currency                 |
| 9        | Buy Rate*      | Number | 25   | Buy rate applicable for the currency                    |
| 10       | Sale Rate*     | Number | 25   | Sell rate applicable for the currency                   |
| 11       | Rate Date*     | String | 35   | Effective date applicable for the rate                  |

# 2.8 External Customer File Upload

This topic describes the information to perform External Customer maintenance in common core.

File Type Supported - CSV

File Naming Convention - CmcCustomerMaint\_<UniqueName>.csv

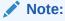

Replace the <UniqueName> for each file upload.

Note:

Table 2-13 External Customer File Upload - Master Records

| Sequence | Field Name                    | Туре   | Size | Description                                                |
|----------|-------------------------------|--------|------|------------------------------------------------------------|
| 1        | Action*                       | String | 10   | Denotes file operation type. Allowed values are new/modify |
| 2        | Country*                      | String | 3    | Country of the customer                                    |
| 3        | Language*                     | String | 3    | Denotes the Language of the customer                       |
| 4        | Nationality*                  | String | 3    | Denotes the Nationality of the customer                    |
| 5        | Locale                        | String | 10   | Indicates the Locale of the customer                       |
| 6        | Deceased*                     | String | 1    | Indicates the customer is deceased                         |
| 7        | Frozen*                       | String | 1    | Denotes the customer account is frozen                     |
| 8        | Whereabouts<br>Unknown*       | String | 1    | Indicates the customer's whereabouts are unknown           |
| 9        | Rmld                          | String | 12   | Relationship Manager ID                                    |
| 10       | Sanctions Checks<br>Required* | String | 1    | Indicates the sanction check is required                   |
| 11       | Staff*                        | String | 1    | Indicates a staff customer                                 |
| 12       | Walkin Customer*              | String | 1    | Indicates a walk-in customer                               |
| 13       | Source System*                | String | 35   | Source System                                              |
| 14       | Source System<br>Cust No*     | String | 35   | Denotes the Source System<br>Customer Number               |
| 15       | Customer No*                  | String | 20   | Number for the customer                                    |
| 16       | Host Code                     | String | 8    | Denotes the Host Code                                      |
| 17       | Customer Type*                | String | 1    | Type of Customer                                           |
| 18       | Customer<br>Category          | String | 10   | Denotes the Customer Category                              |
| 19       | Customer Name1*               | String | 105  | Name of the customer                                       |
| 20       | Short Name*                   | String | 20   | Short name of the customer                                 |
| 21       | Address Line1*                | String | 105  | Indicates the customer address details - Address Line 1    |
| 22       | Address Line2*                | String | 105  | Indicates the customer address details - Address Line 2    |
| 23       | Address Line3*                | String | 105  | Indicates the customer address details - Address Line 3    |
| 24       | Address Line4*                | String | 105  | Indicates the customer address details - Address Line 4    |
| 25       | Pincode*                      | String | 15   | Denotes the postal code details of the customer            |

# 2.9 External Customer Account File Upload

This topic describes the information to perform External Customer Account maintenance in common core.

#### File Type Supported - CSV

File Naming Convention - CmcAccountMaint\_<UniqueName>.csv

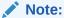

Replace the <UniqueName> for each file upload.

Note:

Table 2-14 External Customer Account File Upload - Master Records

| Sequence | Field Name       | Туре   | Size | Description                                                                                     |
|----------|------------------|--------|------|-------------------------------------------------------------------------------------------------|
| 1        | Action*          | String | 10   | Denotes file operation type.<br>Allowed values are new/modify                                   |
| 2        | Country Code*    | String | 10   | Country Code                                                                                    |
| 3        | Address4*        | String | 105  | Denotes the address details -<br>Address Line 4                                                 |
| 4        | Address3*        | String | 105  | Denotes the address details -<br>Address Line 3                                                 |
| 5        | Address2*        | String | 105  | Denotes the address details -<br>Address Line 2                                                 |
| 6        | Address1*        | String | 105  | Denotes the address details -<br>Address Line 1                                                 |
| 7        | Eca Check Req*   | String | 1    | Indicates External Credit Approval Required check is required for the external customer account |
| 8        | Account Class*   | String | 6    | Denotes the Account Class                                                                       |
| 9        | Ac Stat Dormant* | String | 1    | Indicates the account status is dormant                                                         |
| 10       | Ac Stat Frozen*  | String | 1    | Indicates the account status is frozen                                                          |
| 11       | GI Stat Blocked* | String | 1    | Indicates the account status is blocked                                                         |
| 12       | Ac Stat No Dr*   | String | 1    | Indicates the account does not have any debit facility                                          |
| 13       | Ac Stat No Cr*   | String | 1    | Indicates the account does not have any credit facility                                         |
| 14       | Ac Open Date*    | String | 35   | Denotes the Account Open<br>Date (Date format should be<br>yyyy-MM-dd, i.e. 2018-03-30)         |
| 15       | Cust Ac Name*    | String | 105  | Account Name of the customer                                                                    |
| 16       | Cust Ac Ccy*     | String | 3    | Account Currency of the customer                                                                |
| 17       | Customer No*     | String | 20   | Indicates the Customer Number                                                                   |

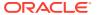

Table 2-14 (Cont.) External Customer Account File Upload - Master Records

| Sequence | Field Name                | Туре   | Size | Description                                   |
|----------|---------------------------|--------|------|-----------------------------------------------|
| 18       | Source System<br>Acc Brn* | String | 20   | Denotes the Source Account Branch             |
| 19       | Source System<br>Acc No*  | String | 35   | Denotes the Source Customer<br>Account Number |
| 20       | Source System*            | String | 35   | Source System                                 |
| 21       | Cust Ac IBAN              | String | 35   | Indicates the account IBAN details            |
| 22       | Host Code*                | String | 8    | Denotes the host code details                 |
| 23       | Cust Account<br>No*       | String | 20   | Indicates the Customer Account Number         |

# 2.10 Local Holiday File Upload

This topic describes the information to perform Local Holiday maintenance in common core.

File Type Supported - CSV

File Naming Convention - CmcBranchLocalHoliday\_<UniqueName>.csv

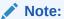

Replace the <UniqueName> for each file upload.

Note:

Table 2-15 Local Holiday File Upload - Master Records

| Sequence | Field Name       | Туре   | Size | Description                                                |
|----------|------------------|--------|------|------------------------------------------------------------|
| 1        | Discriminator*   | String | 1    | Denotes master record type.<br>Default value is always "P" |
| 2        | Action*          | String | 10   | Denotes file operation type. Allowed values are new/modify |
| 3        | Branch Code*     | String | 3    | Branch Code                                                |
| 4        | Year*            | Number | 4    | Indicates the year details                                 |
| 5        | Weekly Holidays* | String | 7    | Defines weekly holidays                                    |
| 6        | Unexp Hol*       | String | 1    | Define unexpected holidays                                 |

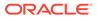

Table 2-16 Local Holiday File Upload - Child Records

| Sequence | Field Name     | Туре   | Size | Description                                            |
|----------|----------------|--------|------|--------------------------------------------------------|
| 1        | Discriminator* | String | 1    | Denotes child record type. Default value is always "C" |
| 2        | Branch Code*   | String | 3    | Branch Code                                            |
| 3        | Year*          | Number | 4    | Indicates the year details                             |
| 4        | Month*         | Number | 2    | Indicates the month details                            |
| 5        | Holiday List*  | String | 31   | Denotes the Holiday List                               |

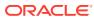

## **Rules Framework**

This topic describes about the rules framework.

This Rules framework is used for creation and evaluation of business rules, creation of facts, which are the building blocks in business rules.

This topic contains the following subtopics:

Fact

This topic describes about the Fact.

Rule

This topic describes about the Rule.

### 3.1 Fact

This topic describes about the Fact.

Fact is the information-carrying block, used for creating the rules.

Fact can be of the following type:

- NUMBER
- TEXT
- BOOLEAN
- DATE
- ARRAY
- ENUM

This topic contains the following subtopics:

Create Fact

This topic describes the systematic instructions to configure fact.

View Fact

This topic describes the systematic instructions to view the list of fact.

### 3.1.1 Create Fact

This topic describes the systematic instructions to configure fact.

Specify **User ID** and **Password**, and login to **Home** screen.

- 1. From Home screen, click Core Maintenance. Under Core Maintenance, click Fact.
- 2. Under Fact, click Create Fact.
- 3. Click **New** to create a single fact.

The Create Fact screen displays.

Figure 3-1 Create Fact

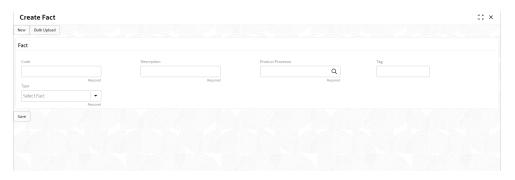

4. Specify the fields on **Create Fact** screen.

For more information on fields, refer to the field description table.

**Table 3-1** Create Fact – Field Description

| Field                | Description                                                                                                    |
|----------------------|----------------------------------------------------------------------------------------------------|
| Code                 | Specify the alphanumeric code without space for the fact.                                                             |
| Description          | Specify the description of the fact.                                                                                  |
| Product<br>Processor | Click <b>Search</b> and select the product processor from the list.                                                   |
| Tag                  | Specify the tag for fact.                                                                                             |
| Туре                 | Select the type of the fact from the dropdown list. The available options are:  Number  Text Boolean  Date Array ENUM |

5. Click **Save** to save the details of fact.

#### **Bulk Upload**

6. Click **Bulk Upload** to create a multiple fact.

The **Bulk Upload** screen displays.

Figure 3-2 Bulk Upload

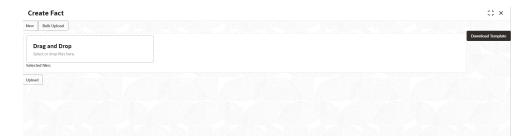

7. Click **Download Template** to download the sample file.

Specify all the Facts details to be created in the sample file and save the file.

- 8. Click **Drag and Drop** and select the file from the browser.
- 9. Click Upload.
- 10. Click **Save** to save the details the facts.

The Fact is successfully created and can be viewed using View Fact screen.

#### 3.1.2 View Fact

This topic describes the systematic instructions to view the list of fact.

The user can configure fact using **Create Fact** screen.

Specify User ID and Password, and login to Home screen.

- 1. From **Home** screen, click **Fact**.
- 2. Under Fact, click View Fact.

The View Fact screen displays.

Figure 3-3 View Fact

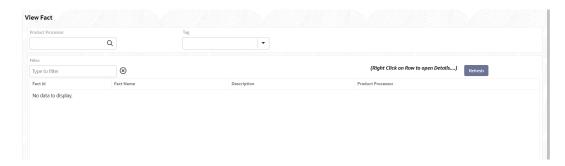

For more information on fields, refer to the field description table.

Table 3-2 View Fact – Field Description

| Field             | Description                           |
|-------------------|---------------------------------------|
| Product Processor | Displays the product processor.       |
| Fact ID           | Displays the Fact ID.                 |
| Fact Name         | Displays the name of the fact.        |
| Description       | Displays the description of the fact. |

- 3. Specify the Fact details in **Filter** text-box to filter the data.
- 4. Click **Refresh** to refresh the screen.

### 3.2 Rule

This topic describes about the Rule.

Rule enables the user to build the expression to perform the calculation with the facts created.

The type of rules supported are:

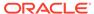

- Logical: Example (ACCOUNT\_BAL > 124432) && (VALID\_TILL < VALID\_DATE)</li>
- Arithmetic: Example: (CREDIT\_BALANCE + TAX\_CREDIT INTEREST\_AMOUNT)
- Relational: Example: (FACT5 == ACCOUNT && TAX >= 10)
- Nested: Example: (RULE\_ACCOUNT = TRUE) && (ACCOUNT\_BAL > 21234)
- Multiple-If else: Example: IF ( ACCOUNT\_BAL > 124432 ) then OUTPUT1 ELSE IF ( ACCOUNT BAL < 124432 ) then OUTPUT2</li>
- Multiple Nesting: Example- INNERCHILDRULE : ( ACC\_BAL > 30000 ) then OUTPUT = true
  - CHILDRULE : ((INNERCHILDRULE == true) && (CBLSCORE > 5)) then
     OUTPUT = true
  - PARENTRULE: ( (ACCTYPE == HOMELOAN ) && ( CHILDRULE == true ) )

#### Steps to build a Nested Rule expression is explained with the below example

The Rule Expression for Loan to Value (LTV) is Loan to Value (LTV) = (LOANAMOUNT /COLLATERAL\_VALUE) \*100

For now, the above expression is not supported directly, and LTV calculation is achieved by the below steps.

1. Create a Rule1 - LOAN\_TO\_COLLATERAL

Expression - LOANAMOUNT/COLLATERAL\_VALUE

2. Create a rule2 - Loan to Value (LTV)

Expression - LOAN\_TO\_COLLATERAL \*100

This topic contains the following subtopics:

Create Rule

This topic describes the systematic instructions to configure rule.

Create Rule Group

This topic describes the systematic instructions to configure rule group.

View Rule

This topic describes the systematic instructions to view the list of rule.

View Rule Group

This topic describes the systematic instructions to view the list of rule group.

#### 3.2.1 Create Rule

This topic describes the systematic instructions to configure rule.

Specify **User ID** and **Password**, and login to **Home** screen.

- From Home screen, click Core Maintenance. Under Core Maintenance, click Rule.
- 2. Under Rule, click Create Rule.

The **Create Rule** screen displays.

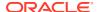

Figure 3-4 Create Rule

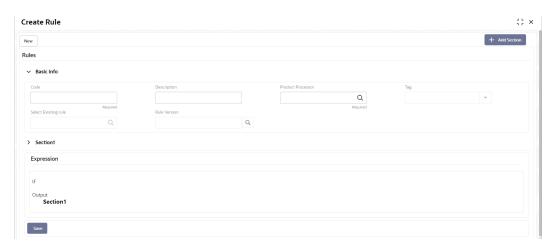

3. Specify the fields on **Create Rule** screen.

Table 3-3 Create Rule – Field Description

| Field                 | Description                                                                                                    |
|-----------------------|----------------------------------------------------------------------------------------------------|
| Code                  | Specify the alphanumeric code without space for the rule.                                                                                                    |
| Description           | Specify the description of the rule.                                                                                                    |
| Product<br>Processor  | Click <b>Search</b> and select the product processor.                                                                                                    |
| Tag                   | Select the tag from the drop-down list.                                                                                                    |
| Select Existing Rule  | Click <b>Search</b> and select the existing rule.                                                                                                    |
| Add Section           | Click Add Section to create the multiple rule condition.                                                                                                    |
| Expression<br>Builder | Select the expressions to build the rule.                                                                                                    |
| Add Expression        | Click <b>Add Expression</b> to create the expression for the rule.                                                                                                    |
| + Icon                | Click + icon to add new expression.                                                                                                    |
| Fact / Rules          | Select the fact or rule from the drop-down list.                                                                                                    |
| Operator              | Select the comparison operator from the drop-down list.                                                                                                    |
| Data Type             | Select the data type for the fact or rule. Once the user select the data type, one more field opens adjacent to the output, update the same based on the selected output option. The available options are: Text Number Boolean Date Fact The below option appears if the Data Type is selected as Boolean. True False |

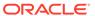

Table 3-3 (Cont.) Create Rule – Field Description

| Field      | Description                                                                                                    |
|------------|----------------------------------------------------------------------------------------------------|
| Output     | Select the output from the drop-down list.  Once the user select the data type, one more field opens adjacent to the output, update the same based on the selected output option. |
|            | The available options are:  Text  Number  Boolean  Tate                                                                                                    |
| Expression | Displays the expression and output updated in the expression builder.                                                                                                    |

4. Click **Save** to save the details the Rule.

The Rule is successfully created and can be viewed using View Rule screen.

## 3.2.2 Create Rule Group

This topic describes the systematic instructions to configure rule group.

Specify **User ID** and **Password**, and login to **Home** screen.

- From Home screen, click Core Maintenance. Under Core Maintenance, click Rule.
- 2. Under Rule, click Create Rule Group.

The Create Rule Group screen displays.

Figure 3-5 Create Rule Group

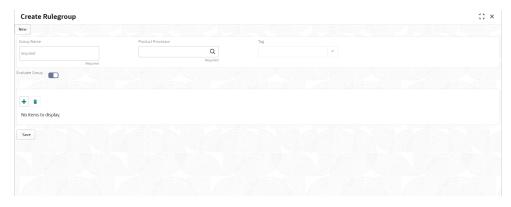

3. Specify the fields on **Create Rule Group** screen.

Table 3-4 Create Rule Group- Field Description

| Field      | Description                                           |
|------------|-------------------------------------------------------|
| Group Name | Specify the unique group name for the selected rules. |

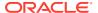

Table 3-4 (Cont.) Create Rule Group-Field Description

| Field                | Description                                                                                                    |
|----------------------|----------------------------------------------------------------------------------------------------|
| Product<br>Processor | Click <b>Search</b> and select the product processor.                                                                                 |
| Tag                  | Specify the tag for rule group.                                                                                                    |
| Evaluate Group       | Note:  NOTE: If the toggle is disabled, the evaluation of the expression stops when the condition of expression is evaluated to True. |
| + Icon               | Click + icon to add new expression.                                                                                                   |

4. Click **Save** to save the details the Rule.

The Rule is successfully created and can be viewed using **View Rule Group** screen.

### 3.2.3 View Rule

This topic describes the systematic instructions to view the list of rule.

The user can configure fact using Create Rule screen.

Specify User ID and Password, and login to Home screen.

- 1. From Home screen, click Rule.
- 2. Under Rule, click View Rule.

The View Rule screen displays.

Figure 3-6 View Rule

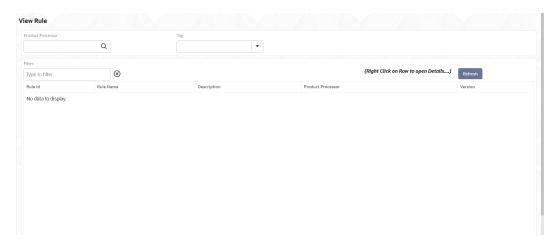

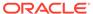

Table 3-5 View Rule - Field Description

| Field             | Description                           |
|-------------------|---------------------------------------|
| Product Processor | Displays the product processor.       |
| Rule ID           | Displays the Rule ID.                 |
| Rule Name         | Displays the name of the rule.        |
| Description       | Displays the description of the rule. |

- 3. Specify the rule details in **Filter** textbox to filter the data.
- 4. Click **Refresh** to refresh the screen.
- 5. Right-click on the rule from the list and Click View Details.
- 6. Click **Edit** to edit the rule.

The Rule Creation screen displays.

7. Click **Save** to save the details of rule.

### 3.2.4 View Rule Group

This topic describes the systematic instructions to view the list of rule group.

The user can configure fact using **Create Rule Group** screen.

Specify **User ID** and **Password**, and login to **Home** screen.

- 1. From Home screen, click Rule.
- 2. Under Rule, click View Rule Group.

The View Rule Group screen displays.

Figure 3-7 View Rule Group

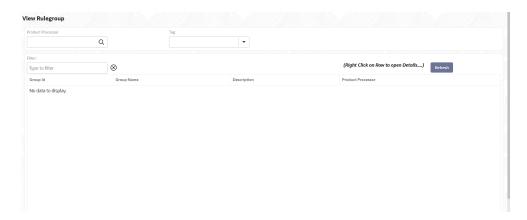

Table 3-6 View Rule Group – Field Description

| Field             | Description                                           |
|-------------------|-------------------------------------------------------|
| Product Processor | Click <b>Search</b> and select the product processor. |
| Tag               | Specify the tag for rule group.                       |
| Group ID          | Displays the Group ID.                                |
| Group Name        | Displays the name of the group.                       |
| Description       | Displays the description of the group.                |
| Product Processor | Displays the product processor.                       |

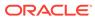

A

# Error Codes and Messages

This topic contains the error codes and messages.

Table A-1 Error Codes and Messages

| Error Codes         | Messages                                                                              |
|---------------------|---------------------------------------------------------------------------------------|
| CC-01015            | Default BIC Is Checked For More Than One BIC.                                         |
| CC-01016            | Swift Address is Mandatory.                                                           |
| CC-01017            | Default BIC Is Not Checked For any BIC.                                               |
| CC-01018            | Same Swift Address is present more than once.                                         |
| CC-01019            | Mismatch in bank code.                                                                |
| CC-ACC-002          | Currency should be null for Multi-Currency Account.                                   |
| CC-ACC-102          | Record already exist for Source Branch and Source Account No combination              |
| CC-ACC-169          | Reopen not allowed for a closed Customer No                                           |
| CC-BIC-010          | Bic code is being used in branch maintenance. Close not allowed.                      |
| CC-BIC02            | The BIC code does not conform to SWIFT standards.                                     |
| CC-BIC05            | Record already maintained for the customer no.                                        |
| CC-BNK-001          | Branch code is in Open status. Close not allowed.                                     |
| CC-BNK-002          | Reopen not allowed for a closed Branch Code.                                          |
| CC-BNK-003          | Only one Bank Code is allowed.                                                        |
| CC-BRN-101          | Active account / accounts exist for the branch code. Close not allowed.               |
| CC-BRN-102          | This is HO branch. Close not allowed.                                                 |
| CC-BRN-103          | Record for Source Branch Code already exists.                                         |
| CC-C00100           | Relationship cannot be No for a Customer Linked BIC Code.                             |
| CC-CUS-167          | Record already exist for customer no and source_system_cust_no combination.           |
| CC-CUS-169          | Active account/accounts exist for the customer no.                                    |
| CC-CUS-17           | Kindly Enter a Valid Walkin Customer.                                                 |
| CC-EC-002           | Record already exist for Account IBAN.                                                |
| CC-ECA-001          | Active \$1 exist for the Source System.                                               |
| CC-HST-001          | Active \$1 exist for the Host Code.                                                   |
| CC-MOD-001          | \$1 cannot be modified.                                                               |
| CC-MOD-INV          | \$1 is invalid.                                                                       |
| CC-NUL-001          | \$1 cannot be null.                                                                   |
| CC-TXN-001          | \$1 is closed. Reopen not allowed.                                                    |
| CMC-ACC-FOR01       | Cannot reopen forgotten account.                                                      |
| CMC-ACC-PII01       | User does not have access to PII data and cannot perform create or modify operations. |
| CMC-ACC-<br>SUBAC01 | No SubAccounts available for Multi-Currency Account.                                  |
| CMC-ACC-<br>SUBAC02 | Exactly one account should be primary account.                                        |

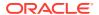

Table A-1 (Cont.) Error Codes and Messages

| Error Codes         | Messages                                                        |
|---------------------|-----------------------------------------------------------------|
| CMC-ACC-<br>SUBAC03 | Sub Accounts should have unique currency code.                  |
| CMC-BRN-018         | Exception occurred in ICFlipDate.                               |
| CMC-BRN-019         | Unable to get branch date.                                      |
| CMC-BRN-020         | Branch code is null.                                            |
| CMC-BRN-100         | Branch Status retrieved Successfully.                           |
| CMC-BRN-101         | Branch does not exist.                                          |
| CMC-BRN-CD01        | Date changed successfully.                                      |
| CMC-BRN-CD02        | Failed to change date, holiday list not maintained properly.    |
| CMC-BRN-EOD01       | Branch Status not in TI, cannot initiate EOD.                   |
| CMC-BRN-EOD02       | EOD invoked for the branch.                                     |
| CMC-BRN-EOD03       | Invalid Branch Code.                                            |
| CMC-BRN-EOD04       | EOD Requested on Date is not Branch Today.                      |
| CMC-BRN-EOD05       | EOD cannot be invoked on a holiday.                             |
| CMC-BRN-EOD06       | Date changed successfully.                                      |
| CMC-BRN-EOD07       | EOD not invoked, cannot initiate change date.                   |
| CMC-BRN-EOD08       | EOFI job not completed, cannot initiate change date.            |
| CMC-BRN-EOD09       | EOD not invoked, cannot initiate mark TI.                       |
| CMC-BRN-EOD10       | Date Change job not completed, cannot initiate TI for next day. |
| CMC-BRN-EOD11       | Mark TI successful.                                             |
| CMC-BRN-EOD12       | Branch status not in TI, cannot initiate Mark EOFI.             |
| CMC-BRN-EOD13       | Branch status not in EOFI, cannot change Date.                  |
| CMC-BRN-EOD14       | Branch status for next working date update to EOD.              |
| CMC-BRN-EOD15       | Branch status not in EOD, cannot mark TI.                       |
| CMC-BRN-EOD16       | Branch status for next working date update to TI.               |
| CMC-BRN-EOD17       | Branch Status Changed to EOFI.                                  |
| CMC-BRN-EOD18       | Invoke Mark TI failed.                                          |
| CMC-BRN-EOD19       | Date change completed cannot retrigger.                         |
| CMC-BRN-EOD20       | Mark TI completed cannot retrigger.                             |
| CMC-BRN-EOD21       | Date changed failed.                                            |
| CMC-BRN-EOD30       | Invalid requested date, failed to parse.                        |
| CMC-BRN-EOD31       | Mark EOFI retry initiated.                                      |
| CMC-BRN-EOD32       | Cannot retry Mark EOFI which has not failed.                    |
| CMC-BRN-EOD33       | Date Changed successfully. \$1                                  |
| CMC-BRN-EOD34       | BOD Batches completed successfully.                             |
| CMC-BRN-EOD35       | BOD Batches retriggered successfully. \$1.                      |
| CMC-BRN-EOD36       | \$1. Hence EOFI Failed.                                         |
| CMC-BRN-EOD37       | Failed in getting current date.                                 |
| CMC-CCY-001         | Duplicate records exists in Amount word currency Mapping.       |
| CMC-CCY-002         | Duplicate records exists in Amount Text Mapping.                |
| CMC-CCY-003         | Cannot change Currency Decimal for once authorized currencies.  |
| CMC-CCY-004         | Cannot Change round unit if the round rule is Truncate (T).     |

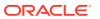

Table A-1 (Cont.) Error Codes and Messages

| Error Codes | Messages                                                                                     |
|-------------|----------------------------------------------------------------------------------------------|
| CMC-CCY-005 | Mandatory field Interest Method is not entered.                                              |
| CMC-CCY-006 | Mandatory field Spot Days is not entered.                                                    |
| CMC-CCY-007 | Mandatory field Settlement Days is not entered.                                              |
| CMC-CCY-008 | Mandatory field Country is not entered.                                                      |
| CMC-CCY-009 | Mandatory field Rule is not entered.                                                         |
| CMC-CCY-010 | Value should be in range of 0 and 999 for Settlement Days.                                   |
| CMC-CCY-011 | Mandatory field Unit is not entered.                                                         |
| CMC-CCY-012 | Decimals/ Rounding Unit Mismatch.                                                            |
| CMC-CCY-013 | Numerator of Interest Method is not Actual.                                                  |
| CMC-CCY-014 | Duplicate Alternate Currency Code.                                                           |
| CMC-CCY-015 | Duplicate ISO Numeric Currency Code.                                                         |
| CMC-CCY-016 | Duplicate Euro currency.                                                                     |
| CMC-CCY-017 | Euro Conversion required cannot be changed for the currency types out, Euro and Euro closed. |
| CMC-CCY-018 | Spot days is less than fx netting days.                                                      |
| CMC-CCY-019 | Currency Cut Off days cannot be greater than spot days for currency.                         |
| CMC-CCY-020 | Spot Days for currency cannot be lesser than cut off days for currency.                      |
| CMC-CCY-021 | Value should be in range of 1 and 99 for Cut Off Days.                                       |
| CMC-CCY-022 | Value should be in range of 1 and 23 for Cut Off Hour.                                       |
| CMC-CCY-023 | Value should be in range of 1 and 59 for Cut Off Min.                                        |
| CMC-CCY-024 | Value cannot be less than .00000 for Currency Total limit.                                   |
| CMC-CCY-025 | Value should be in range of 0 and 3 for Currency Decimal.                                    |
| CMC-CCY-026 | Country Code is Mandatory.                                                                   |
| CMC-CCY-027 | Duplicate records exists in Currency Country Mapping.                                        |
| CMC-CCY-028 | Mandatory field Country is not entered in Currency Country Mapping.                          |
| CMC-CCY-029 | Currency Code is NULL.                                                                       |
| CMC-CCY-030 | Date is NULL.                                                                                |
| CMC-CCY-031 | Date is Invalid (should be in yyyy-mm-dd format).                                            |
| CMC-CCY-032 | No record found.                                                                             |
| CMC-CCY-033 | Next/Previous indicator is NULL (should be either N or P).                                   |
| CMC-CCY-034 | Next/Previous indicator is Invalid (should be either N or P).                                |
| CMC-CCY-035 | Lower Limit Date is Invalid (should be in yyyy-mm-dd format).                                |
| CMC-CCY-036 | Upper Limit Date is Invalid (should be in yyyy-mm-dd format).                                |
| CMC-CCY-037 | Offset is NULL.                                                                              |
| CMC-CCY-038 | Offset is Invalid (should be > 0).                                                           |
| CMC-CCY-039 | Input date should be between Upper limit date and Lower limit date.                          |
| CMC-CCY-040 | Duplicate records exists in CurrencyHolidays.                                                |
| CMC-CCY-041 | Mandatory Through Currency Code is not entered                                               |
| CMC-CCY-042 | Cannot change spread definition option for through currency pair.                            |
| CMC-CCY-043 | Through currency should be blank if the through currency is unchecked.                       |
| CMC-CCY-044 | Through currency has to be of type Euro.                                                     |
| CMC-CCY-045 | Through Currency is not allowed for Euro In Currency Pair.                                   |

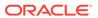

Table A-1 (Cont.) Error Codes and Messages

| Error Codes   | Messages                                                                           |
|---------------|------------------------------------------------------------------------------------|
| CMC-CCY-046   | Points multiplier should be in the range 0 - 1.                                    |
| CMC-CCY-047   | MidRate is invalid.                                                                |
| CMC-CCY-048   | BuySpread is invalid.                                                              |
| CMC-CCY-049   | SaleSpread is invalid.                                                             |
| CMC-CCY-050   | Atleast one Currency Rate Should be Maintained.                                    |
| CMC-CCY-051   | Duplicate records exists in Rate.                                                  |
| CMC-CCY-052   | Currency Code is NULL.                                                             |
| CMC-CCY-053   | Currency Code is Empty.                                                            |
| CMC-CCY-054   | Amount is NULL.                                                                    |
| CMC-CCY-055   | Option is NULL.                                                                    |
| CMC-CCY-056   | Option is Empty.                                                                   |
| CMC-CCY-057   | Method is NULL.                                                                    |
| CMC-CCY-058   | Method is Empty.                                                                   |
| CMC-CCY-059   | Decimal is NULL.                                                                   |
| CMC-CCY-060   | Units is NULL.                                                                     |
| CMC-CCY-061   | Maintenance Country is NULL.                                                       |
| CMC-CCY-062   | Maintenance Country is Empty.                                                      |
| CMC-CCY-063   | Currency1/Currency2/branch Code is NULL.                                           |
| CMC-CCY-065   | Error in conversion.                                                               |
| CMC-CCY-066   | Rate is not handled for currency1 and currency2.                                   |
| CMC-CCY-067   | Rate is not handled for currency2 and currency1.                                   |
| CMC-CCY-068   | Error in Amount rounding.                                                          |
| CMC-CCY-069   | Currency definition is not maintained for given currency and maintenance country.  |
| CMC-CCY-070   | Error in getting branch currency and country.                                      |
| CMC-CCY-071   | Error in getting currency pair for currency1 and currency2.                        |
| CMC-CCY-072   | Error in getting Premium points for currency1 and currency2.                       |
| CMC-CCY-073   | Error in getting rate with through currency.                                       |
| CMC-CCY-074   | Error in getting Rate.                                                             |
| CMC-CCY-075   | Rate History is not handled for currency1 and currency2.                           |
| CMC-CCY-076   | Rate History is not handled for currency2 and currency1.                           |
| CMC-CCY-077   | Currency Pair is not maintained.                                                   |
| CMC-CCY-078   | Error in purging.                                                                  |
| CMC-CCY-079   | Data inadequate in currency Pair Definition.                                       |
| CMC-CCY-080   | Currency Pair already exists for the given Maintenance Country.                    |
| CMC-CCY-081   | MidRate is mandatory.                                                              |
| CMC-CCY-082   | Either buySpread / buyRate are mandatory.                                          |
| CMC-CCY-083   | Either saleSpread / saleRate are mandatory.                                        |
| CMC-CUS-FOR01 | Record successfully deleted.                                                       |
| CMC-CUS-PII01 | User does not have access to PII data, cannot perform create or modify operations. |
| CMC-EOD-001   | Invoked EOD successfully.                                                          |
| CMC-EOD-002   | Failed while resolving current date.                                               |

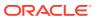

Table A-1 (Cont.) Error Codes and Messages

| Error Codes    | Messages                                                                                                    |  |
|----------------|----------------------------------------------------------------------------------------------------|--|
| CMC-EOD-003    | EOD flow is not maintained for \$1 branch.                                                                           |  |
| CMC-EOD-004    | EOD already invoked for today.                                                                                       |  |
| CMC-EOD-005    | Unable to invoke EOD.                                                                                                |  |
| CMC-EOD-006    | Retried EOD successfully.                                                                                            |  |
| CMC-EOD-007    | Failed to retry EOD.                                                                                                 |  |
| CMC-EOD-008    | Pending maintenances exist. Failed to start EOD.                                                                     |  |
| CMC-EOD-009    | Failed during pending maintenance check.                                                                             |  |
| CMC-EOD-010    | Pending transactions exist. Failed to start EOD.                                                                     |  |
| CMC-EOD-011    | Failed during pending transaction check.                                                                             |  |
| CMC-EOD-012    | Marked cutoff for the branch successfully.                                                                           |  |
| CMC-EOD-013    | Branch not in Transaction Input. Cannot mark cutoff.                                                                 |  |
| CMC-EOD-014    | Branch not in EOD stage. Cannot release cutoff.                                                                      |  |
| CMC-EOD-015    | Released cutoff for the branch successfully.                                                                         |  |
| CMC-EOD-016    | Branch cutoff not released. Cannot mark Transaction Input.                                                           |  |
| CMC-EOD-017    | Branch cutoff not marked. Cannot mark End of Transaction Input.                                                      |  |
| CMC-FORC-001   | Request is null, not valid.                                                                                          |  |
| CMC-FORC-002   | Forget customers request created successfully.                                                                       |  |
| CMC-FORC-003   | Failed to create forget entities request.                                                                            |  |
| CMC-FORC-004   | Invalid ID sent, ID null.                                                                                            |  |
| CMC-FORC-005   | Already authorized.                                                                                                  |  |
| CMC-FORC-006   | Authorized successfully.                                                                                             |  |
| CMC-FORC-007   | Record not found, invalid ID.                                                                                        |  |
| CMC-FORC-008   | Cannot delete authorized record.                                                                                     |  |
| CMC-FORC-009   | Record successfully deleted.                                                                                         |  |
| CMC-FORC-010   | Invalid Customer \$1 added, customer should be valid and in closed and authorized state without pending maintenance. |  |
| CMC-FORC-011   | Invalid request. Duplicate requests for customer number \$1.                                                         |  |
| CMC-INDBML-001 | Usecase already exists with a same name.                                                                             |  |
| CMC-INDBML-002 | Target Column cannot be null.                                                                                        |  |
| CMC-INDBML-003 | Unique Case Identifier Column cannot be null.                                                                        |  |
| CMC-INDBML-004 | Invalid Partition column value.                                                                                      |  |
| CMC-INDBML-005 | Duplicate Column Values.                                                                                             |  |
| CMC-INDBML-006 | Partition Columns cannot be same as either of target, use case identifier or prediction column.                      |  |
| CMC-LOV-001    | Invalid Source Code.                                                                                                 |  |
| CMC-LOV-002    | Invalid Currency.                                                                                                    |  |
| CMC-LOV-003    | Cannot Close the record for which rates are maintained.                                                              |  |
| CMC-LOV-004    | Invalid Language Code.                                                                                               |  |
| CMC-LOV-005    | Invalid Country.                                                                                                    |  |
| CMC-LOV-006    | Invalid GLCode.                                                                                                    |  |
| CMC-LOV-007    | Invalid Limit Currency.                                                                                              |  |
| CMC-LOV-008    | Invalid Year.                                                                                                    |  |

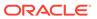

Table A-1 (Cont.) Error Codes and Messages

| Error Codes  | Messages                                                                            |  |
|--------------|-------------------------------------------------------------------------------------|--|
| CMC-LOV-009  | Invalid Month.                                                                      |  |
| CMC-LOV-010  | Amount Limit Exceeds.                                                               |  |
| CMC-LOV-011  | Invalid Version.                                                                    |  |
| CMC-LOV-012  | Rate Type \$1 is invalid.                                                           |  |
| CMC-ORCH-001 | Failed to initiate.                                                                 |  |
| CMC-ORCH-002 | Transaction is successfully initiated.                                              |  |
| CMC-ORCH-003 | Invalid action, failed to initiate.                                                 |  |
| CMC-ORCH-004 | \$1 is not submitted, transaction remains the same.                                 |  |
| CMC-ORCH-005 | Cannot proceed with submit as the action is not initiated.                          |  |
| CMC-ORCH-006 | Cannot proceed with submit as the information is incomplete.                        |  |
| CMC-ORCH-007 | Failed to submit.                                                                   |  |
| CMC-ORCH-008 | Record successfully submitted.                                                      |  |
| CMC-ORCH-009 | \$1 is in-progress, failed to initiate.                                             |  |
| CMC-ORCH-010 | Aw, snap! An unexpected exception occurred, try again.                              |  |
| CMC-ORCH-011 | Invalid request.                                                                    |  |
| CMC-ORCH-012 | Cannot proceed with submit as the action is not initiated.                          |  |
| CMC-ORCH-013 | Cannot find the provided information.                                               |  |
| CMC-ORCH-014 | Record is not yet submitted by \$1, cannot initiate the action.                     |  |
| CMC-ORCH-015 | Record already unlocked by \$1.                                                     |  |
| CMC-ORCH-016 | One record can be authorized at a time. Please close the screen and try again.      |  |
| CMC-ORCH-017 | Current operation terminated.                                                       |  |
| CMC-ORCH-018 | Current operation could not be terminated.                                          |  |
| CMC-STR-001  | mandatory fields are missing.                                                       |  |
| CMC-STR-002  | invalid real account number.                                                        |  |
| CMC-STR-003  | Real Account No cannot be modified.                                                 |  |
| CMC-STR-004  | Structured Address is already created for this Real Account.                        |  |
| CMC-STR-005  | Structured Address is already created for this External Virtual Account.            |  |
| CMC-STR-006  | invalid virtual account number.                                                     |  |
| CMC-STR-007  | Virtual Account No cannot be modified.                                              |  |
| CMC-VAM-001  | Rolled Back Due to Exception.                                                       |  |
| ERR_DEF_CODE | System is unable to process the request.                                            |  |
| GCS-AUTH-01  | Record Successfully Authorized.                                                     |  |
| GCS-AUTH-02  | Valid modifications for approval were not sent. Failed to match.                    |  |
| GCS-AUTH-03  | Maker cannot authorize.                                                             |  |
| GCS-AUTH-04  | No Valid unauthorized modifications found for approval.                             |  |
| GCS-CLOS-002 | Record Successfully Closed.                                                         |  |
| GCS-CLOS-01  | Record Already Closed.                                                              |  |
| GCS-CLOS-02  | Record Successfully Closed.                                                         |  |
| GCS-CLOS-03  | Unauthorized record cannot be closed, it can be deleted before first authorization. |  |
| GCS-COM-001  | Record does not exist.                                                              |  |
| GCS-COM-002  | Invalid version sent, operation can be performed only on latest version.            |  |
| GCS-COM-003  | Please Send Proper ModNo.                                                           |  |

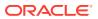

Table A-1 (Cont.) Error Codes and Messages

| GCS-COM-005 Request is GCS-COM-006 Unable to GCS-COM-007 Request S GCS-COM-008 Modificatio GCS-COM-009 Resource GCS-COM-010 Successfu GCS-COM-011 \$1 failed to | nd maker ID in the request.  S Null. Please Resend with Proper SELECT.  parse JSON. Successfully Processed. ons should be consecutive. ID cannot be blank or null.  slly cancelled \$1.                                                                                                    |  |
|----------------------------------------------------------------------------------------------------|----------------------------------------------------------------------------------------------------|--|
| GCS-COM-005 Request is GCS-COM-006 Unable to GCS-COM-007 Request S GCS-COM-008 Modificatio GCS-COM-009 Resource GCS-COM-010 Successfu GCS-COM-011 \$1 failed to | s Null. Please Resend with Proper SELECT.  parse JSON.  Successfully Processed.  ons should be consecutive.  ID cannot be blank or null.  sully cancelled \$1.                                                                                                    |  |
| GCS-COM-006 Unable to GCS-COM-007 Request S GCS-COM-008 Modification GCS-COM-009 Resource GCS-COM-010 Successful GCS-COM-011 \$1 failed to                      | parse JSON. Successfully Processed. Ons should be consecutive. ID cannot be blank or null. On part of the successful of the successful of |  |
| GCS-COM-007 Request S GCS-COM-008 Modification GCS-COM-009 Resource GCS-COM-010 Successful GCS-COM-011 \$1 failed to                                            | Successfully Processed. Ons should be consecutive. ID cannot be blank or null. Illy cancelled \$1. O update.                                                                                                    |  |
| GCS-COM-008 Modification GCS-COM-009 Resource GCS-COM-010 Successful GCS-COM-011 \$1 failed to                                                                  | ons should be consecutive. ID cannot be blank or null. Illy cancelled \$1. o update.                                                                                                    |  |
| GCS-COM-009 Resource GCS-COM-010 Successfu GCS-COM-011 \$1 failed to                                                                                            | ID cannot be blank or null. Illy cancelled \$1. D update.                                                                                                    |  |
| GCS-COM-010 Successful GCS-COM-011 \$1 failed to                                                                                                    | o update.                                                                                                    |  |
| GCS-COM-011 \$1 failed to                                                                                                    | o update.                                                                                                    |  |
|                                                                                                    |                                                                                                    |  |
| GCS-DEL-001 Record de                                                                                                    | leted successfully.                                                                                                    |  |
|                                                                                                    |                                                                                                    |  |
| GCS-DEL-002 Record(s)                                                                                                    | deleted successfully.                                                                                                    |  |
| GCS-DEL-003 Modification for this rec                                                                                                    | ons did not match valid unauthorized modifications that can be deleted cord.                                                                                                    |  |
| GCS-DEL-004 Send all useven once                                                                                                    | nauthorized modifications to be deleted for record that is not authorized .                                                                                                    |  |
| GCS-DEL-005 Only Make once author                                                                                                    | er of first version of record can delete modifications of record that is not orized.                                                                                                    |  |
| GCS-DEL-006 No valid ui                                                                                                    | nauthorized modifications found for deleting.                                                                                                    |  |
| GCS-DEL-007 Failed to d                                                                                                    | elete. Only maker of the modification(s) can delete.                                                                                                    |  |
| GCS-MOD-001 Closed Re                                                                                                    | cord cannot be modified.                                                                                                    |  |
| GCS-MOD-002 Record Su                                                                                                    | uccessfully Modified.                                                                                                    |  |
| GCS-MOD-003 Record ma                                                                                                    | arked for close, cannot modify.                                                                                                    |  |
| GCS-MOD-004 Only make                                                                                                    | er of the record can modify before once auth.                                                                                                    |  |
| GCS-MOD-005 Not amend                                                                                                    | dable field, cannot modify.                                                                                                    |  |
| GCS-MOD-006 Natural Ke                                                                                                    | ey cannot be modified.                                                                                                    |  |
| GCS-MOD-007 Only the m                                                                                                    | naker can modify the pending records.                                                                                                    |  |
| GCS-REOP-003 Successfu                                                                                                    | Illy Reopened.                                                                                                    |  |
| GCS-REOP-01 Unauthoriz                                                                                                    | zed Record cannot be Reopened.                                                                                                    |  |
| GCS-REOP-02 Failed to R                                                                                                    | Reopen the Record, cannot reopen Open records.                                                                                                    |  |
| GCS-REOP-03 Successfu                                                                                                    | Illy Reopened.                                                                                                    |  |
| GCS-REOP-04 Unauthorized                                                                                                    | zed record cannot be reopened, record should be closed and l.                                                                                                    |  |
| GCS-SAV-001 Record alr                                                                                                    | ready exists.                                                                                                    |  |
| GCS-SAV-002 Record Sa                                                                                                    | aved Successfully.                                                                                                    |  |
| GCS-SAV-003 The record                                                                                                    | d is saved and validated successfully.                                                                                                    |  |
|                                                                                                    | The record is successfully validated.                                                                                                    |  |
|                                                                                                    | Regression Model Build Failed.                                                                                                    |  |
|                                                                                                    | n Model Statistics Calculation Failed.                                                                                                    |  |
|                                                                                                    | dation Failed.                                                                                                    |  |
|                                                                                                    | ection Failed.                                                                                                    |  |
|                                                                                                    | ccessfully Trained.                                                                                                    |  |
|                                                                                                    | e Case Selected.                                                                                                    |  |
|                                                                                                    | d Model found.                                                                                                    |  |
|                                                                                                    | ring Failed.                                                                                                    |  |

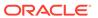

Table A-1 (Cont.) Error Codes and Messages

| Error Codes               | Messages                                                                                                    |  |
|---------------------------|----------------------------------------------------------------------------------------------------|--|
| ML-RG-009                 | Successfully completed Batch scoring.                                                                                    |  |
| ML-UTIL-003               | Failed in Random Sampling.                                                                                               |  |
| ML-UTIL-004               | Too less data for model building.                                                                                        |  |
| ML-UTIL-005               | Failed in Splitting Data.                                                                                                |  |
| ML-UTIL-006               | Failed in Selecting Feature.                                                                                             |  |
| ML-UTIL-007               | Failed to Drop Model(s).                                                                                                 |  |
| ST-CUS-167                | Record already exist for customer no and source_system_cust_no combination.                                              |  |
| ST-SAVE-027               | Request Successfully Processed.                                                                                          |  |
| CBS_ERR_004               | Parameter description cannot be modified.                                                                                |  |
| CBS_LKUP_01               | Duplicate entries found for Lookup Code.                                                                                 |  |
| CBS_500                   | Error occurred at Bureau Call.                                                                                           |  |
|                           | Response structure from Bureau is different.                                                                             |  |
| CBS_SYSPAR_00             | System parameter not maintained for the bureau for history call.                                                         |  |
| CBS_400                   | Facts not found for Bureau identification Rule.                                                                          |  |
|                           | Empty response from criteria for given PPcode.                                                                           |  |
|                           | Empty response from Oracle Banking Routing Hub from bureau call.                                                         |  |
|                           | Bureau identification Rule not found for given facts.                                                                    |  |
| CBS-CRTR-015              | Criteria Code has exceeded the max length specified                                                                      |  |
| CBS-CRTR-016              | Description has exceeded the max length specified                                                                        |  |
| CBS-CRTR-017              | Rule Id has exceeded the max length specified                                                                            |  |
| CBS-CRTR-018              | Rule Description has exceeded the max length specified                                                                   |  |
| CBS_BR_DTLS_N<br>OT_FOUND | Bureau Details are not provided                                                                                          |  |
| CBS_BR_DTLS_N<br>OT_MNT   | Bureau Details are not maintained for +{reqBureauProductType} (variable, value will be replaced at runtime from payload) |  |
| CDS-DML-006               | Invalid range definition. Either range or value is allowed                                                               |  |
| CDS-DML-007               | Duplicate \$1 values are not allowed                                                                                     |  |
| CDS-DML-010               | From value should not be greater than To value                                                                           |  |
| CDS-RUL-001               | Error occurred while evaluating the rule                                                                                 |  |
| CDS-RUL-003               | Effective date should be less than Expiry Date                                                                           |  |
| CDS-RUL-006               | Effective date should be less than the Expiry Date                                                                       |  |
| CDS-DML-003               | Effective date should be less than Expiry Date                                                                           |  |
| CDS-PRC-006               | Effective date should be less than the Expiry Date                                                                       |  |
| CDS-DML-002               | Maintain at least one record in \$1                                                                                      |  |
| CDS-DML-014               | Effective date cannot be less than the Product Processor Effective date.                                                 |  |
| CDS-PRC-014               | Effective date cannot be less than the Product Processor Effective Date.                                                 |  |
| CDS-DML-017               | if dmlAppEnabledInd is selected as N then dmlFeature can not be null                                                     |  |
| CDS-DML-018               | if dmlAppEnabledInd is selected as y then dmlScoreRuleId can not be null                                                 |  |
| CDS-DML-022               | Input parameter is missing or incorrect. Unable to resolve any scoring model                                             |  |
| CDS-DML-0223              | Input parameter is missing or incorrect. Unable to calculate the score                                                   |  |
| CDS-DML-013               | Invalid product processor                                                                                                |  |
| CDS-PRC-011               | Incorrect Range Definition. Range definition should be continuous in \$1                                                 |  |

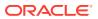

Table A-1 (Cont.) Error Codes and Messages

| Error Codes  | Messages                                                                                                    |  |
|--------------|----------------------------------------------------------------------------------------------------|--|
| CDS-PRC-012  | Duplicate \$1 values are not allowed                                                                           |  |
| CDS-PRC-015  | Product Processor is not authorized                                                                            |  |
| CDS-DML-011  | Incorrect Range Definition. Range definition should be continuous                                              |  |
| CDS-DML-012  | Input parameter is missing or incorrect. Unable to resolve any pricing setup                                   |  |
| CDS-QFT-001  | if qftRuleApplicableInd is selected as y then qftRuleName and qftRuleId cannot be null                         |  |
| CDS-QFT-002  | if qftRuleApplicableInd is selected as N then qftFactName and qftFactId cannot be null                         |  |
| CDS-QFT-005  | qftCode cannot be other than alphanumeric                                                                      |  |
| CDS-QFT-004  | Fact or rule not found                                                                                         |  |
| CDS-DML-008  | Invalid rule name                                                                                              |  |
| CDS-PRC-0010 | Fact or rule not found                                                                                         |  |
| CDS-PRC-007  | Pricing Rate definition should be greater than or equal to minimum rate and less than or equal to maximum rate |  |
| CDS-PRC-009  | rate percentage of range cannot be equal to zero or less than the previous one                                 |  |
| CDS-PRC-005  | \$1 should be equal to or greater than the System date                                                         |  |
| CDS-PRC-0010 | Invalid product processor                                                                                      |  |
| CDS-PRC-004  | Maintain at least one record \$1                                                                               |  |
| CDS-PRC-001  | Min Rate cannot be less than zero or not be more than max rate                                                 |  |
| CDS-PRC-003  | Overlapping price range definition not allowed \$1                                                             |  |
| CDS-PRC-002  | Rate Type cannot any other keyword                                                                             |  |
| CDS-PRC-008  | \$1 cannot be less than or equal to zero                                                                       |  |
| CDS-DML-009  | Unable to resolve any scoring model                                                                            |  |
| CDS-PPR-001  | \$1 should be equal to or greater than the System date                                                         |  |
| CDS-DML-005  | Overlapping range definition not allowed in \$1                                                                |  |
| CDS-QFT-003  | Invalid product processor                                                                                      |  |
| CDS-DML-001  | \$1 should be equal to or greater than the Posting date                                                        |  |
| CDS-DML-019  | Unable to resolve the best fit scoring model. Multiple scoring model resolved                                  |  |
| CDS-DML-016  | Unable to resolve the best fit pricing model. Multiple pricing model resolved                                  |  |
| CDS-DML-004  | The sum of weightage assigned to the feature code should be 100                                                |  |
| CDS-PPR-002  | Effective date should be less than Expiry Date                                                                 |  |
| CDS-PRC-013  | Rate definition should be greater than or equal to minimum rate and less than or equal to maximum rate         |  |
| CDS-DML-020  | Unable to resolve the best fit application scoring model Multiple application scoring model resolved           |  |
| CDS-DML-021  | Unable to resolve the best fit decision and grade matrix. Multiple decision and grade matrix resolved          |  |
| CDS-BWC-001  | \$1 should be equal to or greater than the System date                                                         |  |
| CDS-BWC-002  | Maintain at least one record in \$1                                                                            |  |
| CDS-BWC-003  | Effective date should be less than the Expiry Date                                                             |  |
| CDS-BWC-014  | Effective date cannot be less than the Product Processor Effective date                                        |  |
| CDS-STG-006  | Effective Date cannot be null or blank                                                                         |  |
| CDS-STG-007  | Expiry Date cannot be null or blank                                                                            |  |

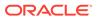

Table A-1 (Cont.) Error Codes and Messages

| Error Codes | Messages                                                                |  |
|-------------|-------------------------------------------------------------------------|--|
| CDS-STG-008 | Industry cannot be null or blank                                        |  |
| CDS-STG-009 | Module cannot be null or blank                                          |  |
| CDS-STG-010 | Line of Business cannot be null or blank                                |  |
| CDS-STG-011 | Effective date should be less than the Expiry Date                      |  |
| CDS-STG-012 | Expiry Date should be equal to or greater then the System date          |  |
| CDS-STG-013 | Invalid Strategy Code                                                   |  |
| CDS-STG-014 | Invalid Industry                                                        |  |
| CDS-STG-015 | Invalid Module                                                          |  |
| CDS-STG-016 | Invalid Line of Business                                                |  |
| CDS-STG-017 | Invalid product processor                                               |  |
| CDS-STG-018 | Invalid Account Category                                                |  |
| CDS-STG-019 | Invalid modes for the selected module                                   |  |
| CDS-STG-020 | Invalid combination of steps for selected modes                         |  |
| CDS-STG-021 | Record already exists                                                   |  |
| CDS-STG-022 | Effective date cannot be less than the Product Processor Effective Date |  |
| CDS-RUL-002 | Fact already exists                                                     |  |
| CDS-STG-023 | Invalid combination of modes and steps                                  |  |
| CDS-DML-040 | FeatureDTO missing. Kindly enter the details                            |  |
| CDS-LML-029 | Logical Model Reason Code is Invalid                                    |  |
| CDS-DML-024 | Negative values not allowed                                             |  |
| CDS-DML-025 | Category not allowed in case of multi applicant scoring model           |  |
| CDS-DML-026 | Percentage cannot be greater than 100                                   |  |
| CDS-DML-027 | For multi-applicant max value not allowed                               |  |
| CDS-DML-028 | Max value not required for range type Value                             |  |
| CDS-DML-029 | Range type cannot be null                                               |  |
| CDS-DML-030 | Max value cannot be null                                                |  |
| CDS-DML-031 | Please enter a valid scoring model type                                 |  |
| CDS-DML-032 | Please enter a valid range type                                         |  |
| CDS-DML-033 | Feature list not required for application model                         |  |
| CDS-DML-034 | Scoring rule id not required for the scoring model type                 |  |
| CDS-DML-035 | Please enter a valid feature type                                       |  |
| CDS-DML-036 | Only range Type Value is allowed, for fact type feature                 |  |
| CDS-DML-037 | Only range Type ParamPercent is allowed, for rule based feature         |  |
| CDS-DML-038 | Only range Type Value is allowed, for Text type fact                    |  |
| CDS-DML-039 | Category code missing                                                   |  |
| CDS-QUR-001 | Invalid Input for Questionnaireld, can not be null or blank             |  |
| CDS-QUR-002 | Invalid Input for Questionnaireld, null or blank required               |  |
| CDS-QUR-003 | Invalid Input for QuestionId, null or blank required                    |  |
| CDS-QUR-004 | Invalid Input for QuestionId, can not be null or blank                  |  |
| CDS-QUR-005 | Questionnaire Code cannot be null or empty                              |  |
| CDS-QUR-006 | Questionnaire Description cannot be null or empty                       |  |
| CDS-QUR-007 | Product Processor cannot be null or empty                               |  |

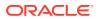

Table A-1 (Cont.) Error Codes and Messages

| Error Codes | Messages                                                                                                    |
|-------------|----------------------------------------------------------------------------------------------------|
| CDS-QUR-008 | Question Code cannot be null or empty                                                                                                    |
| CDS-QUR-009 | Question Short Name cannot be null or empty                                                                                                   |
| CDS-QUR-010 | Question Description cannot be null or empty                                                                                                  |
| CDS-QUR-011 | Question Type cannot be null or empty                                                                                                    |
| CDS-QUR-012 | Answer Description cannot be null or empty                                                                                                    |
| CDS-QUR-013 | Questionnaire Code size must be between 1 and 30                                                                                              |
| CDS-QUR-014 | Questionnaire Description size must be between 1 and 240                                                                                      |
| CDS-QUR-015 | Question Code cannot be duplicate for a product processor                                                                                     |
| CDS-QUR-016 | Question Sequence Number cannot be null, empty or zero, negetive                                                                              |
| CDS-QUR-017 | Answer Option Sequence Number cannot be null, empty or zero, negetive                                                                         |
| CDS-QUR-018 | Question Sequence Number cannot be duplicate for a questionnaire                                                                              |
| CDS-QUR-019 | Answer Option Sequence Number cannot be duplicate for a Question                                                                              |
| CDS-QUR-020 | Answer OptionId cannot be null or empty                                                                                                    |
| CDS-QUR-021 | Answer OptionId cannot be duplicate for a question                                                                                            |
| CDS-BWC-004 | Incorrect execution stage                                                                                                    |
| CDS-BWC-005 | \$1 fact or rule not found                                                                                                    |
| CDS-QUR-022 | Input for whether Question Mandatory cannot be null or empty                                                                                  |
| CDS-QUR-023 | System will not allow to add questions where response choice has not been captured, At least 2 record should be available                     |
| CDS-QUR-024 | System will not allow to save the questionnaire without any question configured, Atleast 1 question should be configured in the questionnaire |
| CDS-QUR-025 | Question Code cannot be duplicate for a questionnaire.                                                                                        |
| CDS-STG-024 | Invalid type and value for additional info                                                                                                    |
| CDS-STG-025 | Selection of atleast 1 mode is mandatory                                                                                                    |
| CDS-STG-026 | Effective date cannot be updated after authorisation                                                                                          |
| CDS-STG-027 | Multiple values of same type are not allowed under Additional Information                                                                     |

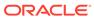

B

# **Functional Activity Codes**

Table B-1 List of Functional Activity Codes

| Screen Name              | Functional Activity Code            |
|--------------------------|-------------------------------------|
| External Chart Account   | CMC_FA_EXT_CHART_ACC_AMEND          |
|                          | CMC_FA_EXT_CHART_ACC_AUTHORIZE      |
|                          | CMC_FA_EXT_CHART_ACC_CLOSE          |
|                          | CMC_FA_EXT_CHART_ACC_DELETE         |
|                          | CMC_FA_EXT_CHART_ACC_NEW            |
|                          | CMC_FA_EXT_CHART_ACC_REOPEN         |
|                          | CMC_FA_EXT_CHART_ACC_VIEW           |
| Upload Source Preference | CMC_FA_UPLOAD_SOURCE_AMEND          |
|                          | CMC_FA_UPLOAD_SOURCE_AUTHORIZE      |
|                          | CMC_FA_UPLOAD_SOURCE_CLOSE          |
|                          | CMC_FA_UPLOAD_SOURCE_DELETE         |
|                          | CMC_FA_UPLOAD_SOURCE_NEW            |
|                          | CMC_FA_UPLOAD_SOURCE_PREF_AMEND     |
|                          | CMC_FA_UPLOAD_SOURCE_PREF_AUTHORIZE |
|                          | CMC_FA_UPLOAD_SOURCE_PREF_CLOSE     |
|                          | CMC_FA_UPLOAD_SOURCE_PREF_DELETE    |
|                          | CMC_FA_UPLOAD_SOURCE_PREF_NEW       |
|                          | CMC_FA_UPLOAD_SOURCE_PREF_REOPEN    |
|                          | CMC_FA_UPLOAD_SOURCE_PREF_VIEW      |
|                          | CMC_FA_UPLOAD_SOURCE_REOPEN         |
|                          | CMC_FA_UPLOAD_SOURCE_VIEW           |
| BIC Directory            | CMC_FA_BIC_DIRECTORY_AUTHORIZE      |
|                          | CMC_FA_BIC_DIRECTORY_CLOSE          |
|                          | CMC_FA_BIC_DIRECTORY_CREATE         |
|                          | CMC_FA_BIC_DIRECTORY_DELETE         |
|                          | CMC_FA_BIC_DIRECTORY_LOV            |
|                          | CMC_FA_BIC_DIRECTORY_MODIFY         |
|                          | CMC_FA_BIC_DIRECTORY_REOPEN         |
|                          | CMC_FA_BIC_DIRECTORY_VIEW           |
| Country Code             | CMC_FA_COUNTRY_CODE_AMEND           |
|                          | CMC_FA_COUNTRY_CODE_AUTHORIZE       |
|                          | CMC_FA_COUNTRY_CODE_CLOSE           |
|                          | CMC_FA_COUNTRY_CODE_DELETE          |
|                          | CMC_FA_COUNTRY_CODE_NEW             |
|                          | CMC_FA_COUNTRY_CODE_REOPEN          |
|                          | CMC_FA_COUNTRY_CODE_VIEW            |

Table B-1 (Cont.) List of Functional Activity Codes

| Screen Name              | Functional Activity Code           |
|--------------------------|------------------------------------|
| Currency Definition      | CMC_FA_CURRENCY_DEFN_AMEND         |
|                          | CMC_FA_CURRENCY_DEFN_AUTHORIZE     |
|                          | CMC_FA_CURRENCY_DEFN_CLOSE         |
|                          | CMC_FA_CURRENCY_DEFN_DELETE        |
|                          | CMC_FA_CURRENCY_DEFN_LOV           |
|                          | CMC_FA_CURRENCY_DEFN_NEW           |
|                          | CMC_FA_CURRENCY_DEFN_REOPEN        |
|                          | CMC_FA_CURRENCY_DEFN_VIEW          |
| Currency Holiday Master  | CMC_FA_CURRENCY_HOLIDAY_AMEND      |
| Currency Honday Master   | CMC_FA_CURRENCY_HOLIDAY_AUTHORIZE  |
|                          | CMC_FA_CURRENCY_HOLIDAY_CLOSE      |
|                          | CMC_FA_CURRENCY_HOLIDAY_DELETE     |
|                          | CMC_FA_CURRENCY_HOLIDAY_NEW        |
|                          |                                    |
|                          | CMC_FA_CURRENCY_HOLIDAY_VIEW       |
| Currency Poir Polinition | CMC_FA_CURRENCY_HOLIDAY_VIEW       |
| Currency Pair Definition | CMC_FA_CURRENCY_PAIR_DEFN_AMEND    |
|                          | CMC_FA_CURRENCY_PAIR_DEFN_AUTHORIZ |
|                          | CMC_FA_CURRENCY_PAIR_DEFN_CLOSE    |
|                          | CMC_FA_CURRENCY_PAIR_DEFN_DELETE   |
|                          | CMC_FA_CURRENCY_PAIR_DEFN_NEW      |
|                          | CMC_FA_CURRENCY_PAIR_DEFN_REOPEN   |
|                          | CMC_FA_CURRENCY_PAIR_DEFN_VIEW     |
| Currency Rate Type       | CMC_FA_CURRENCY_RATE_TYPE_AMEND    |
|                          | CMC_FA_CURRENCY_RATE_TYPE_AUTHORIZ |
|                          | Е                                  |
|                          | CMC_FA_CURRENCY_RATE_TYPE_CLOSE    |
|                          | CMC_FA_CURRENCY_RATE_TYPE_DELETE   |
|                          | CMC_FA_CURRENCY_RATE_TYPE_NEW      |
|                          | CMC_FA_CURRENCY_RATE_TYPE_REOPEN   |
|                          | CMC_FA_CURRENCY_RATE_TYPE_VIEW     |
| Customer Category        | CMC_FA_CUSTOMER_CATEGORY_AMEND     |
|                          | CMC_FA_CUSTOMER_CATEGORY_AUTHORIZ  |
|                          | E                                  |
|                          | CMC_FA_CUSTOMER_CATEGORY_CLOSE     |
|                          | CMC_FA_CUSTOMER_CATEGORY_DELETE    |
|                          | CMC_FA_CUSTOMER_CATEGORY_NEW       |
|                          | CMC_FA_CUSTOMER_CATEGORY_REOPEN    |
|                          | CMC_FA_CUSTOMER_CATEGORY_VIEW      |
| Customer Access Group    | CMC_FA_CUST_ACCESS_GET             |
|                          | CMC_FA_CUST_ACCESS_VIEW            |
|                          | CMC_FA_CUST_ACCESS_CREATE          |
|                          | CMC_FA_CUST_ACCESS_UPDATE          |

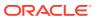

Table B-1 (Cont.) List of Functional Activity Codes

| Screen Name                | Functional Activity Code                |
|----------------------------|-----------------------------------------|
| Coron Hame                 | CMC_FA_CUST_ACCESS_AUTHORIZE            |
|                            | CMC_FA_CUST_ACCESS_AUTHORIZE            |
|                            |                                         |
|                            | CMC_FA_CUST_ACCESS_DELETE               |
|                            | CMC_FA_CUST_ACCESS_ACTIONS              |
|                            | CMC_FA_CUST_ACCESS_AGGREGATE            |
|                            | CMC_FA_CUST_ACCESS_HISTORY              |
|                            | CMC_FA_CUST_ACCESS_UNAUTH               |
|                            | CMC_FA_CUST_ACCESS_UNLOCK               |
|                            | CMC_FA_CUST_ACCESS_REOPEN               |
|                            | CMC_FA_CUST_ACCESS_SUBMIT               |
|                            | CMC_FA_CUST_ACCESS_VALIDATE             |
|                            | CMC_FA_CUST_ACCESS_GROUP_GETBYDES CP    |
| ECA System                 | CMC_FA_ECA_SYSTEM_AUTHORIZE             |
|                            | CMC_FA_ECA_SYSTEM_CLOSE                 |
|                            | CMC_FA_ECA_SYSTEM_CREATE                |
|                            | CMC_FA_ECA_SYSTEM_DELETE                |
|                            | CMC_FA_ECA_SYSTEM_LOV                   |
|                            | CMC_FA_ECA_SYSTEM_MODIFY                |
|                            | CMC_FA_ECA_SYSTEM_REOPEN                |
|                            | CMC_FA_ECA_SYSTEM_VIEW                  |
| External Bank Parameters   | CMC_FA_EXT_BANK_PARAMETERS_AUTHORIZE    |
|                            | CMC_FA_EXT_BANK_PARAMETERS_CLOSE        |
|                            | CMC_FA_EXT_BANK_PARAMETERS_CREATE       |
|                            | CMC_FA_EXT_BANK_PARAMETERS_DELETE       |
|                            | CMC_FA_EXT_BANK_PARAMETERS_LOV          |
|                            | CMC_FA_EXT_BANK_PARAMETERS_MODIFY       |
|                            | CMC_FA_EXT_BANK_PARAMETERS_REOPEN       |
|                            | CMC_FA_EXT_BANK_PARAMETERS_VIEW         |
| External Branch Parameters | CMC_FA_EXT_BRANCH_GETSTATUS             |
|                            | CMC_FA_EXT_BRANCH_PARAMETERS_AUTH ORIZE |
|                            | CMC_FA_EXT_BRANCH_PARAMETERS_CLOS E     |
|                            | CMC_FA_EXT_BRANCH_PARAMETERS_CREA TE    |
|                            | CMC_FA_EXT_BRANCH_PARAMETERS_DELE TE    |
|                            | CMC_FA_EXT_BRANCH_PARAMETERS_LOV        |
|                            | CMC_FA_EXT_BRANCH_PARAMETERS_MODIFY     |
|                            | CMC_FA_EXT_BRANCH_PARAMETERS_REOP EN    |

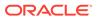

Table B-1 (Cont.) List of Functional Activity Codes

| Screen Name          | Functional Activity Code          |
|----------------------|-----------------------------------|
|                      | CMC_FA_EXT_BRANCH_PARAMETERS_VIEW |
| External Customer    | CMC_FA_EXT_CUSTOMER_AUTHORIZE     |
|                      | CMC_FA_EXT_CUSTOMER_CLOSE         |
|                      | CMC_FA_EXT_CUSTOMER_CREATE        |
|                      | CMC_FA_EXT_CUSTOMER_DELETE        |
|                      | CMC_FA_EXT_CUSTOMER_LOV           |
|                      | CMC_FA_EXT_CUSTOMER_MODIFY        |
|                      | CMC_FA_EXT_CUSTOMER_REOPEN        |
|                      | CMC_FA_EXT_CUSTOMER_VIEW          |
| Host Code            | CMC_FA_HOST_CODE_AUTHORIZE        |
|                      | CMC_FA_HOST_CODE_CLOSE            |
|                      | CMC_FA_HOST_CODE_CREATE           |
|                      | CMC_FA_HOST_CODE_DELETE           |
|                      | CMC_FA_HOST_CODE_LOV              |
|                      | CMC_FA_HOST_CODE_MODIFY           |
|                      | CMC_FA_HOST_CODE_REOPEN           |
|                      | CMC_FA_HOST_CODE_VIEW             |
| Language Code        | CMC_FA_LANGUAGE_CODE_AMEND        |
|                      | CMC_FA_LANGUAGE_CODE_AUTHORIZE    |
|                      | CMC_FA_LANGUAGE_CODE_CLOSE        |
|                      | CMC_FA_LANGUAGE_CODE_DELETE       |
|                      | CMC_FA_LANGUAGE_CODE_NEW          |
|                      | CMC_FA_LANGUAGE_CODE_REOPEN       |
|                      | CMC_FA_LANGUAGE_CODE_VIEW         |
| Local Holiday        | CMC_FA_LOCAL_HOLIDAY_AMEND        |
|                      | CMC_FA_LOCAL_HOLIDAY_AUTHORIZE    |
|                      | CMC_FA_LOCAL_HOLIDAY_CLOSE        |
|                      | CMC_FA_LOCAL_HOLIDAY_DELETE       |
|                      | CMC_FA_LOCAL_HOLIDAY_NEW          |
|                      | CMC_FA_LOCAL_HOLIDAY_REOPEN       |
|                      | CMC_FA_LOCAL_HOLIDAY_VIEW         |
| System Dates         | CMC_FA_SYSTEM_DATES_AMEND         |
|                      | CMC_FA_SYSTEM_DATES_AUTHORIZE     |
|                      | CMC_FA_SYSTEM_DATES_CLOSE         |
|                      | CMC_FA_SYSTEM_DATES_DELETE        |
|                      | CMC_FA_SYSTEM_DATES_NEW           |
|                      | CMC_FA_SYSTEM_DATES_REOPEN        |
|                      | CMC_FA_SYSTEM_DATES_TODAY         |
|                      | CMC_FA_SYSTEM_DATES_VIEW          |
| Amount Text Language | CMC_FA_AMTXTLANG_AMEND            |
|                      | CMC_FA_AMTXTLANG_AUTHORIZE        |
|                      |                                   |

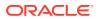

Table B-1 (Cont.) List of Functional Activity Codes

| Screen Name    | Functional Activity Code                      |
|----------------|-----------------------------------------------|
|                | CMC FA AMTXTLANG DELETE                       |
|                | CMC_FA_AMTXTLANG_DELETE  CMC FA_AMTXTLANG_NEW |
|                | CMC FA AMTXTLANG REOPEN                       |
|                | CMC FA AMTXTLANG VIEW                         |
| Branch EOD     | CMC_FA_CORE_BRANCH_EOD_AMEND                  |
|                | CMC_FA_CORE_BRANCH_EOD_AMEND                  |
|                | TE                                            |
|                | CMC_FA_CORE_BRANCH_EOD_FLIPDATE               |
|                | CMC_FA_CORE_BRANCH_EOD_MAP                    |
|                | CMC_FA_CORE_BRANCH_EOD_MAP_AMEND              |
|                | CMC_FA_CORE_BRANCH_EOD_MAP_AUTHO RIZE         |
|                | CMC_FA_CORE_BRANCH_EOD_MAP_CLOSE              |
|                | CMC_FA_CORE_BRANCH_EOD_MAP_COPY               |
|                | CMC_FA_CORE_BRANCH_EOD_MAP_DELETE             |
|                | CMC_FA_CORE_BRANCH_EOD_MAP_NEW                |
|                | CMC_FA_CORE_BRANCH_EOD_MAP_VIEW               |
|                | CMC_FA_CORE_BRANCH_EOD_MAP_VIEWAL L           |
|                | CMC_FA_CORE_BRANCH_EOD_MARKEOTI               |
|                | CMC_FA_CORE_BRANCH_EOD_MARKTI                 |
|                | CMC_FA_CORE_BRANCH_EOD_RETRY                  |
|                | CMC_FA_CORE_BRANCH_EOD_VIEWBYBRAN CHDATE      |
|                | CMC_FA_CORE_BRANCH_EOD_VIEWBYID               |
|                | CMC_FA_BATCH_INVOKEEOD                        |
|                | CMC_FA_BATCH_FLIPDATE                         |
|                | CMC_FA_BRANCH_EOD_PROCESS                     |
|                | CMC_FA_BRANCH_EOD_SERVICE_START               |
|                | CMC_FA_BRANCH_EOD_SERVICE_STATUS              |
|                | CMC_FA_BRANCH_EOD_SERVICE_RETRY               |
| Forget Process | CMC_FA_CORE_FORGET_CUSTOMER_AUTH ORIZE        |
|                | CMC_FA_CORE_FORGET_CUSTOMER_CREAT E           |
|                | CMC_FA_CORE_FORGET_CUSTOMER_DELET E           |
|                | CMC_FA_CORE_FORGET_CUSTOMER_MODIF Y           |
|                | CMC_FA_CORE_FORGET_CUSTOMER_VIEW              |
|                | CMC_FA_EXT_CUSTOMER_INVOKEFORGETA CCBATCH     |
|                | CMC_FA_FORGET_CORECUSTOMERS                   |
|                | CMC_FA_GET_FORGET_CORECUSTOMERS               |

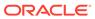

Table B-1 (Cont.) List of Functional Activity Codes

| Screen Name                    | Functional Activity Code         |
|--------------------------------|----------------------------------|
|                                | CMC_FA_EXT_ACCOUNT_FORGETACCOUNT |
|                                | CMC_FA_EXT_ACCOUNT_INVOKEBATCH   |
|                                | CMC_FA_FORGET_COREACCOUNTS       |
|                                | CMC_FA_GET_FORGET_COREACCOUNTS   |
| Multi-Currency Account Linkage | CMC_FA_MCA_LINKAGE_AUTHORIZE     |
|                                | CMC_FA_MCA_LINKAGE_CLOSE         |
|                                | CMC_FA_MCA_LINKAGE_CREATE        |
|                                | CMC_FA_MCA_LINKAGE_DELETE        |
|                                | CMC_FA_MCA_LINKAGE_MODIFY        |
|                                | CMC_FA_MCA_LINKAGE_REOPEN        |
|                                | CMC_FA_MCA_LINKAGE_VIEW          |
| Transaction Code               | CMC_FA_TRN_CODE_AUTHORIZE        |
|                                | CMC_FA_TRN_CODE_CLOSE            |
|                                | CMC_FA_TRN_CODE_CREATE           |
|                                | CMC_FA_TRN_CODE_DELETE           |
|                                | CMC_FA_TRN_CODE_LOV              |
|                                | CMC_FA_TRN_CODE_MODIFY           |
|                                | CMC_FA_TRN_CODE_REOPEN           |
|                                | CMC_FA_TRN_CODE_VIEW             |
| Product Processor              | CMC_OBACS_FA_PPR_ACTIONS         |
|                                | CMC_OBACS_FA_PPR_AMEND           |
|                                | CMC_OBACS_FA_PPR_AUTHORIZE       |
|                                | CMC_OBACS_FA_PPR_AUTHORIZE       |
|                                | CMC_OBACS_FA_PPR_AUTHQUERY       |
|                                | CMC_OBACS_FA_PPR_CLOSE           |
|                                | CMC_OBACS_FA_PPR_DELETE          |
|                                | CMC_OBACS_FA_PPR_HISTORY         |
|                                | CMC_OBACS_FA_PPR_NEW             |
|                                | CMC_OBACS_FA_PPR_REOPEN          |
|                                | CMC_OBACS_FA_PPR_VALIDATE_LOV    |
|                                | CMC_OBACS_FA_PPR_VIEW            |
|                                | CMC_OBACS_FA_PPR_VIEWALL         |
|                                | CMC_OBACS_FA_PPR_VIEWCHANGES     |
| Criteria                       | CMC_CBR_FA_CRITERIA_ACTIONS      |
|                                | CMC_CBR_FA_CRITERIA_AMEND        |
|                                | CMC_CBR_FA_CRITERIA_AUTHORIZE    |
|                                | CMC_CBR_FA_CRITERIA_AUTHQUERY    |
|                                | CMC_CBR_FA_CRITERIA_CLOSE        |
|                                | CMC_CBR_FA_CRITERIA_DELETE       |
|                                | CMC_CBR_FA_CRITERIA_HISTORY      |
|                                | CMC_CBR_FA_CRITERIA_NEW          |
|                                | CMC_CBR_FA_CRITERIA_REOPEN       |

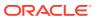

Table B-1 (Cont.) List of Functional Activity Codes

| Screen Name | Functional Activity Code         |
|-------------|----------------------------------|
|             | CMC_CBR_FA_CRITERIA_VALIDATE_LOV |
|             | CMC_CBR_FA_CRITERIA_VIEW         |
|             | CMC_CBR_FA_CRITERIA_VIEWALL      |
|             | CMC_CBR_FA_CRITERIA_VIEWCHANGES  |

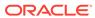

## Index

| <u>A</u>                                    | Create Media, 1-65                                                               |  |
|---------------------------------------------|----------------------------------------------------------------------------------|--|
|                                             | Create Pricing Source System, 1-70                                               |  |
| Account Entitlement Group, 1-2              | Create Process Code, 1-72                                                        |  |
| Advice, 1-4                                 | Create Rule, 3-4                                                                 |  |
| Amount Text Language, 1-7                   | Create Rule Group, 3-6                                                           |  |
|                                             | Create Transaction Code, 1-76                                                    |  |
| В                                           | Create Upload Source, 1-78                                                       |  |
|                                             | Create Upload Source Preference, 1-80                                            |  |
| Bank Core Parameters File Upload, 2-1       | Currency Definition, 1-18                                                        |  |
| BIC Directory, 1-9                          | Currency Definition File Upload, 2-6                                             |  |
| BIC Directory File Upload, 2-2              | Currency Exchange Rate, 1-22                                                     |  |
| Branch Core Parameters File Upload, 2-4     | Currency Holiday File Upload, 2-8                                                |  |
| Branch EOD, 1-12                            | Currency Holiday Master, 1-26                                                    |  |
|                                             | Currency Pair Definition, 1-28                                                   |  |
| C                                           | Currency Rate Type, 1-31                                                         |  |
|                                             | Customer Access Group, 1-33                                                      |  |
| Configure Branch EOD, 1-13                  | Customer Category, 1-35                                                          |  |
| Core Maintenance, 1-1                       |                                                                                  |  |
| Country Code, 1-15                          | E                                                                                |  |
| Country Code File Upload, 2-5               |                                                                                  |  |
| Create Account Entitlement Group, 1-3       | ECA System, 1-37                                                                 |  |
| Create Advice, 1-4                          | Error Codes and Messages, A-1                                                    |  |
| Create Amount Text Language, 1-7            | Exchange Rate File Upload, 2-9                                                   |  |
| Create BIC Directory, 1-9                   | External Bank Parameters, 1-39                                                   |  |
| Create Country Code, 1-16                   | External Branch Parameters, 1-41                                                 |  |
| Create Currency Definition, 1-18            | External Chart Account, 1-44                                                     |  |
| Create Currency Exchange Rate, 1-23         | External Customer, 1-46                                                          |  |
| Create Currency Holiday Master, 1-26        | External Customer Account, 1-49                                                  |  |
| Create Currency Pair Definition, 1-29       | External Customer Account File Upload, 2-11                                      |  |
| Create Currency Rate Type, 1-32             | External Customer Account Structured Address,                                    |  |
| Create Customer Access Group, 1-33          | 1-52 External Customer File Unlead 3 10                                          |  |
| Create Customer Category, 1-35              | External Customer File Upload, 2-10 External Virtual Account Structured Address, |  |
| Create ECA System, 1-37                     | 1-55                                                                             |  |
| Create External Bank Parameters, 1-39       | 1-55                                                                             |  |
| Create External Branch Parameters, 1-41     | _                                                                                |  |
| Create External Chart Account, 1-44         | F                                                                                |  |
| Create External Customer, 1-47              |                                                                                  |  |
| Create External Customer Account, 1-49      | Fact, 3-1                                                                        |  |
| Create External Customer Account Structured | File Upload, 2-1                                                                 |  |
| Address, 1-52                               | Forget Dragges 1 56                                                              |  |
| Create Fact, 3-1                            | Forget Process, 1-56                                                             |  |
| Create Host Code, 1-58                      | Functional Activity Codes, <i>B-1</i>                                            |  |
| Create Language Code, 1-60                  |                                                                                  |  |
| Create Local Holiday, 1-62                  |                                                                                  |  |
| Create MCA Linkage, 1-68                    |                                                                                  |  |

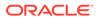

| H                                    |                                           |
|--------------------------------------|-------------------------------------------|
| Host Code, 1-58                      | _ V                                       |
|                                      | View Account Entitlement Group, 1-4       |
| I                                    | View Advice, 1-6                          |
|                                      | View Amount Text Language, 1-8            |
| Invoke Branch EOD, 1-14              | View BIC Directory, 1-11                  |
|                                      | View Country Code, 1-17                   |
| L                                    | View Currency Definition, 1-21            |
|                                      | View Currency Exchange Rate, 1-25         |
| Language Code, 1-60                  | View Currency Holiday Master, 1-27        |
| Local Holiday, 1-62                  | View Currency Pair Definition, 1-30       |
| Local Holiday File Upload, 2-13      | View Currency Rate Type, 1-32             |
| •                                    | View Customer Access Group, 1-34          |
| M                                    | View Customer Category, 1-36              |
|                                      | View ECA System, 1-38                     |
| Media, <i>1-65</i>                   | View EOD, <i>1-13</i>                     |
| Multi-Currency Account Linkage, 1-67 | View External Bank Parameters, 1-40       |
| ge, _ e                              | View External Branch Parameters, 1-43     |
| D                                    | View External Chart Account, 1-45         |
| P                                    | View External Customer, 1-48              |
| Pricing Source System, 1-70          | View External Customer Account, 1-51      |
| Process Code, 1-72                   | View External Customer Account Structured |
| 1100633 Code, 1-72                   | Address, 1-54                             |
| 5                                    | View External Virtual Account Structured  |
| R                                    | Address, 1-55                             |
| Rule, 3-3                            | View Fact, 3-3                            |
| Rules Framework, 3-1                 | View Forgotten Customers, 1-57            |
|                                      | View Host Code, 1-59                      |
|                                      | View Language Code, 1-61                  |
| S                                    | View Local Holiday, 1-64                  |
| System Dates, 1-74                   | — View MCA Linkage, 1-69                  |
|                                      | View Media, 1-67                          |
|                                      | View Pricing Source System, 1-71          |
| T                                    | View Process Code, 1-73                   |
| Transaction Only 4.75                | View Rule, 3-7                            |
| Transaction Code, 1-75               | View Rule Group, 3-8                      |
|                                      | View System Dates, 1-74                   |
| U                                    | View Unload Source 1.79                   |
|                                      | View Upload Source, 1-78                  |
| Upload Source, 1-77                  | View Upload Source Preference, 1-81       |
| Upload Source Preference, 1-79       |                                           |

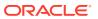